# Dell™ Streak 7 Manual del usuario

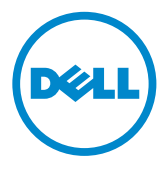

# Notas, precauciones y avisos

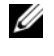

NOTA: una NOTA indica información importante que le ayuda a conseguir un mejor rendimiento de su producto.

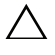

PRECAUCIÓN: un mensaje de PRECAUCIÓN indica la posibilidad de daños en el hardware o la pérdida de datos si no se siguen las instrucciones.

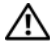

AVISO: un mensaje de AVISO indica el riesgo de daños materiales, lesiones o incluso la muerte.

\_\_\_\_\_\_\_\_\_\_\_\_\_\_\_\_\_\_\_\_

La información contenida en este documento puede modificarse sin aviso previo. © 2011 Dell Inc. Todos los derechos reservados.

Queda estrictamente prohibida la reproducción de este material en cualquier forma sin la autorización por escrito de Dell Inc.

Marcas comerciales utilizadas en este texto: Dell™ y el logotipo de DELL son marcas comerciales de Dell Inc.

Adobe Acrobat es una marca comercial de Adobe Systems Incorporated que puede estar registrada en determinadas jurisdicciones; Microsoft®, Windows® y Windows Vista® son marcas comerciales o marcas comerciales registradas de Microsoft Corporation en Estados Unidos y en otros países.

Otras marcas y otros nombres comerciales pueden utilizarse en este documento para hacer referencia a las entidades que los poseen o a sus productos. Dell Inc. renuncia a cualquier interés sobre la propiedad de marcas y nombres comerciales que no sean los suyos .

2011 - 08 A00

# Contenido

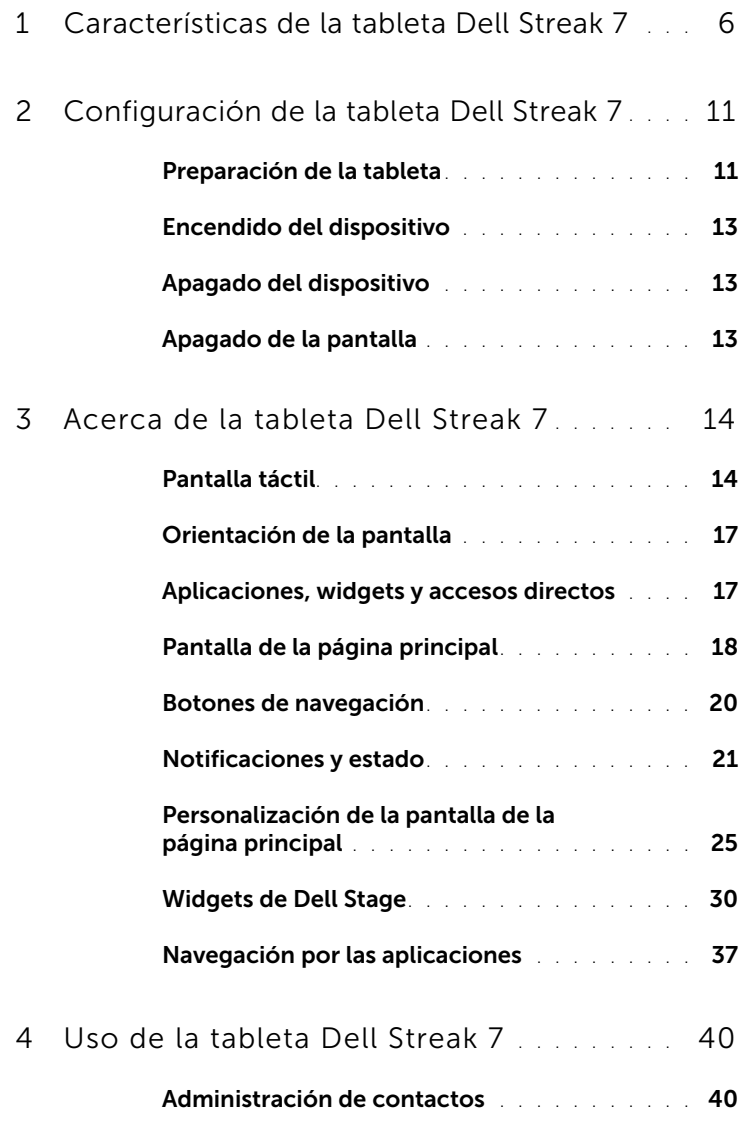

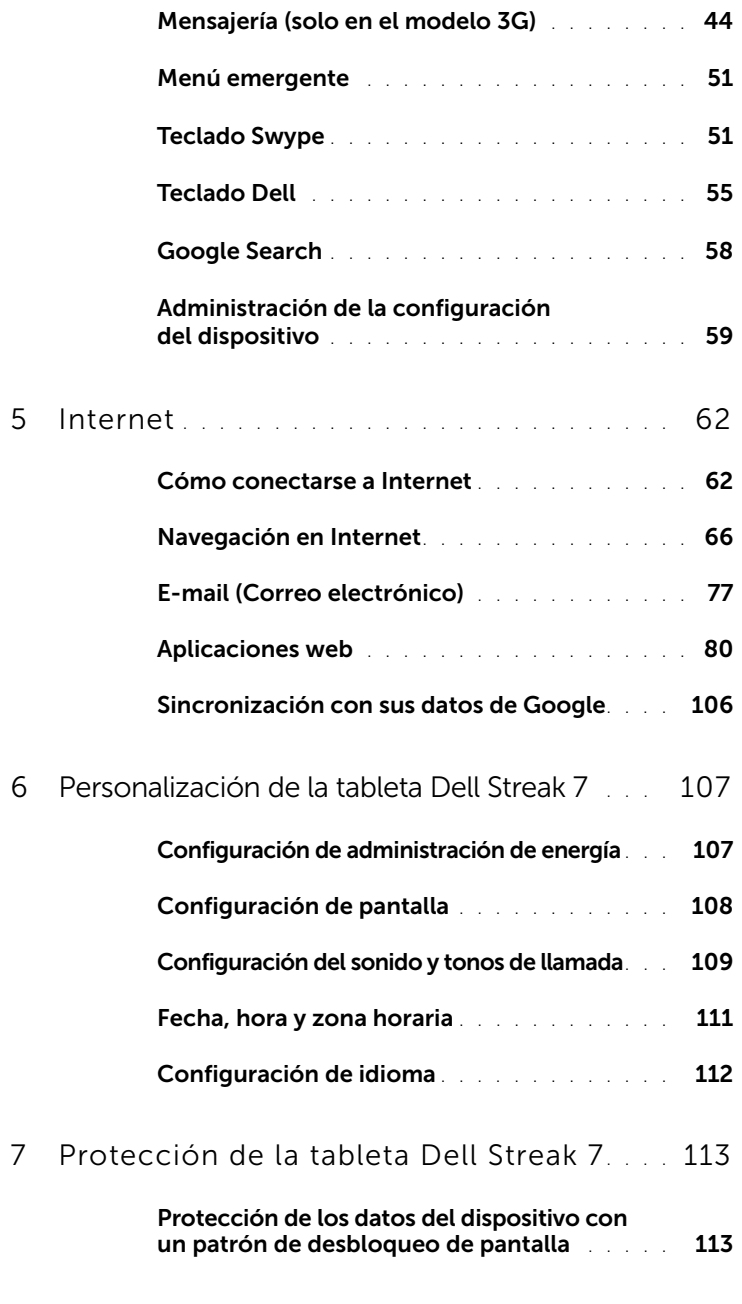

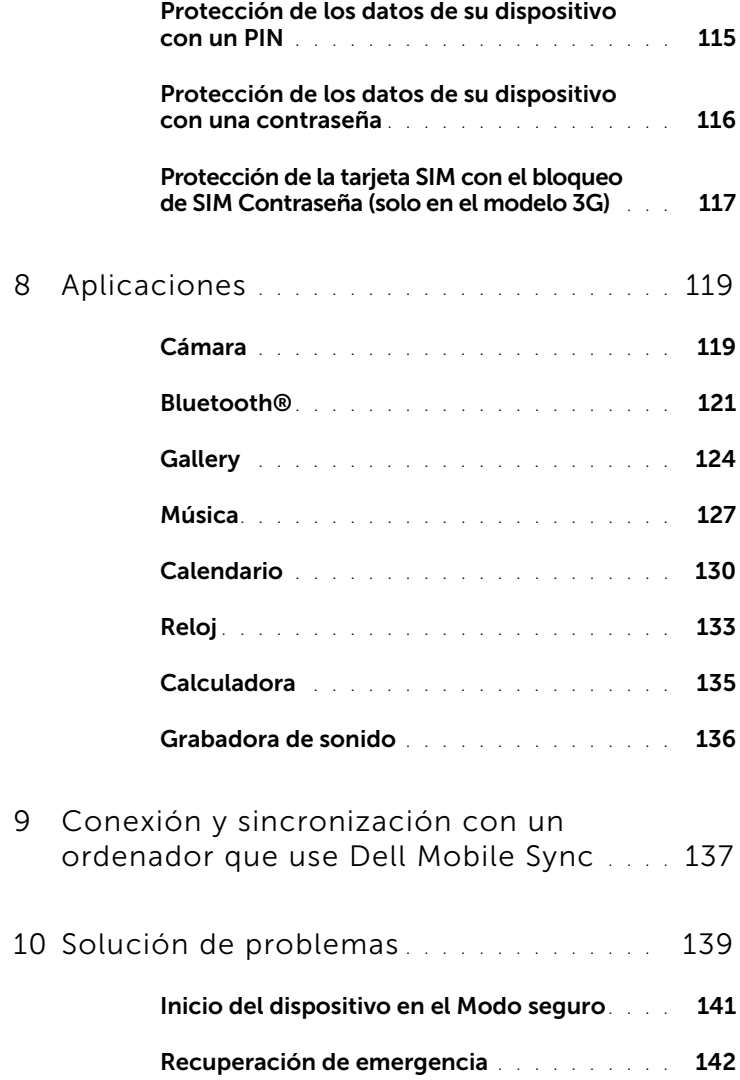

# <span id="page-5-0"></span>Características de la tableta Dell Streak 7

Esta sección proporciona información sobre las funciones disponibles en su dispositivo.

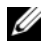

**NOTA:** Es posible que no todas las funciones o aplicaciones descritas en el *Manual del usuario* estén disponibles en su dispositivo, pudiendo variar en función del modelo que haya comprado.

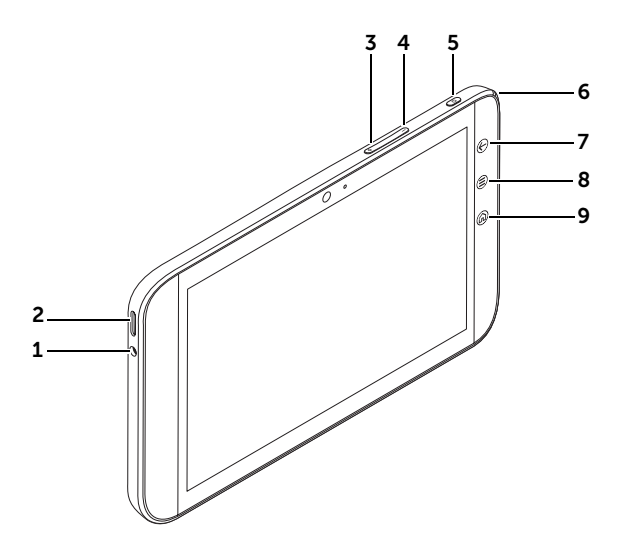

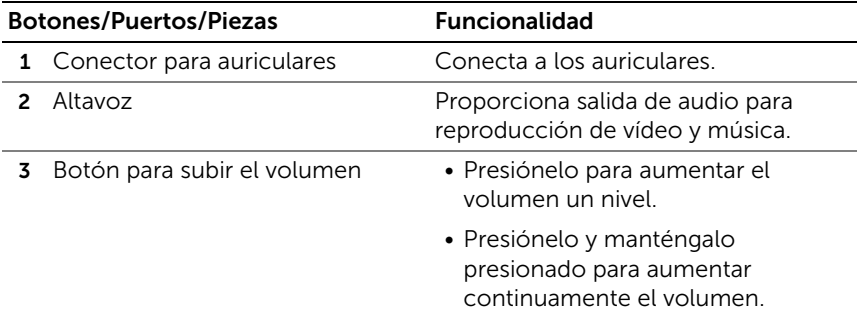

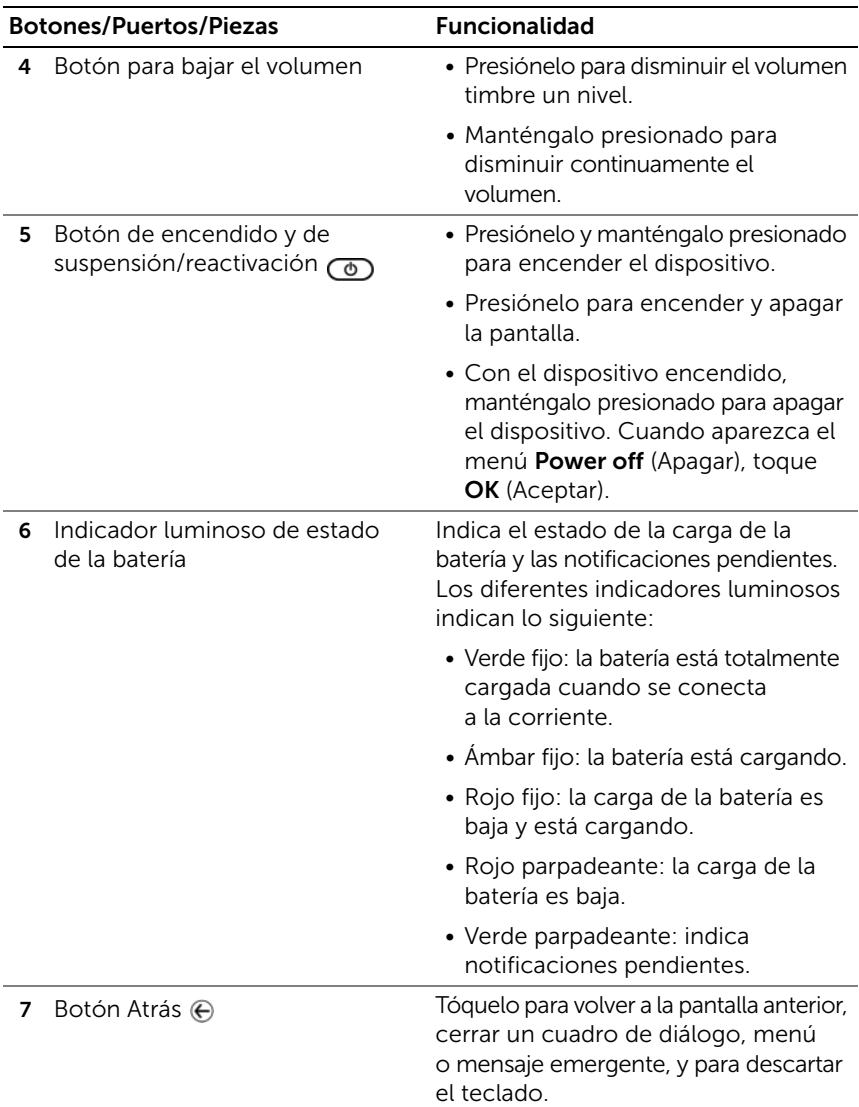

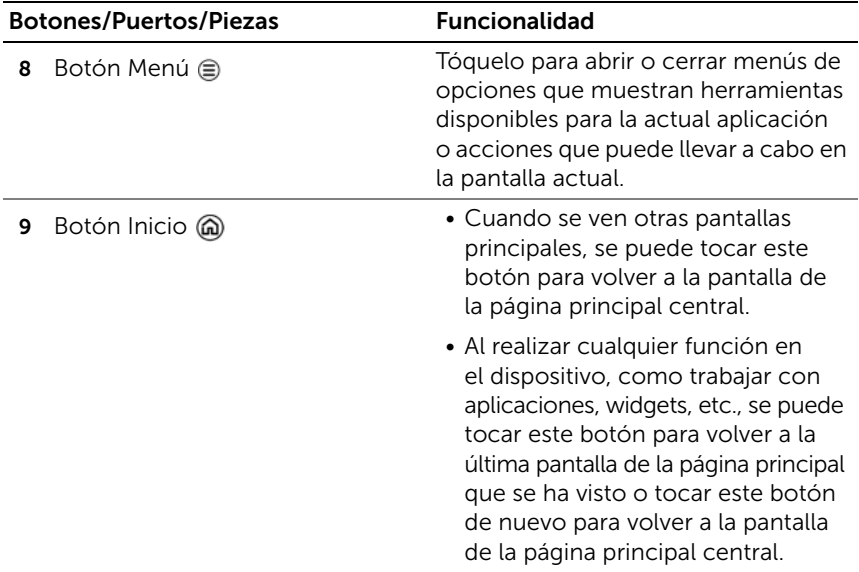

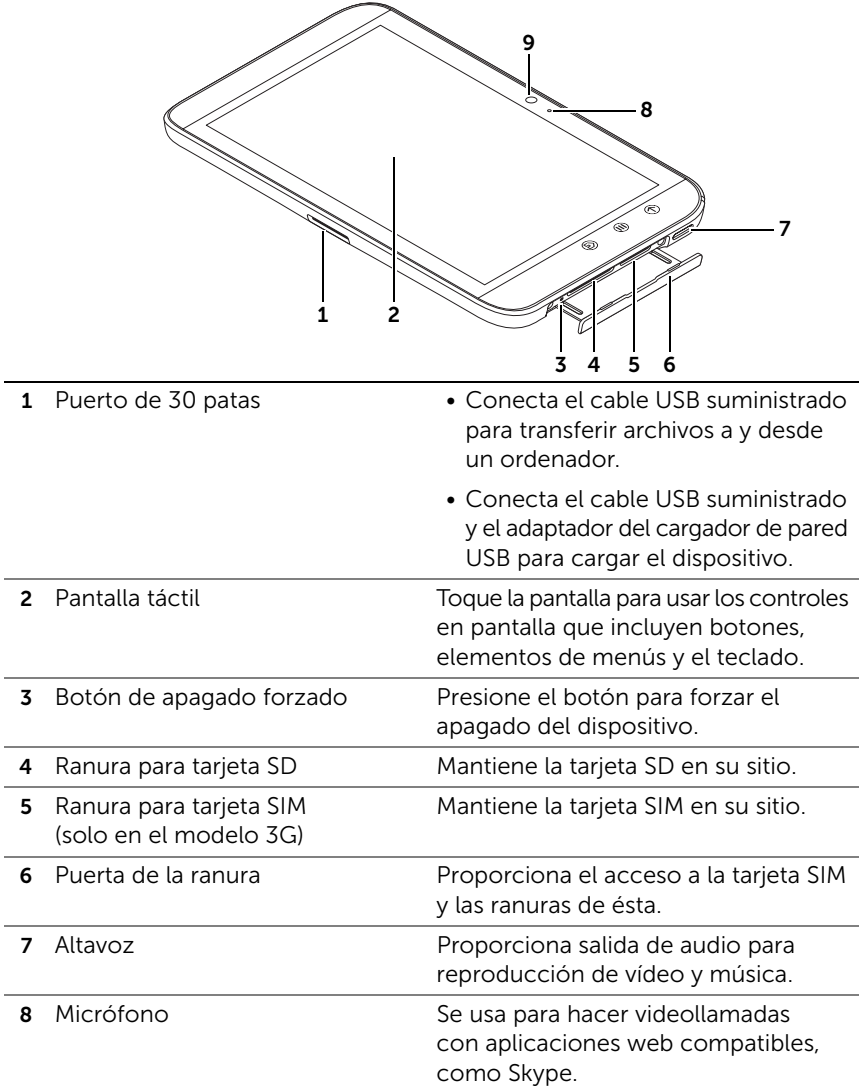

- 9 Cámara frontal Se usa para capturar una imagen de la vista frontal, como puede ser un autorretrato.
	- Se usa para hacer videollamadas con aplicaciones web compatibles, como Skype.

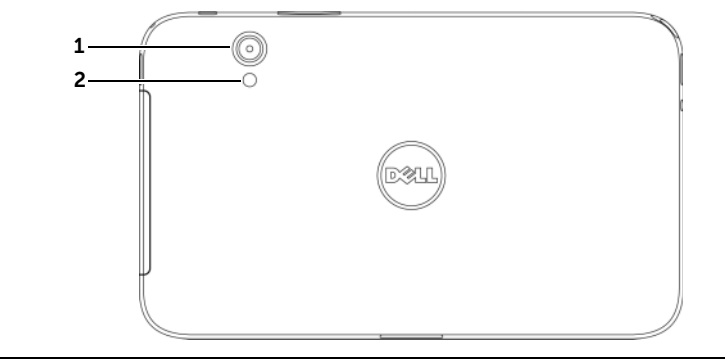

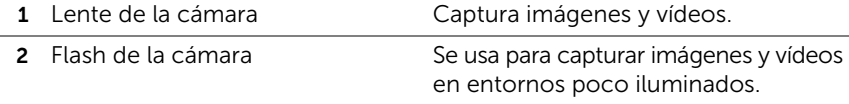

# <span id="page-10-0"></span>Configuración de la tableta Dell Streak 7

## <span id="page-10-1"></span>Preparación de la tableta

Inserte la tarjeta SIM en el modelo 3G (opcional)

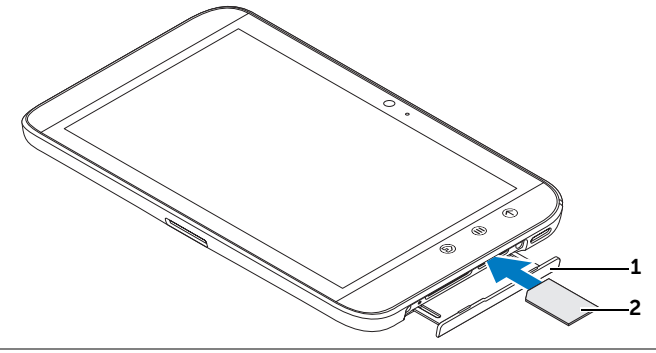

- 1 Saque la puerta de la ranura.
- 2 Sujete la tarjeta SIM con los contactos metálicos mirando hacia abajo y, como se indica en la ilustración de la tarjeta que hay en la etiqueta de la puerta de la ranura, insértela en dicha ranura.

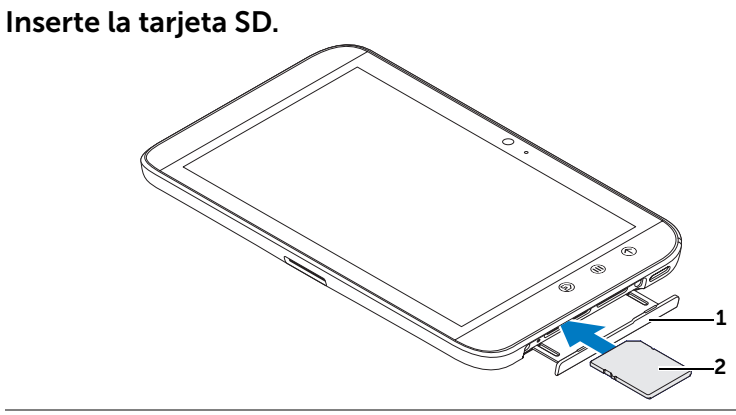

1 Saque la puerta de la ranura.

2 Sujete la tarieta SD con los contactos metálicos mirando hacia abajo y, como se indica en la ilustración de la tarjeta que hay en la etiqueta de la puerta de la ranura, insértela en dicha ranura.

#### Carga de la batería

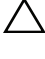

PRECAUCIÓN: Cargar la tableta cuando la temperatura ambiente no está entre 0 y 45°C puede dañarla.

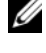

**NOTA:** La batería no se puede cargar conectando el dispositivo a un ordenador.

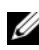

NOTA: La batería no está completamente cargada la primera vez que se desempaqueta.

1 Conecte el conector de 30 patas del cable USB suministrado en el puerto de 30 patas del dispositivo.

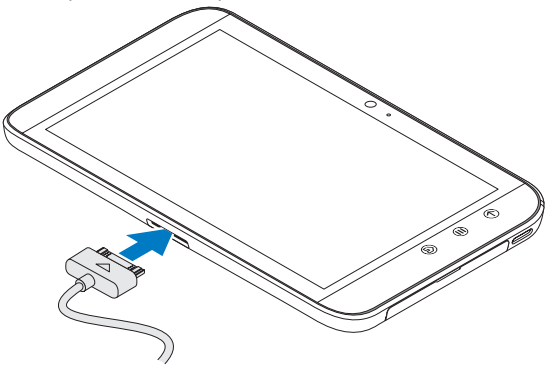

- 2 Conecte el conector USB del cable en el adaptador del cargador de pared USB suministrado.
- 3 Conecte el adaptador del cargador de pared USB a una toma eléctrica y cargue el dispositivo hasta que la batería esté completamente cargada.

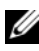

NOTA: La carga completa de la batería conectando el dispositivo a una toma eléctrica tarda unas 4 horas.

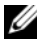

NOTA: El cable es específico para este dispositivo: 30 patas para el USB con una longitud inferior a 3 metros.

# <span id="page-12-0"></span>Encendido del dispositivo

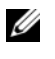

NOTA: Utilice este dispositivo a una temperatura ambiente entre -10 °C y 55 °C.

- 1 Mantenga pulsado el botón de encendido y de suspensión/reactivación  $\circled{0}$  para encender el dispositivo.
- 2 Si aparece la pantalla de bloqueo, toque y mantenga presionado

el icono de bloqueo  $\left( \bullet \right)$ . Cuando se convierta en un círculo,

arrástrelo al borde del círculo más grande que lo rodea para desbloquear la pantalla.

3 Si la tarjeta SIM está bloqueada por un Número de identificación personal (PIN), escriba el PIN tocando las teclas de número correspondientes mediante el teclado de la pantalla. Toque el botón **OK** (Aceptar) para confirmar su entrada.

El dispositivo estará listo para usar cuando aparezca la pantalla de inicio.

# <span id="page-12-1"></span>Apagado del dispositivo

- 1 Mantenga pulsado el botón de encendido y de suspensión/reactivación  $\circled{0}$ .
- 2 Cuando aparezca el menú Power off (Apagar), toque OK (Aceptar).

# <span id="page-12-2"></span>Apagado de la pantalla

Si tanto el dispositivo como la pantalla están encendidos, presione el botón de encendido y de suspensión/reactivación o para apagar la pantalla.

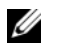

NOTA: Si el dispositivo está encendido pero la pantalla está apagada, presione el botón de encendido y de suspensión/reactivación  $\circled{0}$  para encender la pantalla. Para obtener información sobre el desbloqueo de la pantalla, consulte el apartado ["Papel tapiz de bloqueo de pantalla" en la](#page-38-0)  [página 39](#page-38-0).

# <span id="page-13-0"></span>Acerca de la tableta Dell Streak 7

# <span id="page-13-1"></span>Pantalla táctil

El dispositivo dispone de una pantalla sensible multitáctil. Puede tocar la superficie de la pantalla con los dedos para utilizar el dispositivo.

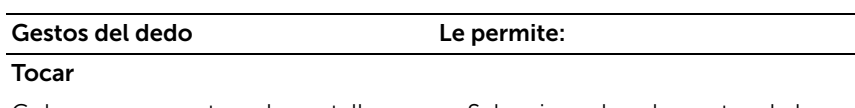

Golpee suavemente en la pantalla con • Seleccionar los elementos de la la punta del dedo.

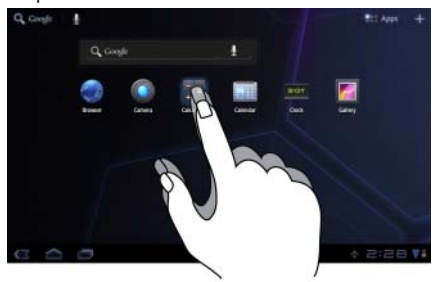

- pantalla, incluidas opciones, entradas, imágenes e iconos.
- Iniciar aplicaciones.
- Presionar los botones de la pantalla.
- Introducir texto utilizando el teclado de la pantalla.

#### Tocar y mantener presionado

Toque y mantenga el dedo en la pantalla. • Habilitar el modo de movimiento

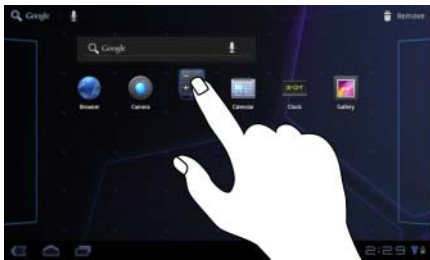

- de un elemento en la pantalla de la página principal:
- Abrir el menú contextual.

#### Gestos del dedo Le permite:

#### Arrastrar

- 1 Toque y mantenga el dedo sobre un elemento de la pantalla.
- 2 Manteniendo el dedo en contacto con la pantalla, mueva el dedo hacia la ubicación deseada.
- 3 Retire el dedo de la pantalla para soltar el elemento en la ubicación deseada.

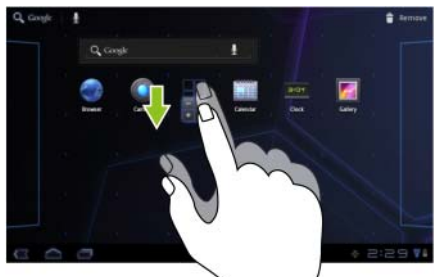

- Mover elementos como imágenes e iconos por la pantalla.
- Desplazarse por pantallas de inicio, páginas web, listas, entradas, miniaturas de fotos, contactos, etc.

#### Mover o deslizar

Mueva el dedo en dirección vertical u horizontal por la pantalla.

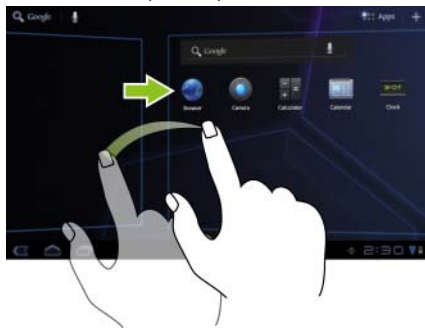

Desplazarse rápidamente por las pantallas de la página principal, páginas web, listas, entradas, miniaturas de fotos, contactos, etc.

#### Gestos del dedo Le permite:

#### Reducir

Con un gesto de pinza, junte dos dedos sobre la pantalla.

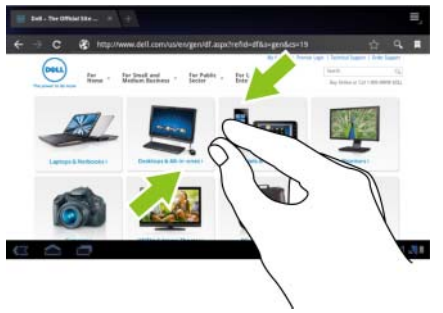

Reducir la vista de una imagen o página web (reducir).

#### Agrandar

Con un gesto de pinza, separe dos dedos sobre la pantalla.

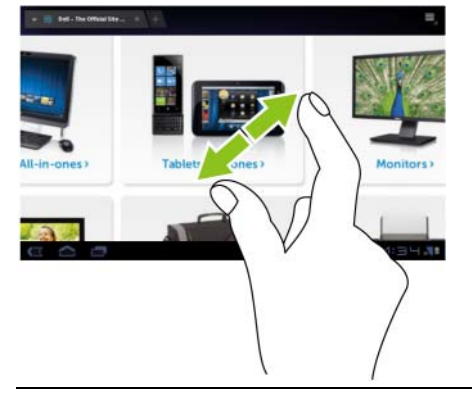

Ampliar la vista de una imagen o página web (agrandar).

# <span id="page-16-0"></span>Orientación de la pantalla

Para tener una visualización óptima, la orientación de la pantalla cambia automáticamente a formato de retrato o de paisaje en función de cómo sujete el dispositivo.

Para modificar el comportamiento predeterminado de rotación, abra la configuración de rotación tocando el botón de la página principal @ → botón **Apps** (Aplicaciones)  $\rightarrow \rightarrow$ 

# Settings (Ajustes) (CD) → Screen (Pantalla) → Auto-rotate screen

(Pantalla de giro automático)

- Para activar Auto-rotate screen (Pantalla de giro automático) toque la opción de ajustes para seleccionar la casilla de verificación  $\blacktriangledown$ . Una vez activada, la orientación de la pantalla cambia automáticamente al girar el dispositivo.
- Para desactivar **Auto-rotate screen** (Pantalla de giro automático) toque la opción de ajustes para desmarcar la casilla de verificación **. Una vez desactivado, la orientación de la pantalla** se bloquea en formato horizontal y la orientación no cambia al girar el dispositivo.

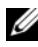

**NOTA:** Es posible que las aplicaciones descargadas desde Android Market no admitan la rotación de pantalla automática a modo de retrato o de paisaje.

# <span id="page-16-1"></span>Aplicaciones, widgets y accesos directos

Aplicación: software que le permite realizar una tarea específica. El dispositivo está precargado con una variedad de aplicaciones, y se pueden descargar otras adicionales desde Android Market.

Widget: pequeña aplicación que reside en la pantalla de la página principal que proporciona acceso rápido y sencillo a la información. Por ejemplo, el widget de Facebook le permite leer publicaciones de su muro y actualizar su estado.

Acceso directo: enlace que puede colocar en la pantalla de la página principal para proporcionar acceso más rápido a una aplicación, servicio, etc.

# <span id="page-17-0"></span>Pantalla de la página principal

Cuando encienda y desbloquee el dispositivo o toque el botón de la página principal @, aparecerá ésta. Puede empezar desde la página principal para acceder a todas las prestaciones del dispositivo.

La pantalla de la página principal está compuesta de cinco paneles. En la parte central, pase a la izquierda o la derecha o toque los bordes de la pantalla para ver más paneles. Puede personalizar la pantalla de la página principal añadiendo sus propios accesos directos o widgets o configurando su imagen favorita como papel tapiz de escritorio. Para obtener más información, consulte el apartado ["Personalización de la](#page-24-0)  [pantalla de la página principal" en la página 25](#page-24-0).

A continuación se facilita un ejemplo de pantalla de la página principal para ayudarle a familiarizarse con el dispositivo. Su pantalla de la página principal puede ser diferente de la que se muestra.

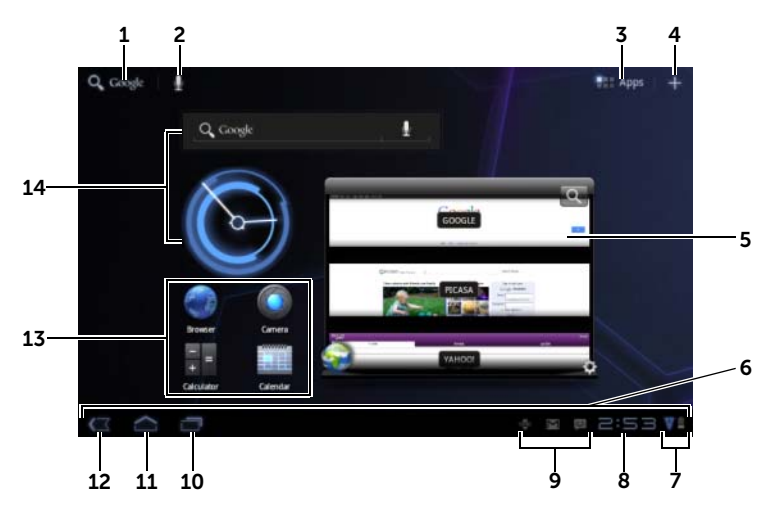

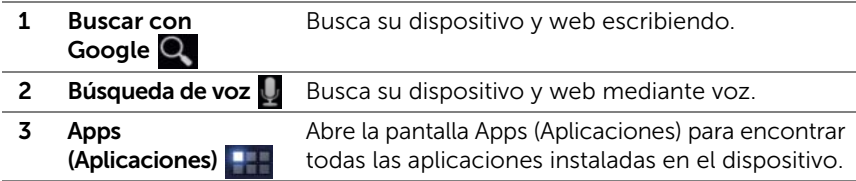

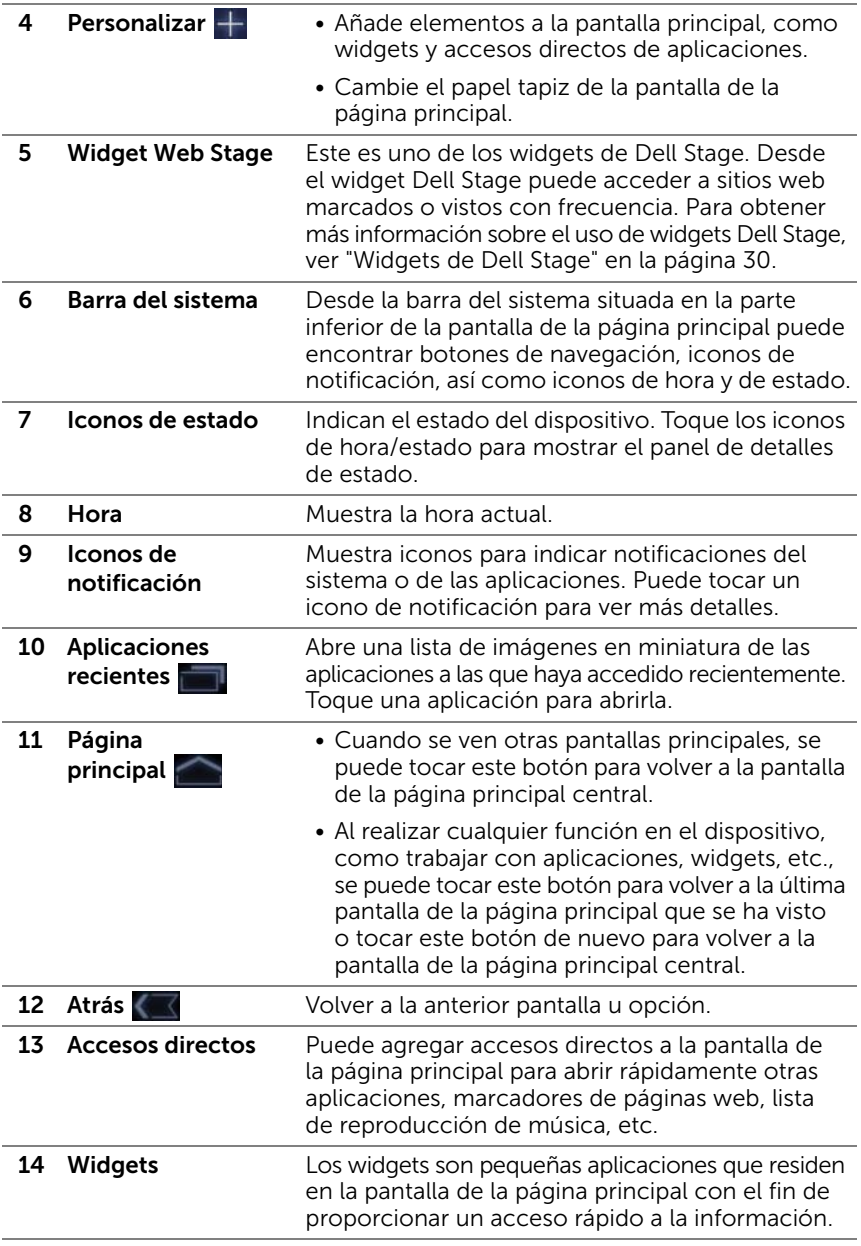

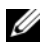

 $\blacksquare$  NOTA: El botón de la pantalla de la página principal  $\textcircled{a}$  del dispositivo y el botón de la página principal de la pantalla realizan la misma función.

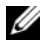

**NOTA:** El botón Atrás  $\oplus$  del dispositivo y el botón Atrás  $\overline{d}$  de la pantalla realizan la misma función.

#### Para navegar por las pantallas de inicio

Mueva o arrastre el escritorio horizontalmente hasta que aparezca la pantalla de la página principal que desee.

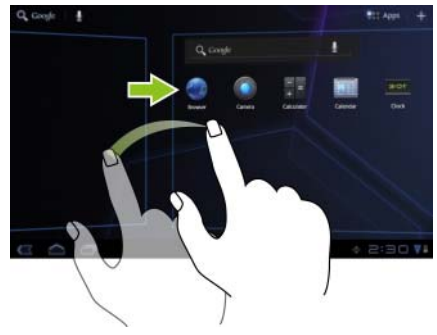

## <span id="page-19-0"></span>Botones de navegación

Encontrará botones de navegación desde la parte izquierda de la barra del sistema.

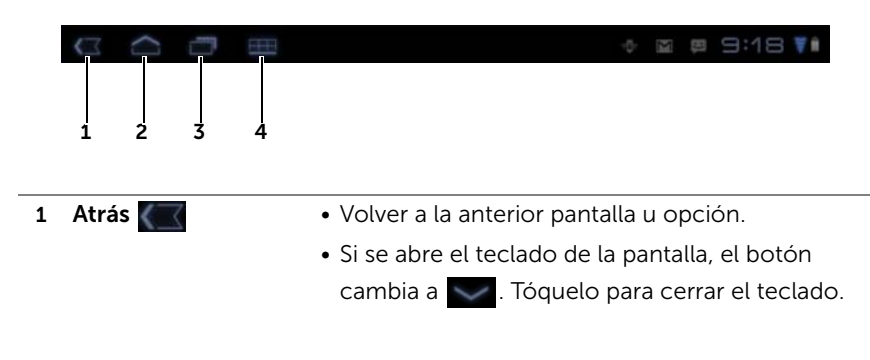

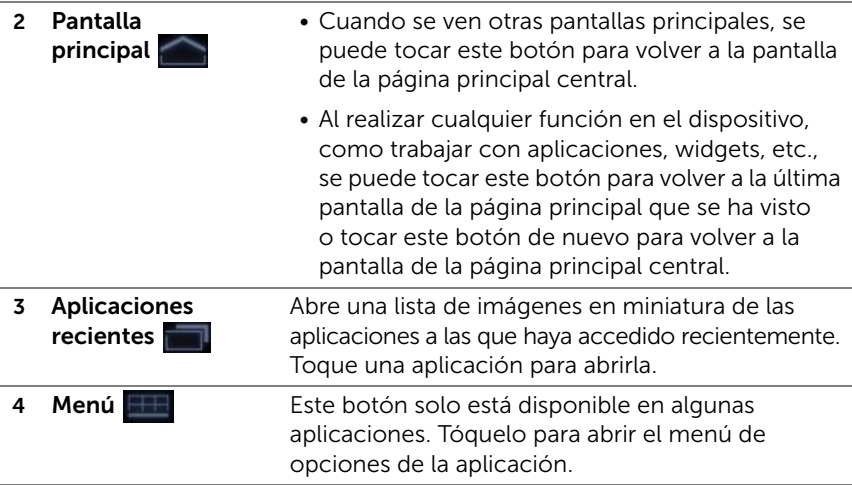

# <span id="page-20-0"></span>Notificaciones y estado

La parte derecha de la barra del sistema muestra iconos de notificación, la hora e iconos de estado.

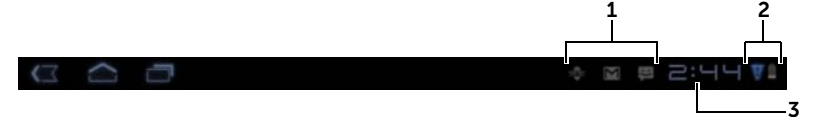

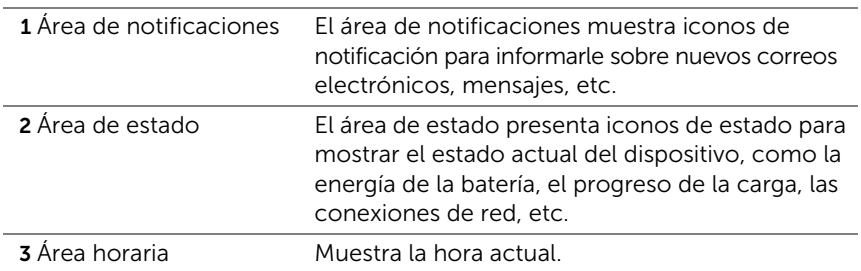

### Administración de notificaciones

- Para ver los detalles de una notificación, toque un icono de notificación.
- Para quitar una notificación, toque  $\times$ .
- Para ver todas las notificaciones actuales, toque el área horaria para abrir la lista de notificaciones. Puede tocar un resumen de notificación para responderle.

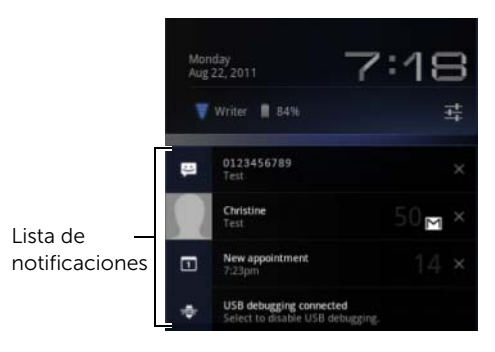

### Detalles de estado

- Para ver los detalles sobre la fecha y hora actuales, conexiones de red y estado de la batería, toque el área horaria en la barra del sistema para abrir los detalles de estado.
- Para cerrar los detalles de estado, toque en cualquier otra parte de la pantalla.

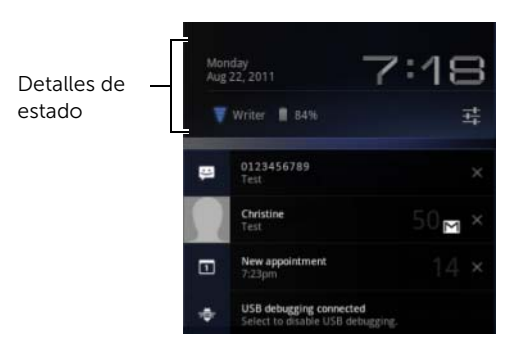

### Configuración rápida

La configuración rápida le permite ver o cambiar cómodamente los ajustes más comunes del dispositivo.

- 1 Toque el área Hora de la barra del sistema para abrir los detalles de estado.
- 2 Toque en cualquier parte de los detalles de estado. A continuación, la configuración rápida muestra debajo los detalles del estado.

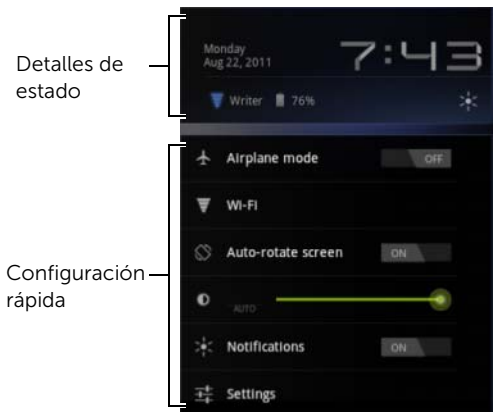

**3** Vea o cambie los ajustes que desee.

Para cerrar la configuración rápida, toque en cualquier otra parte de la pantalla.

La configuración rápida incluye los siguientes elementos:

- Airplane mode (Modo de Avión): arrastre el conmutador a ON/OFF (Activado/Desactivado) para activar o desactivar el modo de Avión. Para obtener más información, consulte el apartado ["Deshabilitación de todas las conexiones mediante el modo](#page-65-1)  [Avión" en la página 66.](#page-65-1)
- Wi-Fi: tóquelo para abrir la Configuración Wi-Fi. Para obtener más información, consulte el apartado ["WiFi" en la página 63](#page-62-0).
- Auto-rotate screen (Pantalla de giro automático): arrastre el conmutador a ON/OFF (Activado/Desactivado) para activar o desactivar la función de pantalla de giro automático. Para obtener más información, consulte el apartado ["Orientación de la pantalla"](#page-16-0)  [en la página 17.](#page-16-0)
- Brillo: arrastre el control deslizante para cambiar el nivel de brillo de la pantalla. O toque **AUTO** para permitir que el dispositivo ajuste automáticamente el brillo de la pantalla de acuerdo con la cantidad de luz del entorno.
- Notifications (Notificaciones): arrastre el conmutador ON/OFF (Activado/Desactivado) para activar o desactivar las notificaciones del sistema o las aplicaciones. Cuando esté desactivado, aparecerá

el icono **. Puede tocar este icono para volver a activar las** notificaciones.

• Settings (Ajustes): tóquelo para abrir los Ajustes. Para obtener más información, consulte el apartado ["Personalización de la](#page-106-2)  [tableta Dell Streak 7" en la página 107.](#page-106-2)

#### El área de estado puede mostrar algunos de los siguientes iconos:

El área de estado de la barra del sistema presenta iconos de estado para mostrar el estado actual del dispositivo. Consulte la siguiente tabla para obtener más información.

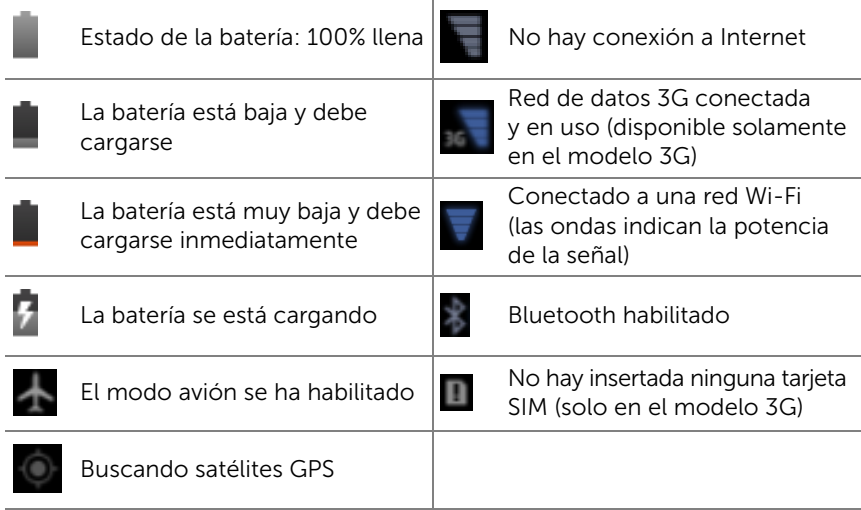

**NOTA:** El área de notificaciones muestra iconos de notificación con información detallada. Toque un icono de notificación para leer su información o instrucción.

# <span id="page-24-0"></span>Personalización de la pantalla de la página principal

### Agregar un elemento a una pantalla principal

- 1 Toque el botón de la página principal @.
- 2 Muévase por la pantalla de la página principal donde quiera agregar el elemento.
- **3** Toque y mantenga presionada una zona vacía o una pantalla de la página principal o toque el botón Personalizar  $\pm$  situado en la esquina superior derecha de una pantalla de la página principal hasta que aparezca la siguiente pantalla.

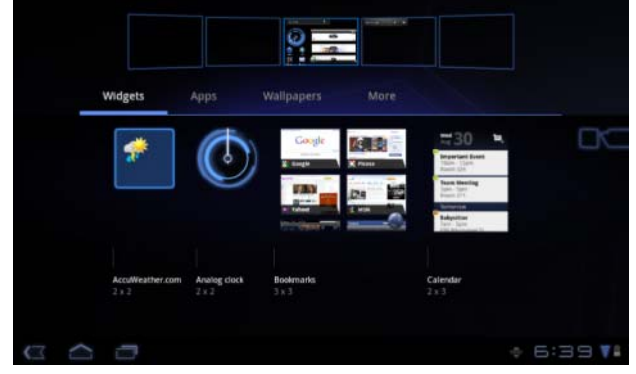

- 4 Los elementos que se pueden agregar a una pantalla de la página principal están divididos en cuatro categorías. Toque la pestaña de una categoría de elemento para agregar y pase la pantalla a la izquierda o la derecha para ver más elementos, si los hay disponibles.
- **5** Realice una de las siguientes opciones:
	- Toque el elemento que desee agregar a la pantalla de la página principal actual.
	- Toque y mantenga presionado el elemento y arrástrelo a una pantalla de página de principal en donde desee agregarlo. Si se para antes de levantar el dedo, la pantalla de la página principal aumentará de tamaño de forma que pueda arrastrar el elemento para colocarlo en la posición específica que desee.

#### Para agregar un widget a una pantalla de la página principal

Puede agregar widgets para visualizar ventanas o controles de la pantalla de la página principal activos para sus aplicaciones o servicios basados en web favoritos, como por ejemplo, un reloj analógico, el reproductor de música, el widget Google Search o un calendario que muestre los próximos eventos.

También puede agregar widgets de Dell Stage para facilitar el acceso directo a los contactos, correo electrónico, imágenes, música, actualizaciones de Facebook y Twitter, sitios web vistos con frecuencia y aplicaciones usadas recientemente. Para obtener más información sobre el uso de widgets Dell Stage, consulte ["Widgets de Dell Stage" en](#page-29-0)  [la página 30.](#page-29-0)

- 1 Toque y mantenga presionada una zona vacía o una pantalla de la página principal o toque el botón Personalizar  $\frac{1}{\sqrt{2}}$  situado en la esquina superior derecha de una pantalla principal.
- 2 Toque la ficha Widgets.
- 3 Pase la pantalla a la izquierda o la derecha para buscar el widget que desee.
- 4 Toque y mantenga pulsado el widget que desee y arrástrelo a una pantalla de página principal.

#### Para agregar un acceso directo de aplicación a una pantalla de inicio

Puede crear accesos directos de aplicaciones en una pantalla de la página principal de forma que pueda tocar los iconos para abrir las aplicaciones rápidamente, sin tener que abrir primero la pantalla Apps (Aplicaciones).

- 1 Toque y mantenga presionada una zona vacía o una pantalla de la página principal o toque el botón Personalizar  $\pm$  situado en la esquina superior derecha de una pantalla principal.
- 2 Toque la ficha Apps (Aplicaciones).
- 3 Pase la pantalla a la izquierda o la derecha para buscar la aplicación que desee.
- 4 Toque y mantenga presionada la aplicación que desee y arrástrela a una pantalla de la página principal para crear el acceso directo.

#### Para cambiar el salvapantallas

Para cambiar el papel tapiz de la pantalla de la página principal, siga los pasos que se indican a continuación:

- 1 Toque y mantenga presionada una zona vacía o una pantalla de la página principal o toque el botón Personalizar el situado en la esquina superior derecha de una pantalla principal.
- 2 Toque la ficha Wallpapers (Papeles tapiz).
- **3** Seleccione el papel tapiz que desee en las categorías que se presentan y tóquelo para establecerlo como fondo de la pantalla de la página principal.
	- Gallery: abre los álbumes de fotos disponibles en el dispositivo o en la web. Seleccione una imagen de los álbumes. Para cortar un trozo de la imagen como papel tapiz, mueva el marco de recorte y arrastre los ángulos para seleccionar la parte deseada. Toque OK (Aceptar) para establecer el fondo.
	- Live wallpapers (Papeles tapiz activos): seleccione un papel tapiz animado e interactivo y toque Set wallpaper (Definir papel tapiz).
	- Wallpapers (Papeles tapiz): toque una miniatura de imagen para definirla como fondo.

#### Para agregar más accesos directos a una pantalla de la página principal

Puede agregar más accesos directos para elementos a los que desee acceder directamente desde la pantalla de la página principal.

- 1 Toque y mantenga presionada una zona vacía o una pantalla de la página principal o toque el botón Personalizar el situado en la esquina superior derecha de una pantalla principal.
- 2 Toque la ficha More (Más).
- **3** Toque y mantenga presionado el elemento que desee y arrástrelo a una pantalla de la página principal para crear el acceso directo.

Elementos Pasos/descripciones Bookmark (Marcador) 1 Muévase por la lista Bookmarks (Marcadores) para localizar el marcador deseado. 2 Toque el marcador que desee para crear el acceso directo en la pantalla de la página principal. Contact (Contacto) 1 Muévase por la pantalla Choose a contact shortcut (Elegir un acceso directo de contacto) para buscar el contacto deseado. 2 Toque la entrada del contacto que desee para crear el acceso directo en la pantalla de la página principal. Directions & Navigation (Direcciones y navegación) Cree un acceso directo que pueda tocar para abrir Google Maps y ver las indicaciones para una ubicación. 1 Escriba su destino en el cuadro de texto. 2 Seleccione cómo llegar al destino tocando el icono de en coche, transporte público, en bicicleta o caminando (de izquierda a derecha). 3 Escriba un nombre para el acceso directo. 4 Toque el icono de acceso directo que desee utilizar para el acceso directo. 5 Toque el botón Save (Guardar). NOTA: Para obtener más información sobre cómo obtener indicaciones utilizando Google Maps, ver ["Para obtener indicaciones" en la página 92](#page-91-0). Latitude Cree un acceso directo que pueda tocar para abrir Google Latitude para compartir ubicaciones con sus amigos y familiares que se hayan inscrito en el servicio con sus cuentas de Google. Music playlist (Lista de reproducción de música) Cree un acceso directo Play all (Reproducir todo) o **Recently added** (Últimos agregados) que pueda tocar para reproducir todas las canciones o las que haya agregado recientemente. Select settings (Seleccionar ajustes) 1 Desplácese por los valores de configuración para buscar la que desee. 2 Toque el valor deseado para crear el acceso directo en la pantalla de la página principal, en donde podrá tocar el acceso directo para acceder al valor.

Puede haber varios elementos disponibles como se indica a continuación.

### Agregar un acceso directo de aplicación desde la pantalla Apps (Aplicaciones)

- 1 Toque el botón Apps (Aplicaciones) **sulla** situado en la parte superior derecha de cualquier pantalla de la página principal para abrir la pantalla de las aplicaciones.
- 2 En la pantalla de aplicaciones, toque y mantenga presionada la aplicación que desee y arrástrela a la pantalla de la página principal. El icono de la aplicación aparecerá en la pantalla principal.

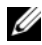

**NOTA:** Si se para antes de levantar el dedo, la pantalla de la página principal aumentará de tamaño de forma que pueda arrastrar el elemento para colocarlo en la posición específica que desee.

#### Mover un elemento de la pantalla de la página principal

1 Toque y mantenga presionado el elemento que desee recolocar hasta que se vuelva móvil. El dispositivo vibra para indicar que se ha activado el modo de desplazamiento del elemento.

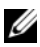

 $\mathbb Z$  NOTA: Para deshabilitar el modo de desplazamiento del elemento, suelte el elemento.

- 2 Con el dedo aún en contacto con el elemento de la pantalla, arrastre el elemento a otra ubicación de la pantalla.
- 3 Suelte el elemento en la ubicación deseada.

#### Quitar un elemento de la pantalla de la página principal

- 1 Toque y mantenga presionado un elemento como un widget o acceso directo que desee quitar, hasta que se vuelva móvil.
- 2 Arrastre el elemento a la parte superior del icono Trash

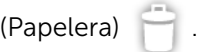

**3** Cuando el elemento se ponga en rojo, levante el dedo de la pantalla.

# <span id="page-29-0"></span>Widgets de Dell Stage

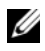

 $\mathbb Z$  NOTA: La disponibilidad y funcionalidad de los widgets de Dell Stage que se describen en esta sección pueden variar dependiendo de la versión de software previamente instalada en el dispositivo. Se recomienda actualizarse a la última versión de software para lograruna funcionalidad plena.

Los widgets de Dell Stage proporcionan acceso directo a los siguientes elementos de la pantalla de la página principal:

- Libros para el Kindle (consulte ["Utilización del widget Books Stage"](#page-30-0)  [en la página 31.](#page-30-0))
- Fotos y vídeo (consulte ["Utilización del widget Photo Stage" en la](#page-31-0)  [página 32](#page-31-0).)
- Estaciones de radio (consulte ["Utilización del widget Radio Stage"](#page-32-0)  [en la página 33.](#page-32-0))
- Aplicaciones Facebook y Twitter (consulte ["Utilización del widget](#page-33-0)  [Social Stage" en la página 34](#page-33-0).)
- Información meteorológica en tiempo real (consulte ["Utilización](#page-35-0)  [del widget Weather Stage" en la página 36](#page-35-0).)
- Sitios web marcados o vistos con frecuencia (consulte ["Utilización](#page-34-0)  [del widget Web Stage" en la página 35](#page-34-0).)

### Agregar un widget Stage

Puede crear widgets Stage en pantallas libres de la página principal para acceder a los elementos que desee.

- 1 Vaya a la página principal gratuita en donde desee agregar un widget Stage.
- 2 Toque y mantenga presionada una zona vacía o una pantalla de la página principal o toque el botón Personalizar  $\frac{1}{\sqrt{2}}$  situado en la esquina superior derecha de una pantalla de la página principal.
- 3 Toque la ficha Widgets.
- 4 Pase la pantalla a la izquierda o la derecha para buscar el widget Stage que desee.
- 5 Toque y mantenga pulsado el widget Stage que desee y arrástrelo a una pantalla de la página principal.

### Quitar un widget Stage

- 1 Toque y mantenga presionado un widget Stage que desee quitar de una pantalla de la página principal hasta que se vuelva móvil.
- 2 Arrastre el widget Stage a la parte superior del icono Trash

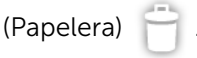

3 Cuando el widget Stage se ponga en rojo, levante el dedo de la pantalla.

### <span id="page-30-0"></span>Utilización del widget Books Stage

Desde el widget **Books** Stage puede ver las siguientes categorías de libros:

- MY BOOKS & MAGAZINES (libros de Kindle guardados en el dispositivo)
- NEW RELEASES (NUEVAS PUBLICACIONES)
- TOP PAID BOOKS (LIBROS MÁS VENDIDOS)
- TOP FREE BOOKS (PRIMEROS LIBROS GRATIS)
- BEST SELLING MAGAZINES (REVISTAS MÁS VENDIDAS)

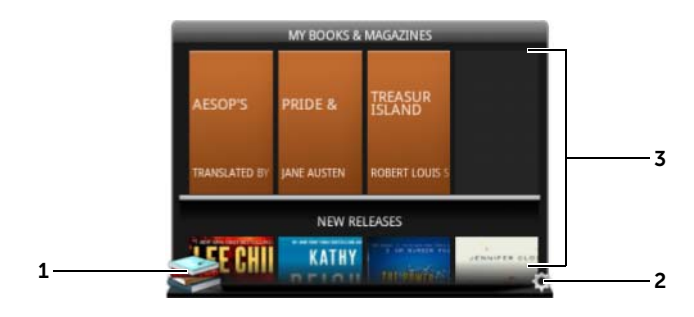

1 Toque **para abrir la aplicación Kindle.** 

- 2 Toque ( ) para entrar en el modo BOOKS SETTINGS (CONFIGURACIÓN DE LIBROS).
- <sup>3</sup> Arrastre o pase las filas de títulos de libros y toque un mosaico para abrir el navegador del sitio web de Kindle en la página de información de libros.

#### Para seleccionar las categorías de libros a mostrar en el widget Books Stage

- 1 Toque **(0)** para entrar en el modo **BOOKS SETTINGS** (CONFIGURACIÓN DE LIBROS).
- 2 Toque  $\blacktriangleright$  para seleccionar las categorías.
- 3 Toque cuando haya completado la configuración.

#### <span id="page-31-0"></span>Utilización del widget Photo Stage

El widget **Photo** Stage muestra las fotos y vídeos más recientes capturados con la aplicación de la cámara o los guardados en la carpeta "DCIM" del dispositivo. Las fotos de Facebook se mostrarán también una vez que haya registrado una cuenta de Facebook.

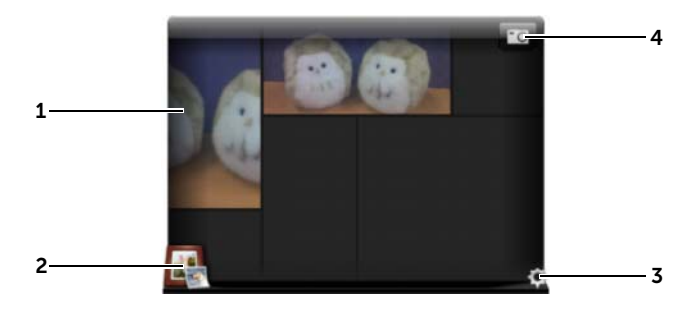

- 1 Arrastre o pase por las miniaturas de las fotos o vídeos.
	- Toque la miniatura de una foto guardada en el dispositivo para abrirla en la aplicación Gallery o PhotoStage.
	- Toque la miniatura de una foto de una publicación de Facebook para abrir Facebook en el mensaje en donde se publicó originalmente la foto.
	- Toque la miniatura de un vídeo del dispositivo para empezar a reproducirlo.
- 2 Toque **para abrir la aplicación Gallery.**
- 3 Toque ( ) para entrar en el modo PHOTOS SETTINGS (CONFIGURACIÓN DE FOTOS).

4 Toque **To** para abrir la aplicación de la cámara y capturar una nueva foto o vídeo.

### <span id="page-32-0"></span>Utilización del widget Radio Stage

El widget Radio Stage muestra una lista de estaciones de radio preajustadas por el usuario o recientemente escuchadas desde la aplicación TuneIn Radio.

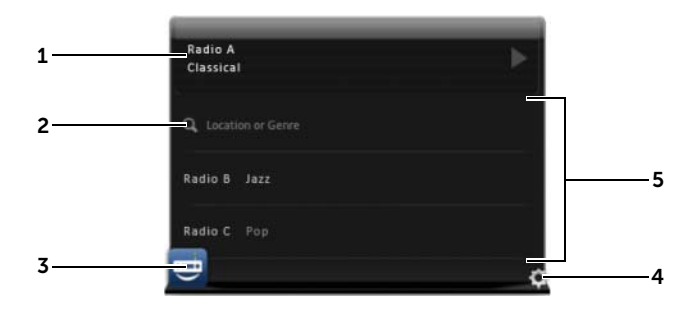

- <sup>1</sup> El área de reproducción actual muestra la estación que se está escuchando o la última que se escuchó.
- 2 Toque **o para buscar una estación de radio tecleando una palabra** clave, como puede ser su ubicación o género.
- 3 Toque **para abrir la aplicación de radio Tuneln**.
- 4 Toque ( ) para entrar en el modo RADIO SETTINGS (CONFIGURACIÓN DE FOTOS).
- 5 Arrastre o pase por la lista de estaciones de radio y toque una para abrir la aplicación TuneIn Radio y sintonizar la estación seleccionada.

### <span id="page-33-0"></span>Utilización del widget Social Stage

El widget **Social** Stage muestra las últimas publicaciones de amigos recuperadas de su cuenta de Twitter o Facebook. Para usar los widgets de Twitter y Facebook, debe iniciar sesión en su cuenta de Twitter o Facebook con su dirección de correo electrónico y su contraseña.

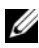

**NOTA:** Puede acceder a las cuentas de Facebook y Twitter desde un widget Social Stage. Para ello, vaya a SOCIAL SETTINGS (CONFIGURACIÓN DE REDES SOCIALES) y seleccione las casillas de verificación Twitter y Facebook para activarlos.

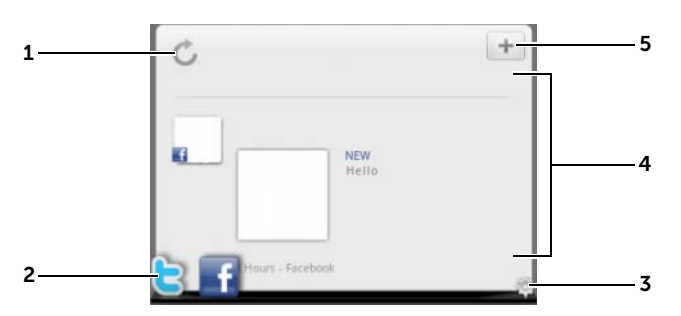

- 1 Toque  $\bigcirc$  para actualizar manualmente las publicaciones de mensajes.
- 2 Toque **o para abrir la aplicación Twitter o Facebook.**
- **3** Toque **(** ) para entrar en el modo **SOCIAL SETTINGS** (CONFIGURACIÓN DE REDES SOCIALES).
- Arrastre o pase por la lista de publicaciones y toque una para leer más del mensaje o la información del autor.
- $\epsilon$  Toque  $\|\mathbf{+}\|$  para componer y enviar un nuevo mensaje a Twitter o Facebook.

### <span id="page-34-0"></span>Utilización del widget Web Stage

El widget Web Stage muestra miniaturas de los sitios web marcados o de las páginas web más visitadas.

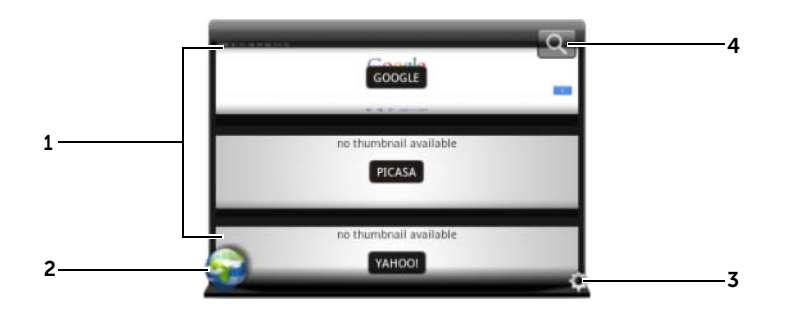

- 1 Arrastre o pase por las miniaturas de las páginas web. Toque una miniatura de página web para cargarla en la aplicación Browser.
- 2 Toque **para abrir la aplicación Browser.**
- **3** Toque **para entrar en el modo WEB SETTINGS** (CONFIGURACIÓN DE LA WEB).
- 4 Toque Q para encontrar la página web que desee en Google Search.

#### Para elegir entre ver marcadores o sitios frecuentes

- 1 Toque (0) para entrar en el modo WEB SETTINGS (CONFIGURACIÓN DE LA WEB).
- 2 Para mostrar todos los marcadores disponibles en esta vista de widget, toque **Bookmarks** (Marcadores). Para mostrar solamente los sitios visitados con más frecuencia, toque Most Visited Sites (Sitios más visitados).

#### Para actualizar automáticamente las miniaturas de páginas web

- $1$  Toque  $\odot$  para entrar en el modo WEB SETTINGS (CONFIGURACIÓN DE LA WEB).
- 2 Toque Update Thumbnails (Actualizar miniaturas).

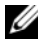

**NOTA:** Para obtener más información sobre cómo utilizar la aplicación Browser, consulte ["Navegación en Internet" en la página 66.](#page-65-2)

#### <span id="page-35-0"></span>Utilización del widget Weather Stage

El widget Weather Stage proporciona información meteorológica en tiempo real y una predicción del tiempo de 5 días desde AccuWeather.

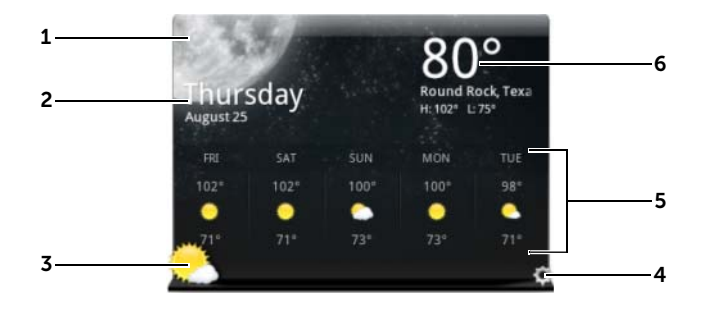

- 1 Toque c para actualizar manualmente la información meteorológica.
- 2 Muestra la fecha.
	- Toque para abrir la aplicación del calendario.
- 3 Toque para abrir el explorador y visitar **AccuWeather.com** para ver más información meteorológica.
- 4 Toque (0) para entrar en el modo WEATHER SETTINGS (CONFIGURACIÓN METEOROLÓGICA).
	- My Agenda (Mi agenda): cuando esta opción está activada, en esta vista de widget se mostrará su agenda desde la aplicación del calendario.
	- 5 Day Forecast (Predicción de 5 días): cuando está activada esta opción, en esta vista del widget se mostrará una predicción meteorológica de 5 días).
- 5 Muestra una predicción meteorológica de 5 días del lugar en que se encuentre, que se detecta automáticamente por las redes inalámbricas o satélites GPS, dependiendo de su configuración. Toque para visitar AccuWeather.com y ver más información sobre la predicción meteorológica.
- 6 Muestra la información del tiempo de su actual ubicación. Toque para visitar **AccuWeather.com** y ver más información.
## Para mostrar la información meteorológica de una ubicación diferente

- 1 Toque (0) para entrar en el modo WEATHER SETTINGS (CONFIGURACIÓN METEOROLÓGICA).
- 2 Toque Current Location (Ubicación actual).
- 3 Introduzca una ciudad o código postal en el recuadro de búsqueda

y toque  $\overline{Q}$ . Seleccione la ubicación que desee de los resultados de la búsqueda.

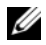

 $\mathbb Z$  NOTA: Para cambiar la unidad de temperatura que utiliza el widget para

mostrar el tiempo, toque  $\mathbf{F}$  o  $\mathbf{C}$ .

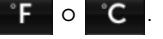

## Navegación por las aplicaciones

Puede buscar aplicaciones disponibles en el dispositivo en estos elementos de la pantalla:

## Pantalla Apps (Aplicaciones)

Se puede acceder a la pantalla de aplicaciones desde cualquier pantalla de la página principal y contiene todas las aplicaciones instaladas en el dispositivo, incluidas las descargadas de Android Market.

## Para abrir la pantalla de aplicaciones

- **1** Toque el botón de la página principal  $\omega$  para mostrar la pantalla central de la página principal en su escritorio.
- 2 Desde cualquiera de las pantallas de la página principal de escritorio toque el botón **Apps** (Aplicaciones) **. ...**

## Para navegar por páginas de aplicaciones

Pase la pantalla de aplicaciones horizontalmente y toque una aplicación para ejecutarla.

## Para cerrar la pantalla de aplicaciones

Para volver a la última pantalla de la página principal que ha visto, toque el botón de la página principal @ del dispositivo o el botón de la página principal de la pantalla. Para volver a la pantalla de la página principal central, toque de nuevo  $\omega \sim$ .

## Accesos directos a aplicaciones

Para iniciar rápidamente aplicaciones en la pantalla de la página principal, puede agregar accesos directos para aplicaciones usadas con frecuencia en la pantalla de la página principal. Para obtener más información, consulte el apartado ["Personalización de la pantalla de la página](#page-24-0)  [principal" en la página 25](#page-24-0).

## Para abrir una aplicación con los accesos directos a aplicaciones

- 1 Toque el botón de la página principal @.
- 2 Si el acceso directo a la aplicación deseada aparece en la pantalla de la página principal, toque el acceso directo para ejecutar la aplicación.

## Aplicaciones recientes

## Para abrir una aplicación usada recientemente

- 1 Mantenga pulsado el botón Recent Applications (Aplicaciones recientes) **para ver las aplicaciones usadas recientemente.**
- 2 Desplácese por la lista de aplicaciones usadas recientemente y toque la miniatura de la que desee ejecutar.

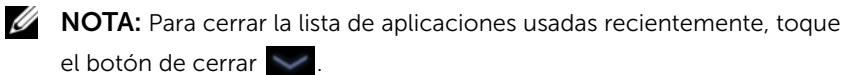

## Papel tapiz de bloqueo de pantalla

Puede configurar que la pantalla se apague automáticamente transcurrido un período de tiempo de espera de inactividad, o apagarla manualmente presionando el botón de encendido  $\circled{0}$ .

Cuando pulse el botón de encendido  $\circledcirc$ ) para activar la pantalla, aparecerá el papel tapiz de bloqueo de pantalla para ayudarle a evitar toques inintencionados de la pantalla.

Si aparece la pantalla del papel tapiz de bloqueo, toque y mantenga

presionado el icono de bloqueo ( $\bigoplus$ ). Cuando se convierta en un

círculo, arrástrelo al borde del círculo más grande que lo rodea para desbloquear la pantalla.

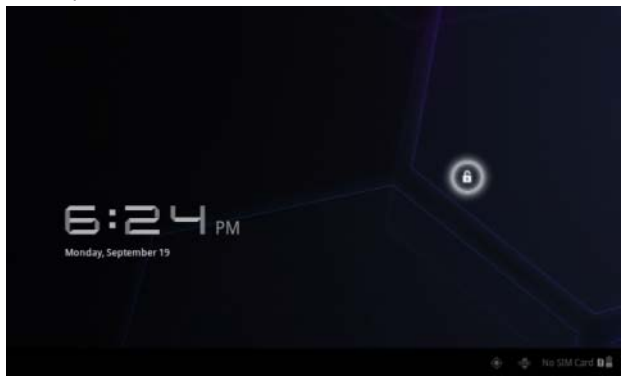

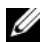

**NOTA:** Para establecer el tiempo que debe permanecer la pantalla activa antes de apagarse tras la última operación, toque el botón de la página principal @ → botón Apps (Aplicaciones) | → Settings (Ajustes)  $\rightarrow$  Screen (Pantalla)  $\rightarrow$  Timeout (Tiempo de inactividad).

# Uso de la tableta Dell Streak 7

## Administración de contactos

Para ver y administrar sus contactos, toque el botón de la página principal @ → botón **Apps** (Aplicaciones)  $\rightarrow$ 

Contacts (Contactos) .

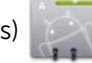

### Para agregar un nuevo contacto

- 1 Toque  $\blacksquare$  New (Nuevo).
- 2 Seleccione la cuenta a la que desee agregar este contacto, como por ejemplo su cuenta de Gmail:

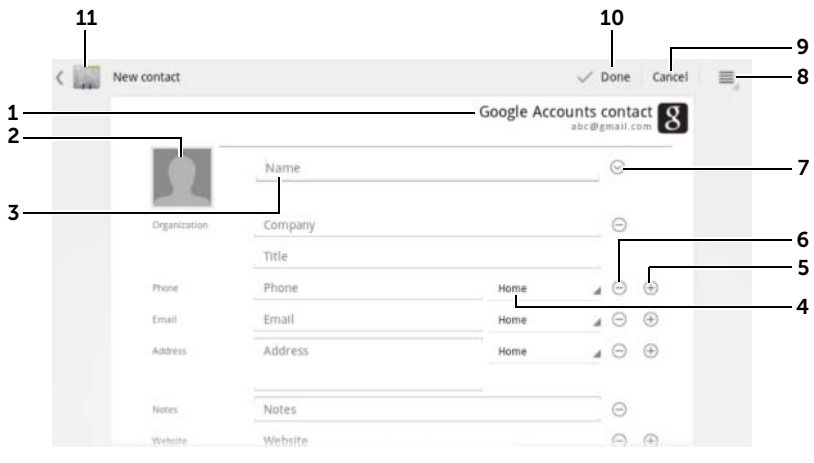

- 1 Esta área muestra la cuenta en la que se almacena el nuevo contacto.
- **2** Hacer foto: toque para hacer una foto y usarla como ID de llamada visual del contacto.
	- Seleccionar foto de Gallery: toque para seleccionar una foto de la aplicación Gallery y usarla como ID de llamada visual del contacto.
- 3 Introduzca la información del contacto mediante el teclado de la pantalla. Desplácese por la pantalla para encontrar más elementos que rellenar.
- 4 Tóquelo para reemplazar la etiqueta de información predeterminada por otra etiqueta que puede elegir desde la lista. Por ejemplo, puede cambiar la etiqueta del número de teléfono de casa por el número del móvil.
- 5 Tóquelo para agregar un nuevo elemento a la categoría de información actual. Por ejemplo, puede agregar un segundo número de teléfono.
- 6 Tóquelo para eliminar un elemento de la categoría de información actual.
- 7 Tóquelo para rellenar más información sobre el contacto.
- 8 Tóquelo para mostrar más opciones.
- 9 Toque Cancel (Cancelar) para volver a la lista de contactos.
- 10 Toque Done (Finalizado) para quardar el nuevo contacto en la lista Contactos.
- 11 Tóquelo para volver a la lista de contactos.

### Para buscar un contacto

- 1 Para ubicar un contacto, puede hacer lo siguiente:
	- Muévase por la lista de contactos hasta que encuentre el contacto. O arrastre la barra de desplazamiento de la izquierda

de la pantalla para desplazarse por la lista de contactos.

- Toque  $Q$  Find contacts (Buscar contactos) y, a continuación, escriba el nombre completo del contacto o sólo las primeras letras en el campo de texto. La pantalla mostrará los contactos coincidentes.
- 2 Una vez encontrado el contacto, toque la entrada del contacto para ver sus detalles.

### Para mandar un correo electrónico o enviar un mensaje a un contacto

- 1 En la lista de contactos busque el que desee.
- 2 Toque la entrada del contacto para ver los detalles de éste

y, a continuación, toque  $\blacktriangleright$  para enviar un correo electrónico usando las cuentas de correo electrónico que ha configurado

en el dispositivo, o toque para enviar un mensaje.

## Para editar un contacto

- 1 En la lista de contactos busque el que desee.
- 2 Toque la entrada del contacto para ver los detalles de éste.
- 3 Toque para editar los detalles del contacto.
- 4 Toque Done (Finalizado) para guardar los cambios.

## Para compartir un contacto

- 1 En la lista de contactos busque el que desee.
- 2 Toque la entrada del contacto para ver los detalles de éste.
- **3** Toque el botón del Menú ⊜ del dispositivo o el botón del

Menú  $\equiv$  de la pantalla→ Share contact (Compartir contacto).

4 En el menú Share contact via (Compartir contacto a través de) que aparece, seleccione la forma en que desee compartir la información del contacto con sus amigos, como a través del correo electrónico o de Bluetooth.

## Para añadir contactos

Puesto que el dispositivo puede sincronizarse con varias cuentas, al sincronizar contactos desde estas cuentas con el dispositivo, puede tener varios contactos para la misma persona.

Añadir contactos le permite ver todos los números, direcciones, etc. de los contactos en una única entrada de contacto.

- 1 En la lista de contactos busque el que desee.
- 2 Toque la entrada del contacto para ver los detalles de éste y, a continuación, toque .
- **3** Toque el botón del Menú ⊜ del dispositivo o el botón del

Menú  $\equiv$  de la pantalla $\rightarrow$  Join (Añadir).

4 En la lista Join contacts (Añadir contactos), toque otro contacto para vincularlo y toque **Done** (Finalizado).

La información del contacto añadido se muestra con la información del contacto original.

NOTA: Para separar contactos previamente añadidos, toque la entrada del contacto $\rightarrow \rightarrow \Rightarrow \equiv \rightarrow$  Separate (Separar) $\rightarrow$  OK (Aceptar).

## Configuración de Contactos

En Contacts (Contactos) , toque el botón del Menú @ del

dispositivo o el botón del Menú  $\equiv$  de la pantalla.

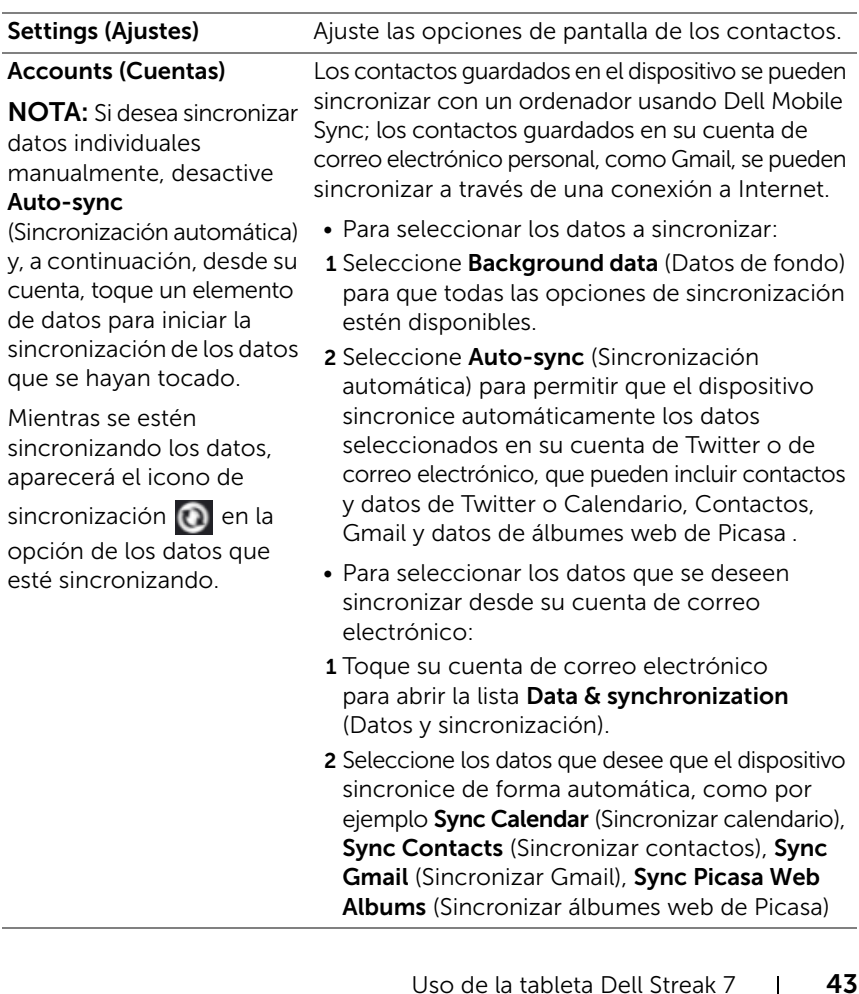

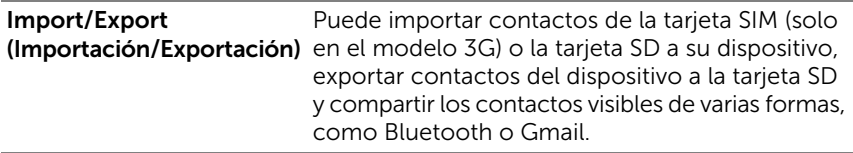

## Mensajería (solo en el modelo 3G)

Para redactar, enviar y leer mensajes de texto (SMS) o multimedia (MMS), toque el botón de la página de inicio  $\textcircled{a} \rightarrow$  botón **Apps** 

(Aplicaciones) → Messaging (Mensajería) . La pantalla

Messaging (Mensajería) se abre con una lista de los mensajes o los hilos de mensajes que representan todos los mensajes recibidos, enviados o los borradores.

**NOTA:** Para obtener más información acerca del hilo del mensaje, ver ["Recepción de mensajes de texto y multimedia" en la página 48.](#page-47-0)

## Para redactar y enviar un mensaje de texto

- 1 En la pantalla Messaging (Mensajería), toque **New message** (Mensaje nuevo). Se abrirá la pantalla del redactor.
- 2 En el campo To (Para), escriba el número de teléfono móvil o el nombre de contacto del destinatario. A medida que vaya escribiendo un número de teléfono o nombre de contacto, los contactos que coincidan aparecerán con sus números móviles debajo del campo To (Para). Toque un contacto que coincida para introducir el número móvil del contacto o siga escribiendo el número de teléfono deseado.
- 3 Repita el paso 2 para especificar más números móviles si desea enviar el mensaje a varios usuarios de teléfono móvil.
- 4 Toque Type to compose (Escribir para componer) para iniciar la redacción del mensaje.
- 5 Toque el botón Send (Enviar) para enviar el mensaje de texto.
- 6 Para iniciar una conversación de texto similar a la mensajería instantánea en línea, puede seguir redactando y enviando mensajes al mismo destinatario. Todos los mensajes enviados y recibidos entre usted y los destinatarios aparecerán en la forma de registros de conversación.

## Para redactar y enviar un mensaje multimedia

- 1 En el campo To (Para), escriba el número de teléfono móvil, la dirección de correo electrónico o el nombre de contacto del destinatario. Los contactos que coincidan con sus números móviles o direcciones de correo electrónico aparecerán bajo el campo To (Para). Toque un contacto que coincida o siga escribiendo manualmente la dirección de correo electrónico o el número de teléfono deseados.
- 2 Si desea agregar una línea de asunto al mensaje, toque el botón del Menú  $\textcircled{a}$  del dispositivo o el botón del Menú  $\textcircled{a}$  de la pantalla→ **Add subject** (Agregar asunto).
- **3** Toque el campo de texto Type to compose (Escribir para componer) para iniciar la redacción del mensaje.
- 4 Mientras edita el mensaje, puede tocar el botón del Menú ⊜

del dispositivo o el botón del Menú  $\equiv$  de la pantalla→ Attach (Adjuntar) para insertar elementos en el mensaje. Consulte la siguiente tabla para obtener más información.

5 Cuando haya terminado de editar el mensaje multimedia, toque el botón Send MMS (Enviar MMS) para enviar el mensaje.

Puede adjuntar cualquiera de los siguientes elementos a un mensaje multimedia:

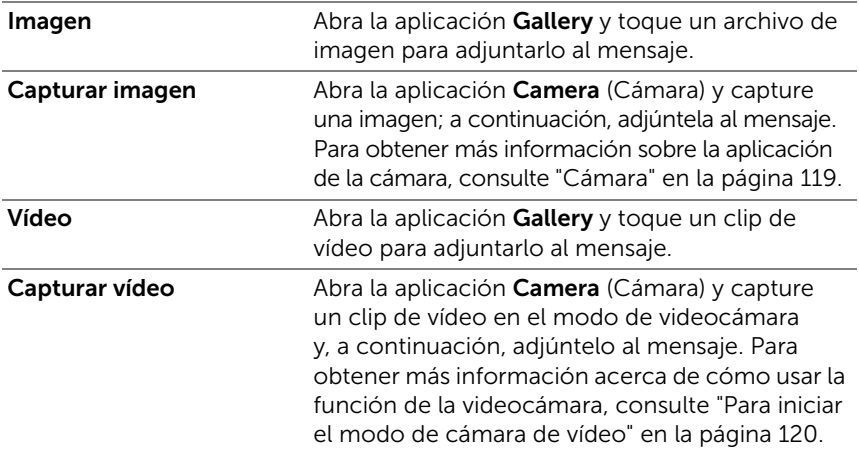

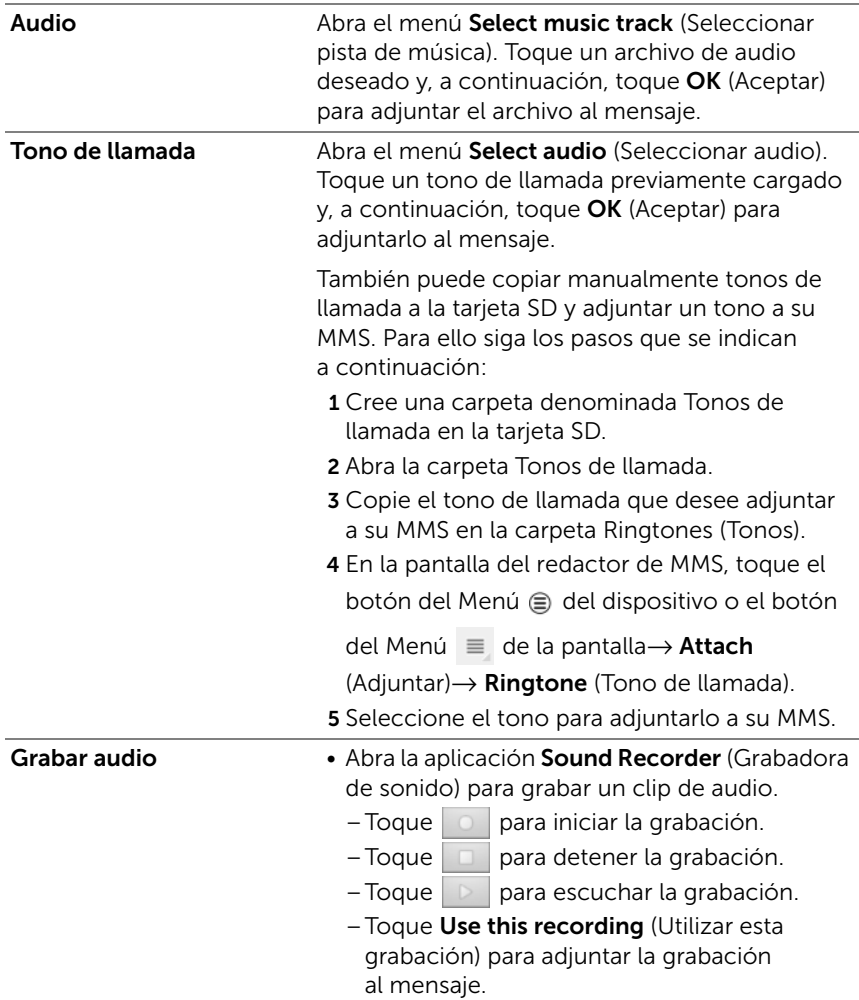

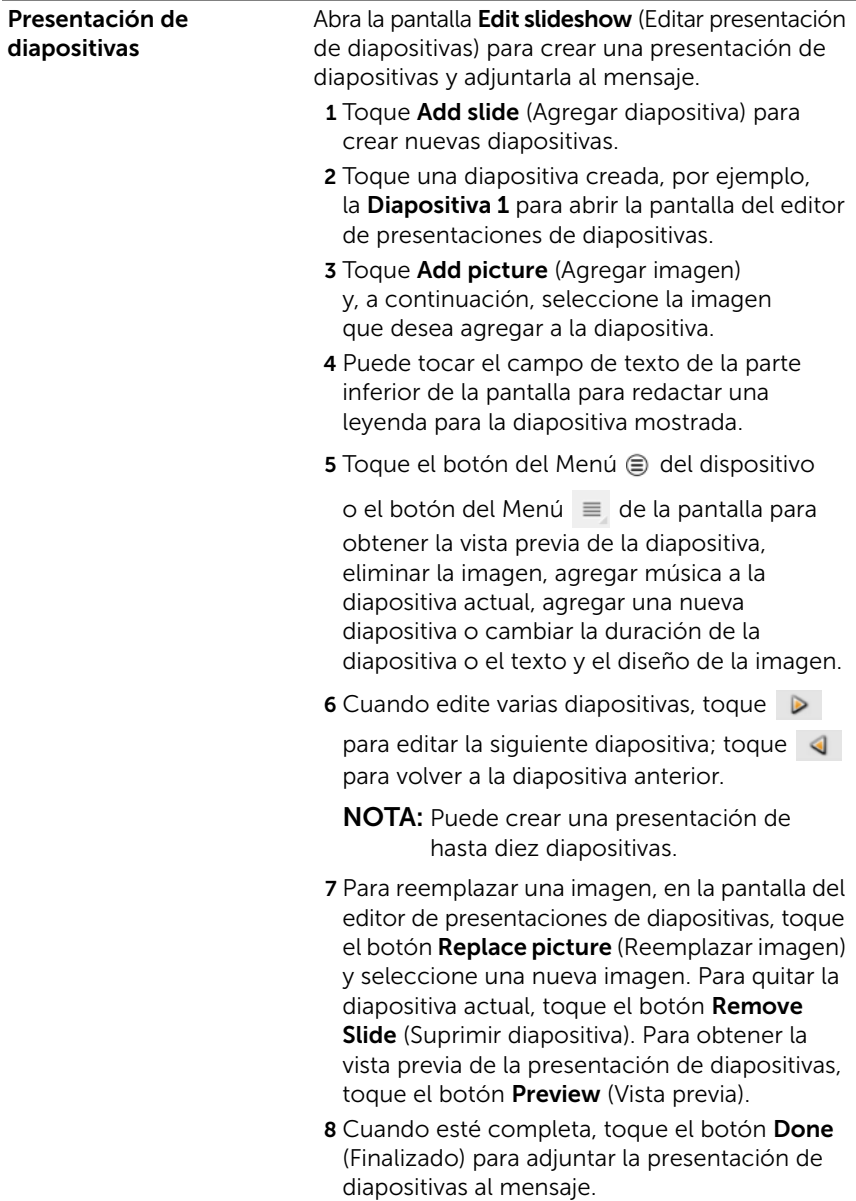

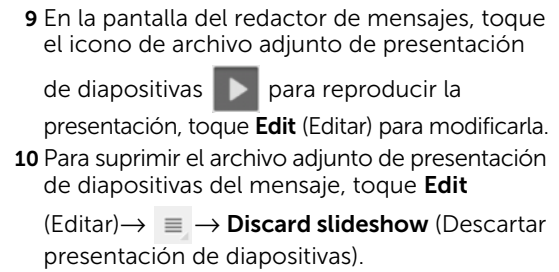

## <span id="page-47-0"></span>Recepción de mensajes de texto y multimedia

Dependiendo de la configuración de notificaciones, el dispositivo sonará, vibrará o mostrará un mensaje brevemente en el área de estado de la barra del sistema cuando llegue un nuevo mensaje de texto o multimedia.

Un nuevo icono de mensaje **aparecerá entonces**, permaneciendo en el área de notificaciones de la barra del sistema para recordarle que tiene un mensaje nuevo.

NOTA: Para cambiar la configuración de notificaciones para nuevos mensajes, en la aplicación Messaging (Mensajería), toque el botón del

Menú  $\textcircled{a}$  del dispositivo o el botón del Menú  $\textcircled{a}$  de la pantalla→ Settings (Ajustes). Desplace la pantalla para buscar la sección de ajustes de las notificaciones. A continuación puede decidir si mostrar una notificación de texto en el área de estado de la barra del sistema cuando llegue un mensaje nuevo, seleccionar un tono de llamada que suene con la llegada de un nuevo mensaje o permitir que el dispositivo vibre para notificarle un nuevo mensaje.

Los mensajes de texto y multimedia que se envíen y reciban del mismo contacto o número se agrupan en hilos de mensajes similares a las conversaciones de texto de un chat en línea. Puede ver todos los mensajes intercambiados entre usted y el contacto. Los hilos de mensajes aparecen según el momento en que se enviaron o recibieron, con el último mensaje en primer lugar.

## Para leer un mensaje de texto

- Cuando llegue un nuevo mensaje de texto, aparecerá el icono de nuevo mensaje de texto **en el área de notificaciones de la** barra del sistema. Toque el icono para abrir y leer el mensaje en la aplicación Messaging (Mensajería).
- Toque el botón de la página principal  $\textcircled{a} \rightarrow$  botón **Apps**

(Aplicaciones) → Messaging (Mensajería) para abrir la

lista de mensajes y, a continuación, toque un mensaje de texto o un hilo de mensajes para abrirlo y leerlo.

## Si el mensaje contiene:

- Un enlace a un sitio web: toque el enlace para abrir la aplicación Browser (Navegador) y visitar el sitio web.
- Una dirección de correo electrónico: toque la dirección de correo electrónico para abrir la aplicación **Email/Gmail** y redactar un correo electrónico que enviar a la dirección.

## Para reenviar el mensaje

- 1 Toque y mantenga presionado el mensaje. Aparecerá el menú Message options (Opciones de mensaje).
- 2 Seleccione **Forward** (Reenviar) para reenviar el mensaje.

## Para ver un mensaje multimedia

1 Cuando llegue un nuevo mensaje multimedia, aparecerá el icono

de nuevo mensaje multimedia  $\|\cdot\|$  en el área de notificaciones

de la barra del sistema. Toque el icono para abrir y leer el mensaje en la aplicación Messaging (Mensajería).

O bien

Toque el botón de la página principal  $\textcircled{a} \rightarrow$  botón **Apps** 

(Aplicaciones) → Messaging (Mensajería) para abrir la

lista de mensajes y, a continuación, toque un mensaje multimedia o un hilo de mensajes para abrir el mensaje.

2 Toque la miniatura de la imagen adjunta para mostrar la imagen;

toque el botón **Play** (Reproducir) **para reproducir el vídeo adjunto.** 

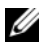

**NOTA:** Para guardar el elemento multimedia adjunto en el dispositivo. toque y mantenga presionado el mensaje hasta que se abra el menú Message options (Opciones de mensaje). Toque Save attachment (Guardar elemento adjunto).

## Para responder a un mensaje de texto o multimedia

- 1 Toque un mensaje o un hilo de mensajes para abrirlos.
- 2 Escriba el mensaje de respuesta en el campo de texto Type to compose (Escribir para componer).
- **3** Toque **Send** (Enviar) para enviar el mensaje al remitente.

## Para eliminar un mensaje o un hilo de mensajes

- 1 En la lista Messaging (Mensajería), toque y mantenga presionado el hilo de mensajes que desee eliminar.
- 2 Para eliminar todo el hilo, toque **Delete thread** (Eliminar hilo) y, a continuación, toque Delete (Eliminar) para confirmar la eliminación.

Para eliminar un mensaje de un hilo, toque y mantenga presionado el mensaje que desea eliminar y, a continuación, toque Delete message (Eliminar mensaje) en el menú Message options (Opciones de mensaje). Toque Delete (Eliminar) para confirmar la eliminación.

 $\mathbb Z$  NOTA: Para eliminar todos los mensajes de la lista de mensajes, toque el botón del Menú  $\oplus$  del dispositivo o el botón del Menú  $\equiv$  de la pantalla→ Delete all threads (Eliminar todos los hilos).

## Para editar la configuración de mensajes

En la aplicación **Messaging** (mensajería), toque el botón del Menú del dispositivo o el botón del Menú  $\equiv$  de la pantalla→ Settings (Ajustes). Siga las instrucciones de la pantalla para cambiar el texto o la configuración del mensaje multimedia.

## Menú emergente

Toque el botón del Menú ⊜ del dispositivo o el botón del Menú de

la pantalla  $\equiv$  para abrir o cerrar el menú emergente que muestra las opciones disponibles para la aplicación actual, o las acciones que puede realizar en la pantalla actual.

## Para seleccionar una opción o un elemento en el menú emergente

- 1 Toque el botón del Menú  $\oplus$  del dispositivo o el botón del Menú  $\equiv$  de la pantalla para abrir el menú emergente.
- 2 Toque el elemento deseado en el menú emergente.

## Teclado Swype

El teclado Swype le permite introducir texto dibujando una trayectoria por las letras de la palabra, en lugar de tocar cada tecla o escribir la palabra. El teclado gira automáticamente a modo vertical u horizontal en función de la orientación del dispositivo.

## Para establecer el teclado Swype como teclado de entrada

1 Toque el botón de la página principal  $\textcircled{a} \rightarrow$  botón Apps

(Aplicaciones)  $\rightarrow$  Settings (Ajustes)  $\bigodot$   $\rightarrow$  Language &

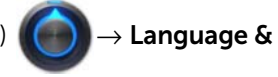

**input** (Idioma y entrada).

- **2** Toque **Current input method** (Método de entrada actual) en la sección **Keyboard settings** (Ajustes del teclado).
- 3 En el menú Select input method (Seleccionar método de entrada) que aparece, toque Swype.

## Para abrir el teclado Swype

Toque un cuadro de texto para abrir el teclado Swype.

## Para cerrar el teclado de Swype

Toque el botón Atrás @ del dispositivo o el botón Cerrar de la pantalla para cerrar el teclado Swype.

## Controles del teclado Swype para redactar un correo electrónico

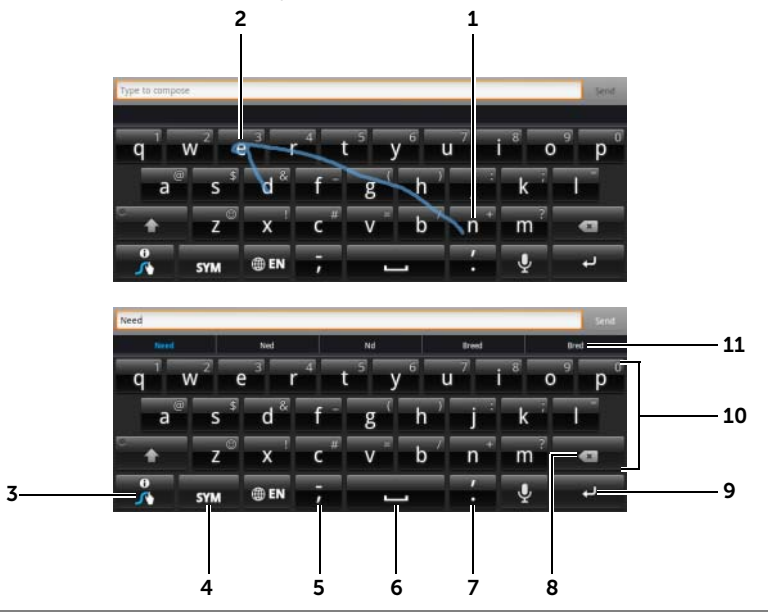

1 Para introducir la palabra "Need", por ejemplo, coloque el dedo en la letra "N" y deslícelo a las siguientes letras. Levante el dedo después de la última letra "d". El teclado predice e introduce la palabra según las letras que haya tocado en la trayectoria dibujada. Se ignorarán las letras que sean irrelevantes para la introducción de la palabra.

NOTA: Todavía podrá tocar cada tecla para escribir una palabra.

- 2 Para introducir la misma tecla dos veces, como por ejemplo "ee" en la palabra "Need", garabatee hacia delante y hacia atrás o dibuje un círculo sobre la letra "e".
- **3** Cuando no se introduce ninguna palabra en el cuadro de texto, toque y mantenga pulsada la tecla para elegir entre las siguientes opciones:
	- Lea Swype Help (Ayuda de Swype) para obtener información detallada sobre el uso de Swype.
	- Tutorial: ejecute el tutorial animado que muestra cómo usar Swype.
	- Settings (Ajustes): ajuste la configuración del teclado Swype.
- 4 Tóquelo para que aparezca el teclado para escribir números, signos de puntuación y símbolos.
- 5 Tóquelo para introducir ",".
	- Tóquelo, manténgalo presionado y, a continuación, suéltelo para introducir "-".
	- Para encontrar más símbolos disponibles en este teclado, toque y mantenga presionada la tecla hasta que aparezcan los símbolos. A continuación, toque el símbolo que desee escribir.
- 6 Tóquelo para introducir un espacio.
	- Tóquelo, manténgalo presionado y después suéltelo para introducir un espacio tabulado.
- 7 Tóquelo para introducir "."
	- Tóquelo, manténgalo presionado y, a continuación, suéltelo para introducir "'".
	- Para encontrar más símbolos disponibles en este teclado, toque y mantenga presionada la tecla hasta que aparezcan los símbolos. A continuación, toque el símbolo que desee escribir.
- 8 Tóquelo para eliminar un carácter, símbolo o espacio especificado.
	- Tóquelo y manténgalo presionado para eliminar rápidamente texto especificado.

### 9 Tecla ENTER.

- 10 Para escribir el número o símbolo que se muestra en la tecla, toque y mantenga presionada la tecla. Cuando aparezca el número o el símbolo, suéltela.
	- Para encontrar más símbolos disponibles en la misma tecla, tóquela y manténgala presionada hasta que aparezcan los símbolos. A continuación, toque el símbolo que desee escribir.
- 11 El teclado Swype muestra sugerencias de palabras cuando no puede predecir la palabra según la trayectoria que ha dibujado.

## Creación de su diccionario personal en el teclado Swype

El teclado Swype utiliza el diccionario predeterminado para mostrar palabras sugeridas a medida que escribe. Puede crear un diccionario de usuario que incluya palabras que no se encuentren en el diccionario principal. El teclado también tendrá en cuenta las palabras que haya agregado a su diccionario de usuario para realizar sugerencias de palabras.

## <span id="page-53-0"></span>Para agregar una palabra al diccionario Swype

1 Toque el botón de la página principal  $\textcircled{a} \rightarrow$  botón **Apps** 

(Aplicaciones)  $\longrightarrow$  Settings (Ajustes)  $\bigodot$   $\rightarrow$  Language & input

(Idioma y entrada).

- 2 Toque Configure input methods (Configurar métodos de entrada) en la sección **Keyboard settings** (Ajustes del teclado).
- 3 Toque Settings (Ajustes) en la sección Swype.
- 4 Desplácese para buscar **Personal dictionary** (Diccionario personal) en la sección Swype Advanced Settings (Configuración avanzada de Swype).
- 5 Toque  $+$  .
- 6 Escriba la palabra que desee en el cuadro de texto Personal dictionary (Diccionario personal).
- 7 Toque  $\overline{\mathbf{v}}$  .

## Para editar una palabra en el diccionario Swype

- 1 Repita los pasos 1 a 4 de ["Para agregar una palabra al diccionario](#page-53-0)  [Swype"](#page-53-0) para abrir **Personal dictionary** (Diccionario personal).
- 2 Toque la palabra deseada.
- 3 Edite la ortografía de la palabra en el cuadro de texto.
- 4 Toque  $\overline{\smash{\vee}}$  l.

## Para eliminar una palabra del diccionario Swype

- 1 Repita los pasos 1 a 4 de "Para agregar una palabra al diccionario [Swype"](#page-53-0) para abrir **Personal dictionary** (Diccionario personal).
- 2 Toque  $-$  .
- **3** Seleccione una o más palabras que desee eliminar tocando la casilla de verificación **.**
- 4 Toque **para confirmar la eliminación.**

## Teclado Dell

Puede escribir también texto utilizando el teclado de de Dell. El teclado gira automáticamente a modo vertical u horizontal en función de la orientación del dispositivo.

## Para establecer el teclado de Dell como teclado de entrada

1 Toque el botón de la página principal  $\textcircled{a} \rightarrow$  botón **Apps** 

(Aplicaciones)  $\begin{pmatrix} - \\ \hline \end{pmatrix}$  Settings (Ajustes)  $\begin{pmatrix} \bullet \\ \bullet \end{pmatrix}$   $\rightarrow$  Language & input

(Idioma y entrada).

- 2 Toque Current input method (Método de entrada actual) en la sección **Keyboard settings** (Ajustes del teclado).
- 3 En el menú Select input method (Seleccionar método de entrada) que aparece, toque para seleccionar el teclado de Dell.

## Para abrir el teclado de Dell

Toque un cuadro de texto para abrir el teclado de Dell.

## Para cerrar el teclado de Dell

Toque el botón Atrás @ del dispositivo o el botón Cerrar de la pantalla para cerrar el teclado de Dell.

## 32 Need 4 ā 1 5 △ 6  $2123$ 7

### Controles del teclado para redactar un correo electrónico

- 1 Tóquelo para introducir letras en el cuadro de texto en el que aparece el cursor.
	- Tóquelo y manténgalo presionado para introducir las letras acentuadas de los idiomas correspondientes.
- 2 Tóquelo para eliminar un carácter, símbolo o espacio especificado.
	- Tóquelo y manténgalo presionado para eliminar rápidamente texto especificado.

### 3 Tecla ENTER.

4 • En función de las letras especificadas, el teclado mostrará palabras sugeridas en su parte superior, de las cuales la más probable estará resaltada en color.

NOTA: Esta función está activada de forma predeterminada solamente en el modo vertical. Para activar esta función en el modo horizontal, abra la aplicación Settings (Ajustes) → Language & input (Idioma y entrada) → Configure input methods (Configurar métodos de entrada) → Settings (Ajustes) y, a continuación, toque Show correction suggestions (Mostrar sugerencias de corrección) en la sección Text correction (Corrección de texto). En el menú Show correction suggestions (Mostrar sugerencias de corrección) que aparece, toque **Always show** (Mostrar siempre).

- Puede tocar una palabra sugerida para introducirla en el cuadro de texto.
- Pase la lista a la izquierda o la derecha para ver más palabras sugeridas.
- 5 Tóquelo una vez para que aparezca el teclado de mayúsculas y escribir una letra mayúscula.
	- Toque dos veces rápidamente para activar el modo de bloqueo de

mayúsculas. Cuando está activado, el icono se convierte en .

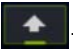

- Tóquelo para regresar al teclado de minúsculas.
- 6 Tóquelo para que aparezca el teclado para escribir números, signos de puntuación y símbolos.
	- Tóquelo para volver al teclado alfabético.

## Para configurar los valores de teclado de Dell

1 Toque el botón de la página principal  $\textcircled{a} \rightarrow$  botón **Apps** 

(Aplicaciones)  $\longrightarrow$  Settings (Ajustes)  $\bigodot$   $\rightarrow$  Language & input

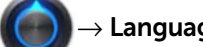

(Idioma y entrada).

- 2 Toque Configure input method (Configurar método de entrada) en la sección Keyboard settings (Ajustes del teclado).
- 3 Toque Settings (Ajustes) en la sección Dell keyboard (Teclado de Dell).
- 4 Para habilitar un valor, toque la opción para seleccionar la casilla  $\alpha$ de verificación  $\alpha$ ; para deshabilitar un valor, toque la opción

del valor para eliminar la marca de la casilla de verificación .

## Ajustes del teclado de Dell disponibles

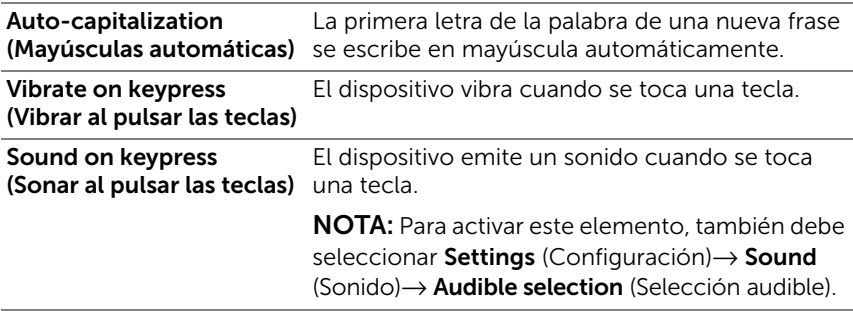

<sup>7</sup> Tóquelo para usar la entrada de voz. Diga las palabras que quiera introducir al micrófono. El dispositivo introducirá las palabras que pueda reconocer a partir de su voz.

## Word suggestion settings (Configuración de sugerencia de palabra)

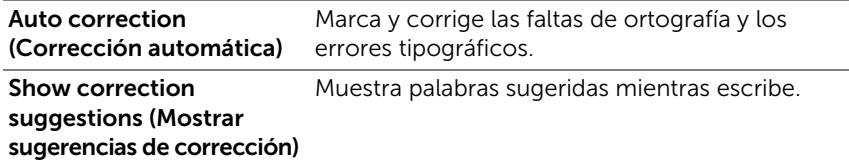

## Google Search

Puede utilizar el widget Google Search para encontrar sitios web e información en Google, aplicaciones instaladas en su dispositivo y contactos guardados en su lista de contactos.

## Para buscar escribiendo una entrada

1 En el widget Google Search de la pantalla principal, toque Q Google para abrirlo abajo.

Q Corelic  $\bullet$ 

- 2 Escriba una palabra clave o un texto en el cuadro utilizando el teclado. A medida que escriba, aparecerán los resultados de la búsqueda que coincidan total o parcialmente con el texto introducido.
- 3 Deslícese por los resultados de la búsqueda y toque el que desee.
- 4 La aplicación coincidente o el explorador con enlaces web coincidentes se abrirá.
- 5 Toque el enlace deseado si desea ver una página web.

### Para buscar por voz

- 1 Toque el icono  $\bigcup$  que aparece al lado del cuadro de búsqueda.
- 2 Diga el nombre o palabra clave del elemento que desee buscar.
- **3** Se abrirá el explorador con enlaces web coincidentes.
- NOTA: También puede acceder a la función Voice Search (Búsqueda U por voz) tocando el botón de la página principal @ → botón Apps

(Aplicaciones) → Voice Search (Búsqueda por voz)

## Administración de la configuración del dispositivo

## Para comprobar espacios de almacenamiento

Toque el botón de la página principal  $\textcircled{a} \rightarrow$  botón **Apps** 

(Aplicaciones)  $\blacktriangleright$   $\blacktriangleright$  Settings (Ajustes)  $\binom{ }{ }$   $\rightarrow$  Storage

(Almacenamiento). La pantalla mostrará el espacio total y el espacio disponible en el dispositivo y en la tarjeta SD.

### Para borrar los datos de aplicación no deseados para liberar espacio de almacenamiento

1 Toque el botón de la página principal  $\textcircled{a} \rightarrow$  botón Apps

(Aplicaciones)  $\longrightarrow$  Settings (Ajustes)  $\bigodot$   $\rightarrow$  Applications

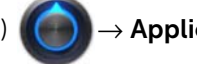

(Aplicaciones)→ Manage applications (Administrar aplicaciones).

- 2 Toque la aplicación cuya caché o datos desee eliminar.
- 3 Toque Clear data (Borrar datos) en Storage (Almacenamiento) para borrar los datos de aplicación no deseados; toque Clear cache (Borrar memoria caché) en Cache (Caché) para borrar la caché no deseada.

## Para quitar la tarjeta SD con seguridad

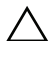

PRECAUCIÓN: Quitar la tarjeta SD cuando el dispositivo está funcionando puede provocar la pérdida de datos o causar errores en algunas aplicaciones.

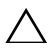

PRECAUCIÓN: Se recomienda encarecidamente desmontar la tarjeta SD antes de extraerla.

1 Toque el botón de la página principal  $\textcircled{a} \rightarrow$  botón **Apps** 

(Aplicaciones)  $\rightarrow$  Settings (Ajustes)  $\left(\rightarrow\right)$   $\rightarrow$  Storage

(Almacenamiento).

- 2 Toque Unmount SD card (Desmontar tarjeta SD) en la sección SD Card (Tarjeta SD).
- 3 Mantenga pulsado el botón de encendido y de suspensión/reactivación (comasta que aparezca el menú Power off (Apagar). Después toque OK (Aceptar) para apagar el dispositivo.
- 4 Saque la puerta de la ranura y extraiga la tarjeta SD del dispositivo como se indica en la ilustración.

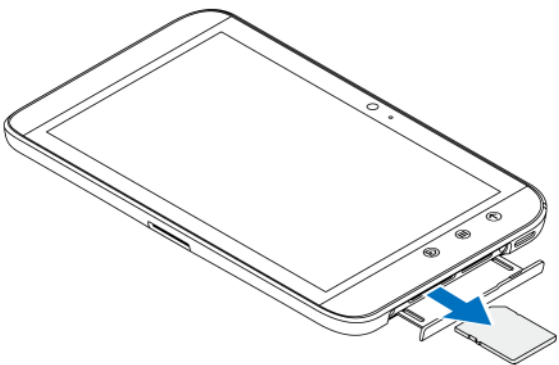

## Para borrar todos los datos del dispositivo

PRECAUCIÓN: Los siguientes pasos borrarán todos los datos incluidas las aplicaciones descargadas y la cuenta de Google del dispositivo. Asegúrese de realizar una copia de seguridad de todos los datos necesarios antes de continuar.

1 Toque el botón de la página principal  $\textcircled{a} \rightarrow$  botón Apps

(Aplicaciones) → Settings (Ajustes)

Privacy (Privacidad)→ Factory data reset (Restablecimiento de datos de fábrica).

- 2 Toque Reset tablet (Restablecer tableta).
- NOTA: Deberá dibujar el patrón de desbloqueo de pantalla si está habilitado. U
- 3 Toque Erase everything (Borrar todo) después de leer la advertencia.

## Para forzar el apagado del dispositivo

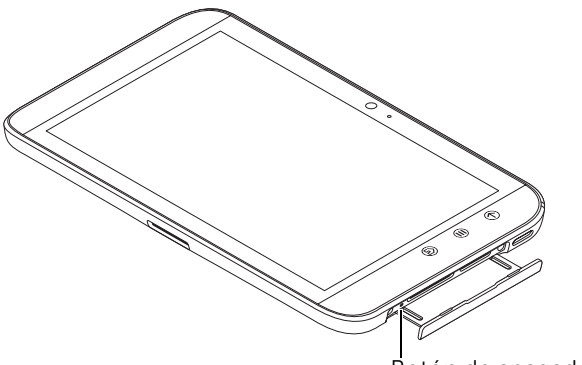

Botón de apagado

- 1 Saque la puerta de la ranura.
- 2 Presione el botón de apagado forzado usando un clip u otro objeto puntiagudo similar.
- 3 Mantenga pulsado el botón de encendido y de suspensión/reactivación  $\circled{0}$  para encender el dispositivo.

# Internet

## Cómo conectarse a Internet

Para navegar por Internet y acceder a utilidades basadas en la web como la mensajería instantánea, debe disponer de una de las siguientes conexiones de red de datos:

- GPRS
- EDGE
- $-3G$
- HSPA
- WiFi

## GPRS/EDGE/3G/HSPA (solo en el modelo 3G)

### Para conectarse a Internet mediante GPRS, EDGE, 3G o HSPA

El dispositivo está configurado con la red GPRS, EDGE, 3G o HSPA proporcionada por el proveedor de servicios de la tarjeta SIM instalada en el dispositivo. No obstante, esto está limitado únicamente a la mensajería de texto. Si actualmente dispone de conexión WiFi, el dispositivo utilizará automáticamente la conexión WiFi para acceder a Internet. La conexión a Internet a través de GPRS, EDGE, 3G o HSPA se inactiva temporalmente hasta que finaliza la conexión WiFi.

Si desea conectarse a Internet mediante una red de datos GPRS, EDGE, 3G o HSPA:

1 Toque el botón de la página principal  $\textcircled{a} \rightarrow$  botón **Apps** 

(Aplicaciones)  $\blacktriangleright$   $\blacktriangleright$  Settings (Ajustes)  $\bigcirc$   $\rightarrow$  Wireless & networks

(Configuración inalámbrica y redes) y toque Wi-Fi para desmarcar la casilla de verificación y desactivarla.

2 Toque Mobile networks (Redes móviles). En el menú Mobile network settings (Configuración de redes móviles) que aparece, toque **Data enabled** (Datos activado) para actívarlo.

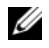

NOTA: Dependiendo de si está actualmente en uso una red GPRS. EDGE, 3G o HSPA, aparecerá el icono de red de datos correspondiente en la barra de estado después de establecer una conexión de datos.

Puede configurar el dispositivo para que busque redes disponibles si está fuera de la red doméstica o desea registrarse en una red diferente.

### Para seleccionar manualmente una red nueva

1 Toque el botón de la página principal  $\textcircled{a} \rightarrow$  botón **Apps** 

(Aplicaciones)  $\blacktriangleright$   $\blacktriangleright$  Settings (Ajustes)  $\binom{?}{?}$   $\rightarrow$  Wireless & networks

(Configuración inalámbrica y redes) → Mobile networks (Redes móviles)→ Network operators (Operadores de red). Aparece la lista de redes actualmente disponibles.

2 Tóquela para seleccionar una red de la lista Available networks (Redes disponibles).

## Para seleccionar automáticamente una red nueva

1 Toque el botón de la página principal  $\textcircled{a} \rightarrow$  botón **Apps** 

(Aplicaciones)  $\blacksquare \rightarrow$  Settings (Ajustes)  $\lozenge$   $\rightarrow$  Wireless & networks

(Configuración inalámbrica y redes)→ Mobile networks (Redes móviles).

2 Toque Select automatically (Seleccionar automáticamente) en la lista Available networks (Redes disponibles).

## WiFi

Puede conectar el dispositivo a Internet a través de la WiFi.

Para utilizar una red WiFi en el dispositivo, tendrá que acceder a un punto inalámbrico o "zona interactiva" que se encuentre a una distancia de hasta 91.44 metros.

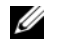

NOTA: El rango y la calidad de la señal WiFi se ven afectados por el número de dispositivos conectados, la infraestructura y los objetos a través de los cuales se transmite la señal.

## Para activar la WiFi y conectarse a una red

1 Toque el botón de la página principal  $\textcircled{a} \rightarrow$  botón Apps

(Aplicaciones)  $\Box \rightarrow$  Settings (Ajustes)  $\Box$   $\rightarrow$  Wireless & networks

(Configuración inalámbrica y redes)→ Wi-Fi para marcar la casilla de verificación Wi-Fi. El dispositivo buscará las redes inalámbricas disponibles.

- 2 Toque Wi-Fi settings (Configuración WiFi). Los nombres de red y la configuración de seguridad (Open network [Abrir red] o Secured with WEP/WPA/WPA2/WPS [Asegurado con WEP/WPA/WP2A/WPS]) de las redes WiFi detectadas aparecen en la lista Wi-Fi networks (Redes de WiFi).
- 3 Muévase por la lista y toque una red WiFi a la que conectarse.
- 4 Introduzca una contraseña (si es necesario) y, a continuación, toque **Connect** (Conectar) para conectarse a la red WiFi.
- NOTA: Para conectarse a una red protegida mediante Privacidad equivalente a cableado (WEP), Acceso WiFi protegido (WPA), WPA2 o Configuración inalámbrica protegida (WPS), deberá especificar la clave de seguridad WEP/WPA/WPA2/WPS para tener el acceso autorizado a la red. La próxima vez que el dispositivo se conecte a una red inalámbrica protegida a la que haya accedido previamente, no se le pedirá que especifique la clave WEP/WPA/WPA2/WPS de nuevo, a menos que restablezca el dispositivo a sus valores predeterminados de fábrica.

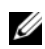

**NOTA:** El dispositivo le permite mantener una conexión a Internet constante a través de redes WiFi o móviles (GPRS, EDGE, 3G o HSPA). Sin embargo, la conexión WiFi tiene prioridad sobre la conexión de red móvil si ambas están disponibles.

## Para comprobar la conexión de red WiFi actual

En el área de estado de la barra del sistema:

Cuando el dispositivo esté conectado a una red inalámbrica, el icono

WiFi del área de estado de la barra del sistema indica la potencia

de la señal (número de bandas que están iluminadas). Si la opción Wireless & networks (Configuración inalámbrica y redes) $\rightarrow$  Wi-Fi settings (Configuración Wi-Fi)→ Network notification (Notificación de red)

está habilitada, aparecerá el icono **en el área de notificaciones** de la barra del sistema conforme el dispositivo detecte redes Wi-Fi accesibles a su alcance.

Desde la red WiFi:

1 Toque el botón de la página principal  $\textcircled{a} \rightarrow$  botón Apps

(Aplicaciones)  $\blacktriangleright$   $\blacktriangleright$  Settings (Ajustes)  $\binom{?}{?}$   $\rightarrow$  Wireless & networks

(Configuración inalámbrica y redes) → Wi-Fi settings Configuración Wi-Fi).

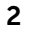

2 Toque la red Wi-Fi a la que el dispositivo esté actualmente conectado (con la etiqueta Conected [Conectado]). Se abrirá una ventana mostrando el nombre, el estado, la información de seguridad, la potencia de la señal, la velocidad de enlace y la dirección IP de la red Wi-Fi.

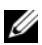

 $\mathbb Z$  NOTA: Si desea desconectar la red Wi-Fi del dispositivo, toque **Forget** (Olvidar) en esta ventana. Deberá establecer de nuevo la configuración de Wi-Fi si desea restaurar la conexión a esta red inalámbrica.

## Para conectarse a otra red Wi-Fi

1 Toque el botón de la página principal  $\textcircled{a} \rightarrow$  botón Apps

(Aplicaciones)  $\blacksquare \rightarrow$  Settings (Ajustes)  $\bigodot$   $\rightarrow$  Wireless &

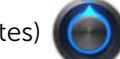

networks (Configuración inalámbrica y redes)→ Wi-Fi settings Configuración Wi-Fi). Las redes Wi-Fi detectadas aparecen en la lista Wi-Fi networks (Redes Wi-Fi).

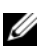

 $\mathbb Z$  NOTA: Para iniciar una nueva búsqueda de redes Wi-Fi disponibles, en la pantalla Wi-Fi settings (Configuración Wi-Fi) toque el botón del Menú ⊜

del dispositivo o el botón del Menú  $\equiv$  de la pantalla→ Scan (Buscar).

2 Pase la lista Wi-Fi networks (Redes Wi-Fi) y toque el nombre de la red a la que desee conectarse.

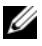

 $\mathbb Z$  NOTA: Si la red inalámbrica a la que desea conectarse no está en la lista de redes detectadas, muévase a la parte inferior de la lista y toque Add Wi-Fi network (Agregar red Wi-Fi). Introduzca la configuración de la red Wi-Fi y, a continuación, toque Save (Guardar).

## Deshabilitación de todas las conexiones mediante el modo Avión

Si selecciona el modo Avión deshabilitará todas las conexiones móviles y Wi-Fi. Esta función es útil cuando la conectividad inalámbrica está terminantemente prohibida, como en el caso de un avión.

- 1 Toque el área Hora de la barra del sistema para abrir los detalles de estado.
- 2 Toque en cualquier parte de los detalles de estado. A continuación, la configuración rápida muestra debajo los detalles del estado.
- 3 Arrastre el conmutador a la posición ON (Activado) para activar el modo de Avión; arrastre el conmutador a la posición OFF (Desactivado) para desactivarlo;

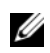

**NOTA:** Para obtener más información, consulte el apartado "Configuración" [rápida" en la página 23.](#page-22-0)

## Navegación en Internet

## Para abrir el navegador

Toque el botón de la página principal  $\textcircled{a} \rightarrow$  botón **Apps** 

(Aplicaciones)  $\rightarrow$  Browser (Navegador)

## Para usar la barra de controles del navegador

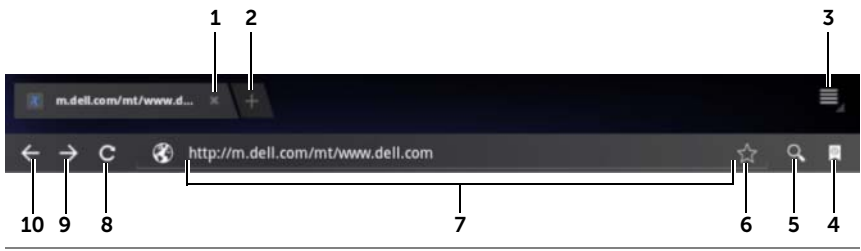

- 1 Toque para cerrar la ventana de la página web.
- 2 Toque para abrir una nueva ventana del navegador y mostrar la página de inicio en una nueva pestaña.
- **3** Toque el botón del Menú  $\oplus$  del dispositivo o el botón del Menú  $\equiv$  de la pantalla para acceder a las siguientes opciones:
	- New tab (Nueva pestaña): abre una página web en la nueva ventana de una pestaña nueva.
	- New incognito tab (Nueva pestaña de incógnito): abre una página web en una nueva ventana de una pestaña nueva. Las páginas que se ven en esta nueva pestaña no aparecerán en el historial de navegación o el historial de búsquedas. Para obtener más información lea las instrucciones de la pantalla.
	- Find on page (Buscar en página): busca contenidos en la página web actual.
	- Share page (Compartir página): envía la URL de la página web usando Bluetooth, Gmail, etc.
	- Save page (Guardar página): guarda la página web en Downloads (Descargas).
	- Page info (Información de página): muestra información sobre la actual página web.
	- Downloads (Descargas): muestra y gestiona las descargas recientes.
	- Settings (Configuración): accede a la configuración avanzada para personalizar la aplicación **Browser** (Navegador).
- 4 Toque para abrir las ventanas **Bookmarks** (Marcadores) y **History** (Historial).
	- Bookmarks (Marcadores): muestra los sitios web marcados. Desplácese para ver todos los marcadores y toque una entrada para abrir el sitio web.
	- History (Historial): muestra el historial de navegación y las páginas web más visitadas. Para ver el historial, seleccione una página, como Today (Hoy), Yesterday (Ayer), Last 7 days (Últimos 7 días), Last month (Último mes), Most visited (Más visitadas), etc.
- 5 Toque para encontrar la página web que desee usando Google Search o Voice Search.
- **6** Toque para marcar la actual página web.
- 7 Toque el campo de dirección de página web y escriba la dirección de la página web a la que desea ir.
- 8 Toque para actualizar la actual página web.
- 9 Toque para ver la siguiente página web.
- 10 Toque para ver la anterior página web.

## Para ir a una página web

- 1 En la pantalla del navegador, toque el campo de dirección de página web de la pantalla.
- 2 Escriba la dirección de la página web con el teclado en pantalla. A medida que escribe la dirección, aparecerán direcciones de páginas web coincidentes.
- **3** Toque una dirección mostrada en la pantalla para ir directamente a dicha página web.

O bien

Termine de escribir la dirección completa de la página web y toque

la tecla ENTER ( $\overline{a}$   $\overline{b}$   $\overline{c}$   $\overline{d}$  en el teclado o  $\overline{c}$  en la barra de controles del navegador.

## Para configurar la página principal

Para especificar manualmente una página principal:

- 1 Toque el botón del Menú  $\oplus$  del dispositivo o el botón del Menú **a de la pantalla→ Settings** (Ajustes)→ Set homepage (Establecer página de inicio).
- 2 Introduzca la dirección web del sitio web que desea utilizar como página principal y, a continuación, toque OK (Aceptar).

Para definir la página actual como página de inicio:

- 1 Vaya a la página web que desee definir como página de inicio.
- **2** Toque el botón del Menú  $\oplus$  del dispositivo o el botón del Menú  $\equiv$  de la pantalla→ Settings (Ajustes)→ Set homepage (Establecer página de inicio).
- **3** Toque **Current page** (Página actual)→ OK (Aceptar).

Para seleccionar una página principal de marcadores:

- 1 Toque **e** en la barra de controles del navegador para abrir las ventanas Bookmarks (Marcadores) y History (Historial), que muestran las listas de marcadores, historial de navegación y los sitios más visitados.
- 2 Toque y mantenga presionado el marcador que desee para abrir el menú de comandos→ Set as homepage (Definir como página de inicio).

## Visualización de páginas web

## Para navegar en una página web

Mueva el dedo horizontal o verticalmente por la pantalla para deslizarse y ver las áreas deseadas de una página web.

## Para agrandar una página web

Con un gesto de pinza, separe dos dedos sobre el área deseada de una página web.

## Para alejar una página web

Con un gesto de pinza, junte dos dedos sobre el área deseada de una página web.

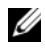

**NOTA:** También puede puntear dos veces para acercar o alejar la parte deseada de la página web.

## Para ver la página siguiente o anterior

• Toque la barra de controles del navegador, toque  $\leftarrow$  para ver

la página web anterior; toque  $\rightarrow$  para ver la página siguiente.

O bien

• Toque el botón Atrás  $\bigoplus$  en el dispositivo para ver la anterior página web.

## Para abrir una nueva ventana del navegador

• En la barra de controles del navegador, toque  $\Box$  para abrir una nueva ventana de éste y mostrar la página de inicio en una nueva pestaña.

O bien

• Toque el botón del Menú  $\oplus$  del dispositivo o el botón del

Menú  $\equiv$  de la pantalla→ **New tab** (Nueva pestaña). Se abrirá una nueva ventana de navegador y mostrará la página principal en una nueva pestaña.

## Para cambiar de una ventana de navegador a otra

Se pueden abrir varias ventanas de navegador. Toque las pestañas para cambiar fácilmente de una página web a otra.

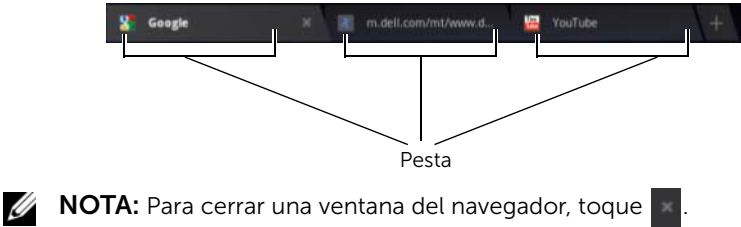

## Para buscar texto dentro de una página web

- 1 Cuando se vea una página web, toque el botón del Menú  $\oplus$  del dispositivo o el botón del Menú  $\equiv$  de la pantalla→ **Find on page** (Buscar en página).
- 2 Escriba el elemento de búsqueda en la barra de búsqueda.
- 3 Toque  $\Box$  o vaya al anterior o siguiente elemento que coincida.
- $\mathbb Z$  NOTA: Toque  $\times$  para cerrar la barra de búsqueda.

## Para copiar texto en una página web

Puede copiar y pegar texto de una página web en sus correos electrónicos o mensajes de texto.

- 1 Vaya a la página web de la que desea copiar texto.
- 2 Busque el texto que desee copiar y tóquelo y manténgalo presionado hasta que aparezca la barra de acción Text selection (Selección de texto) en la parte superior de la pantalla.

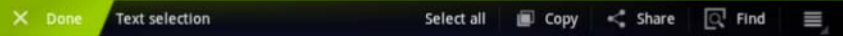

3 Mueva los cursores  $\sqrt{y}$  para seleccionar el texto que desee copiar. Arrastre **hasta el principio del texto que desee copiar**; arrastre hasta el final del texto que desee copiar. El texto copiado

se resalta en verde.

- 4 Suelte el dedo de la pantalla.
- 5 Toque Copy (Copiar) para copiar primero el texto en el portapapeles. Para pegar el texto copiado en un mensaje de correo electrónico o un mensaje de texto, abra la aplicación. Toque y mantenga presionado el campo de texto de una pantalla de mensaje o de correo electrónico y toque Paste (Pegar) en el menú contextual.

## Uso de enlaces web, historial y descargas

## Para seleccionar un enlace en una página web

Desplácese al enlace que desee de una página web. Al tocarlo, el enlace queda enmarcado en un cuadro resaltado.

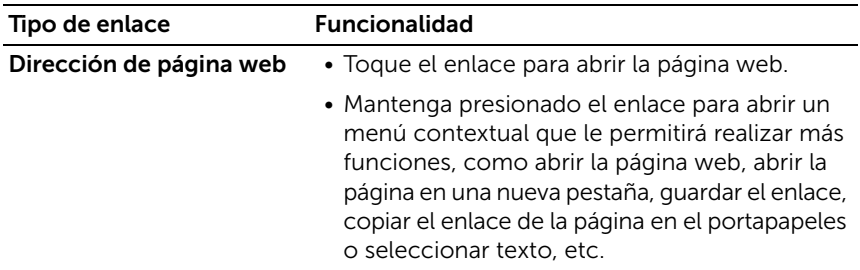

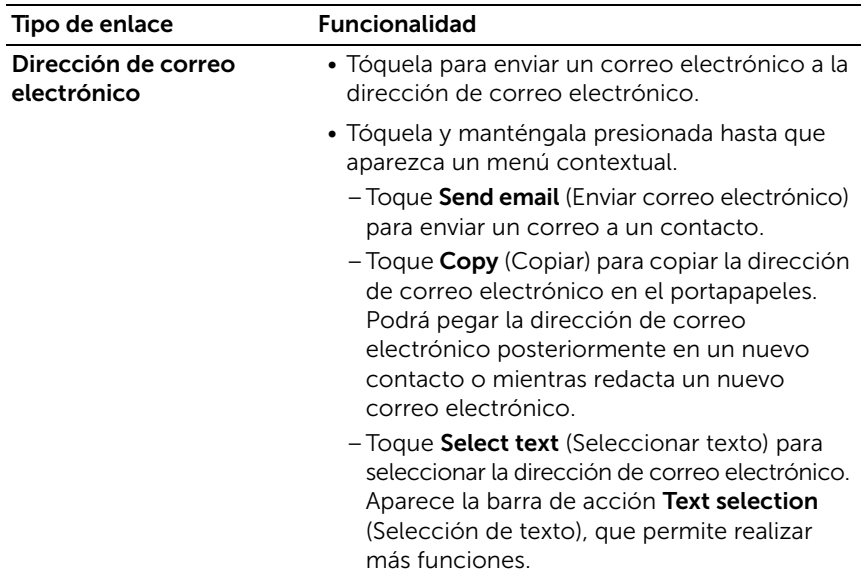

### Para consultar el historial de páginas web visitadas

1 En la pantalla del navegador, toque  $\blacksquare$ .

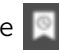

- 2 Toque la pestaña History (Historial) que muestra el historial de navegación y las páginas web más visitadas.
- 3 Seleccione una página, como Today (Hoy), Yesterday (Ayer), Last 7 days (Últimos 7 días), Last month (Último mes), Most visited (Más visitadas), etc., para saber cuándo se visitó por última vez la página que desee.
- 4 Toque una dirección web para abrir la página web.
#### Para permitir la descarga de aplicaciones web

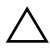

PRECAUCIÓN: Las aplicaciones descargadas de la red pueden ser de fuentes desconocidas. Para proteger el dispositivo y sus datos personales, descargue aplicaciones únicamente de fuentes fiables como, por ejemplo, Android Market.

Para descargar aplicaciones web, habilite la característica de descarga del dispositivo.

1 Toque el botón de la página principal  $\textcircled{a} \rightarrow$  botón **Apps** 

(Aplicaciones)  $\begin{pmatrix} -1 \\ -2 \end{pmatrix}$  Settings (Ajustes)  $\begin{pmatrix} -1 \\ -2 \end{pmatrix}$  Applications

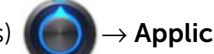

(Aplicaciones).

- 2 Toque Unknown sources (Fuentes desconocidas) para seleccionar la casilla de verificación.
- **3** Cuando se abra el cuadro de diálogo **Attention** (Atención), toque OK (Aceptar).

#### Para instalar una aplicación

- 1 En la pantalla del navegador, toque la aplicación que desea descargar.
- 2 Se abrirá la pantalla de detalles de la aplicación. Lea los detalles de la aplicación, tales como el coste, evaluación global, comentarios de los usuarios, información de contacto del programador, etc..
- **3** Para instalar la aplicación, seleccione **Download** (Descargar) si el elemento es gratuito o **Buy** (Comprar) si es necesario comprarlo.

#### Para consultar las descargas

En la pantalla del navegador, toque el botón del Menú  $\oplus$  del dispositivo o el botón del Menú  $\equiv$  de la pantalla $\rightarrow$ Downloads (Descargas).

O bien

• Toque el botón de la página principal  $\textcircled{a} \rightarrow$  botón **Apps** 

(Aplicaciones)  $\rightarrow$  Downloads (Descargas)

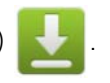

#### Administración de marcadores

Puede almacenar tantos marcadores como desee en el dispositivo.

#### <span id="page-73-0"></span>Para marcar una página web

- 1 En la pantalla del navegador, vaya a la página web que desee marcar.
- 2 Toque  $\Delta$  al lado del campo de dirección de la página web. Se abrirá la ventana **Bookmark this page** (Marcar esta página).
	- En el campo Label (Etiqueta), escriba el nombre del marcador que sea necesario.
	- En el campo Address (Dirección) modifique la dirección como precise.
	- En el campo **Add to** (Agregar a), seleccione dónde desea colocar este acceso directo de marcador, como la pantalla principal, marcadores u otra carpeta.
- **3** Toque OK (Aceptar) para quardar la página web como marcador.

#### Para abrir un marcador

- 1 En la pantalla del navegador, toque | . Se abrirá la ventana Bookmarks (Marcadores).
- 2 En la ventana Bookmarks (Marcadores), podrá:
	- Tocar el marcador que desee abrir en la misma ventana del navegador.
	- Toque y mantenga tocado el marcador que desee abrir. A continuación, en el menú contextual, toque **Open** (Abrir) para abrir el marcador en la misma ventana del navegador o Open in new window (Abrir en una ventana nueva) para abrir el marcador en una ventana nueva.

#### Para administrar los marcadores

**1** En la ventana del navegador, toque  $\boxed{8}$ .

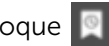

2 En la ventana Bookmarks (Marcadores), toque y mantenga presionado el marcador deseado para abrir un menú contextual que proporcione las siguientes opciones:

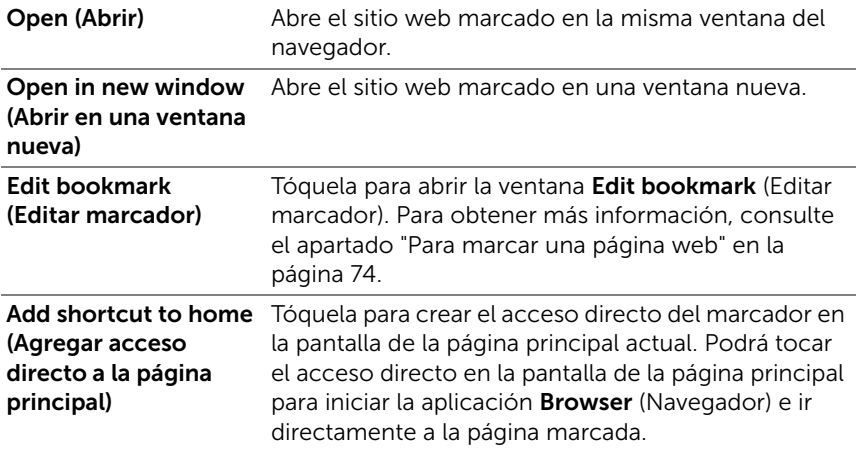

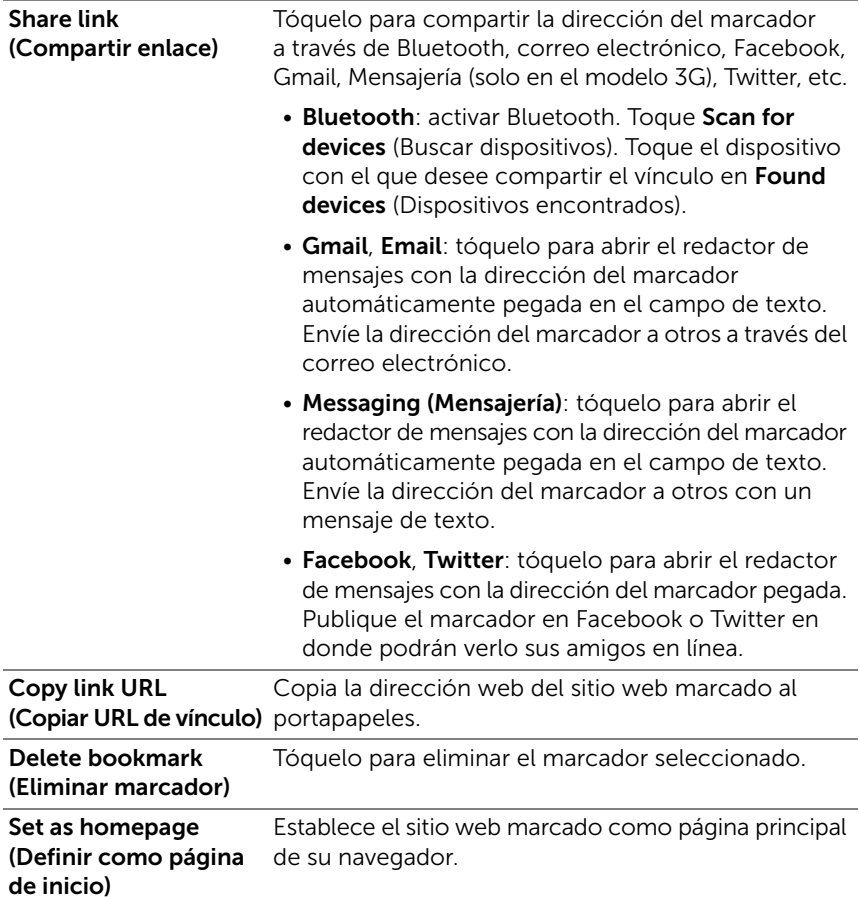

#### Para configurar los valores del navegador

En la pantalla del navegador, toque el botón del Menú @ del dispositivo o el botón del Menú  $\equiv$  de la pantalla→ Settings (Ajustes) para ajustar la configuración del navegador.

## E-mail (Correo electrónico)

Puede crear cuentas POP3, IMAP e intercambiar cuentas de correo electrónico a partir de los servicios de correo electrónico basados en web del dispositivo.

#### Para abrir la aplicación de correo electrónico

Toque el botón de la página principal  $\textcircled{a} \rightarrow$  botón **Apps** 

 $(Aplicaciones)$   $\longrightarrow$  Email (Correo electrónico)

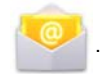

#### Para configurar una cuenta de correo electrónico

- 1 En la pantalla **Account setup** (Configuración de cuenta), escriba la dirección de correo electrónico y la contraseña de la cuenta que desee agregar.
- 2 Compruebe las opciones de la cuenta y haga clic en **Next** (Siguiente).

NOTA: Si la cuenta de correo electrónico que desea configurar no está en la base de datos de correo electrónico del dispositivo, se le pedirá que introduzca manualmente la configuración de la cuenta de correo electrónico, incluido el servidor de correo electrónico, el protocolo, etc. después de tocar **Next** (Siguiente).

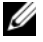

- **NOTA:** Toque Manual setup (Configuración manual) en lugar de Next (Siguiente) para introducir directamente los valores de entrada y de salida de la cuenta que esté configurando.
	- **3** Introduzca el nombre de la cuenta y el nombre que desee ver en los correos electrónicos salientes y, a continuación, toque Next (Siguiente).

Después de agregar la cuenta de correo electrónico al dispositivo,

toque el botón del Menú  $\oplus$  del dispositivo o el botón del Menú  $\equiv$  de la pantalla→ Account settings (Configuración de cuenta)→ Add account (Agregar cuenta) si necesita agregar otra cuenta.

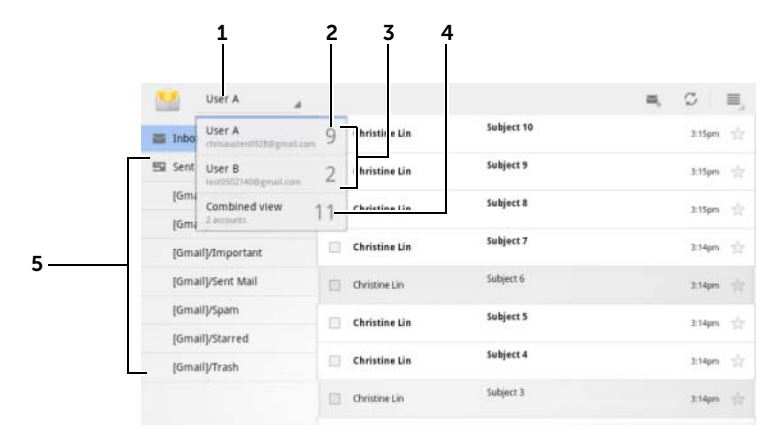

#### Para ver sus correos electrónicos

- 1 Tóquelo para mostrar todas las cuentas de correo electrónico que haya agregado a la aplicación Email.
- 2 El número de correos electrónicos nuevos recibidos en esta cuenta.
- 3 Seleccione una cuenta para ver los correos electrónicos recibidos en la bandeja de entrada de la cuenta.
- 4 La vista combinada contiene todos los correos electrónicos recibidos en todas sus cuentas.
- 5 Tóquelo para ver los correos electrónicos de las otras carpetas de esta cuenta.

NOTA: Cuando reciba un nuevo mensaje de correo electrónico, aparecerá U el icono de mensaje de correo electrónico en el área de notificaciones de la barra del sistema. Toque el icono para abrir la aplicación **Email** y verlo.

#### Para seleccionar una cuenta como predeterminada para enviar correo electrónico

- 1 Toque el botón del Menú  $\oplus$  del dispositivo o el botón del Menú  $\equiv$ de la pantalla→ Account settings (Configuración de cuenta).
- 2 Seleccione una cuenta que desee establecer como predeterminada en la parte izquierda de la ventana que aparece y marque la casilla de verificación Default account (Cuenta predeterminada) en General settings (Configuración general).

#### Para redactar y enviar correo electrónico

1 Toque el botón de la página principal  $\textcircled{a} \rightarrow$  botón Apps

 $(Aplicaciones)$   $\longrightarrow$  Email (Correo electrónico)

2 Seleccione una cuenta de correo electrónico que utilizar si ha configurado más de una cuenta en su dispositivo.

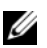

NOTA: Si no selecciona una cuenta, la cuenta establecida como predeterminada será la que se utilice para enviar correo electrónico.

- 3 En la bandeja de entrada de una cuenta de correo electrónico, toque  $\blacksquare$  para redactar un mensaje.
- 4 Escriba la dirección de correo electrónico del destinatario en el campo To (Para). A medida que escribe la información, los contactos que coincidan aparecerán en la pantalla. Toque el destinatario para agregar automáticamente la dirección de correo electrónico, o siga escribiendo manualmente la dirección de correo electrónico. Si envía el correo electrónico a varios destinatarios, separe cada dirección de correo electrónico con una coma. Puede agregar tantos destinatarios como desee.
- 5 Escriba el asunto.
- 6 Redacte el mensaje.
- 7 Toque Send (Enviar).

NOTA: Si desea guardar el mensaje como borrador y modificarlo más tarde, toque  $\bigoplus$  o toque Save draft (Guardar borrador).

#### Para eliminar un correo electrónico:

- 1 En la bandeja de entrada de la cuenta de correo electrónico, toque y mantenga presionado el correo electrónico que desee eliminar.
- 2 En la barra de acción que aparece en la parte superior de la

pantalla, toque  $\Box$ .

#### Para eliminar o editar una cuenta de correo electrónico del dispositivo

1 Toque el botón de la página principal  $\textcircled{a} \rightarrow$  botón Apps

(Aplicaciones)  $\Box \rightarrow$  Email (Correo electrónico)

- 2 Toque el botón del Menú  $\oplus$  del dispositivo o el botón del Menú  $\equiv$ de la pantalla→ **Account settings** (Configuración de cuenta).
	- Para eliminar una cuenta de correo electrónico, toque primero para seleccionar la cuenta que desee eliminar. Desplácese a la sección **Remove account** (Eliminar cuenta) y toque **Remove** account (Eliminar cuenta). Cuando se le solicite confirmar la eliminación, toque OK (Aceptar).
	- Para editar una cuenta de correo electrónico, toque para seleccionar la cuenta que desee modificar y, a continuación, configure los ajustes disponibles.

### Aplicaciones web

NOTA: Para usar las siguientes aplicaciones es necesario activar una conexión de red de datos móvil o Wi-Fi (GPRS, EDGE, 3G o HSPA). Para obtener más información acerca de cómo configurar su dispositivo para la conectividad a Internet, ver ["Cómo conectarse a Internet" en la](#page-61-0)  [página 62.](#page-61-0)

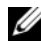

 $\mathbb Z$  NOTA: La funcionalidad de la interfaz de usuario de las aplicaciones puede variar con las nuevas versiones.

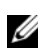

NOTA: No todas las aplicaciones están disponibles en todas las versiones de este dispositivo.

#### Gmail

Gmail es un servicio de correo electrónico basado en web proporcionado por Google.

#### Para abrir Gmail

Toque el botón de la página principal  $\textcircled{a} \rightarrow$  botón **Apps** 

 $(Aplicaciones)$   $\longrightarrow$  Gmail  $\blacksquare$ 

#### <span id="page-80-0"></span>Configuración de su cuenta Google

Debe registrarse en una cuenta de Google para utilizar aplicaciones y servicios de Google como Google Talk, Gmail y Android Market. Al registrarse en su cuenta de Google sincronizará también todos los correos electrónicos, contactos y calendario de la cuenta de Google con el dispositivo.

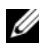

**NOTA:** No necesitará iniciar sesión con su cuenta de Google si ya lo ha hecho anteriormente usando una aplicación que requiera registrarse con su cuenta de Google.

1 En la pantalla Sign in with your Google Account (Iniciar sesión con su cuenta de Google), escriba su nombre de usuario y contraseña de Google y toque el botón Sign in (Iniciar sesión) para continuar.

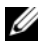

NOTA: Toque el botón Create an account now (Crear una cuenta ahora) si no tiene una cuenta de Google.

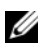

**NOTA:** Toque el botón del Menú @ del dispositivo o el botón del

Menú  $\equiv$  de la pantalla  $\rightarrow$  Browser sign-in (Inicio de sesión en el navegador) si desea iniciar sesión en una cuenta de Google usando la aplicación Browser (Navegador).

2 Toque Done (Finalizado) para completar el proceso.

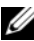

NOTA: Para registrarse en su cuenta de Google necesita una conexión a Internet. Asegúrese de que el dispositivo tiene una conexión WiFi o de datos móviles (GPRS, EDGE, 3G o HSPA) activa antes de registrarse. Para obtener más información sobre la configuración de una conexión de datos, consulte ["Cómo conectarse a Internet" en la página 62](#page-61-0).

La bandeja de entrada de Gmail se abre como vista de Gmail predeterminada. Todos los correos electrónicos recibidos van a parar a la bandeja de entrada.

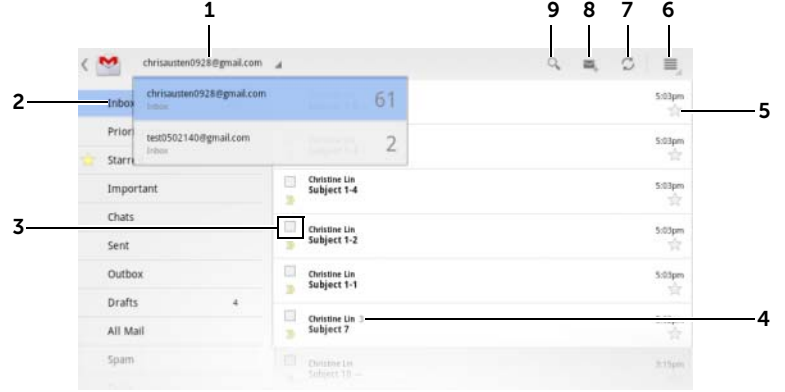

- 1 Toque para seleccionar una cuenta de Google si ha configurado varias cuentas en su dispositivo.
- 2 Carpeta (o Etiqueta) y número de mensajes electrónicos no leídos.

Para ver los correos electrónicos almacenados en carpetas distintas a la bandeja de entrada como, por ejemplo, las carpetas Enviados o Todo el correo, o para ver correos electrónicos etiquetados o destacados, toque la carpeta que guarda los correos electrónicos que desee ver.

- **3** Toque la casilla de verificación  $\blacksquare$  para seleccionar el hilo de correo electrónico y llevar a cabo más opciones desde la barra de acción que aparece en la parte superior.
	- Change labels (Cambiar etiquetas): cambia la etiqueta del elemento seleccionado.
	- : marca el elemento seleccionado como sin leer.
	- : destaca el elemento seleccionado.
	- **:** archiva el elemento seleccionado quardándolo en la carpeta All Mail (Todo el correo).
	- : mueve el elemento seleccionado a la papelera de reciclaje.
- 4 El número de correos electrónicos agrupados bajo el mismo asunto.
- 5 Toque la estrella para agregar o eliminar la estrella.
- 6 Toque el botón del Menú  $\equiv$  para acceder a **Settings** (Ajustes) y Help (Ayuda).
- 7 Toque el botón Refresh (Actualizar) para enviar o recibir correos electrónicos y para sincronizar los correos electrónicos con su cuenta de Gmail de Internet.

8 Toque para redactar un mensaje de correo electrónico.

9 Toque para buscar correos electrónicos.

#### Para leer correos electrónicos

- Cuando reciba un correo electrónico nuevo en la aplicación Gmail, el icono de correo electrónico **de la aparecerá en el área de notificaciones** de la barra del sistema para avisarle del nuevo correo. Toque el icono para abrir el nuevo correo y verlo en la aplicación Gmail.
- Mientras está en la bandeja de entrada o en cualquier otra carpeta, deslícese por los hilos de correo electrónico de la pantalla y, a continuación, toque un hilo de correo electrónico para ver los correos electrónicos que contiene.

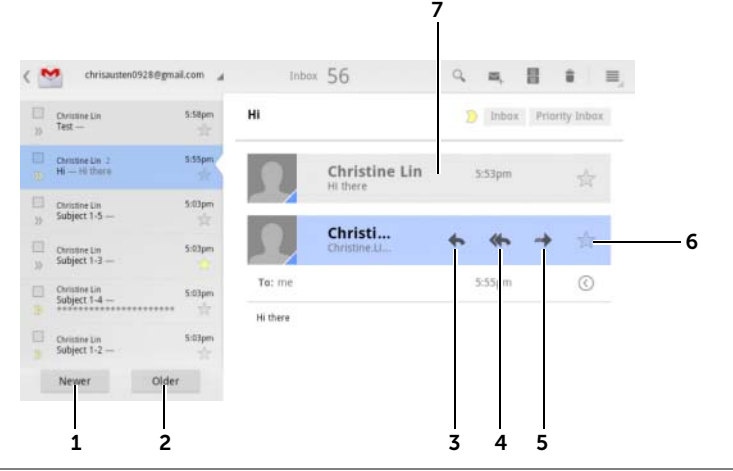

- 1 Toque esta opción para leer el siguiente hilo de correo electrónico.
- 2 Toque esta opción para leer el anterior hilo de correo electrónico.
- **3** Toque **Reply** (Responder) para responder al contacto.
- 4 Toque **Reply all** (Responder a todos) para responder a todos los contactos de la conversación.
- 5 Toque **Forward** (Reenviar) para reenviar el correo a otro contacto.
- 6 Toque para destacar un correo electrónico con una estrella. Para comprobar los mensajes de correo electrónico destacados, vaya a la carpeta Starred (Destacados).
- 7 Toque esta opción para ver correos anteriores con el mismo asunto.

#### Para crear y enviar un correo electrónico

1 Toque el botón de la página principal  $\textcircled{a} \rightarrow$  botón Apps

 $(Aplicaciones)$   $\longrightarrow$  Gmail  $\sim$ 

- 
- 2 Seleccione una cuenta de correo electrónico que utilizar si ha configurado más de una cuenta en su dispositivo.
- 3 En la bandeja de entrada de una cuenta de correo electrónico, toque  $\blacksquare$  para redactar un mensaje.
- 4 Escriba la dirección de correo electrónico del contacto en el campo To (Para). Para enviar correos electrónicos a varios contactos, separe sus direcciones de correo electrónico con una coma.
- 5 Escriba el asunto del correo electrónico.
- 6 Redacte el correo electrónico. Para adjuntar una imagen al correo electrónico, toque el icono  $\oslash$ . Seleccione la imagen que desee adjuntar desde la aplicación [Gallery](#page-123-0).

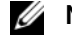

 $\mathbb Z$  **NOTA:** Toque  $\times$  para quitar un archivo adjunto.

7 Toque Enviar para enviar el correo electrónico.

#### Google Talk

Google Talk es un programa de mensajería instantánea suministrado por Google.

#### Para activar Google Talk

1 Toque el botón de la página principal  $\textcircled{a} \rightarrow$  botón Apps

 $(Aplicaciones)$   $\longrightarrow$  Talk  $(talk)$ .

- 2 Toque Sign in (Registrarse) para registrarse en Google Talk con su cuenta de Google. Si no tiene una cuenta de Google, siga las instrucciones de la pantalla para crear una (consulte ["Configuración de su cuenta Google" en la página 81\)](#page-80-0).
- 3 La ventana Google Talk se abrirá con su lista de amigos.

#### Para iniciar sesión automáticamente

Puede iniciar sesión automáticamente en la cuenta de Google Talk siempre que encienda el dispositivo.

- 1 En la lista de amigos, toque el botón del Menú  $\textcircled{a}$  del dispositivo o el botón del Menú  $\equiv$  de la pantalla→ Settings (Ajustes).
- 2 Seleccione la casilla de verificación Sign in automatically (Registrarse automáticamente).

#### Para agregar un nuevo amigo a la lista de amigos

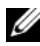

**NOTA:** Sólo puede agregar usuarios que tengan una cuenta de Google.

- 1 En la lista de amigos, toque el icono para agregar un amigo.
- 2 Especifique la Id. de mensajería instantánea Google Talk o la dirección de Gmail del amigo que desee agregar a su lista de amigos.

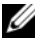

 $\mathbb Z$  NOTA: Al escribir la Id. de mensajería instantánea de un amigo que ya sea un contacto guardado en contactos con la misma identificación, este contacto coincidente aparecerá en la pantalla antes de terminar de escribir. Puede tocar el contacto cuya Id. se haya especificado automáticamente.

**3** Toque **Send invitation** (Enviar invitación).

#### Para ver y aceptar una invitación

- 1 Al recibir una invitación de chat, aparece el menú **Accept invitation** (Aceptar invitación).
- 2 Toque Accept (Aceptar), Decline (Rechazar) o Block (Bloquear).

#### Para cambiar el estado en línea y su mensaje

- 1 Toque el campo de estado en línea, como **Available** (Disponible) para mostrar más opciones.
- 2 Seleccione el estado que desee, incluyendo Available (Disponible), Busy (Ocupado), Invisible (Invisible) o cierre sesión en Google Talk.
- 3 Para especificar su mensaje de estado, toque el campo Status message (Mensaje de estado). Cuando se abra el cuadro de texto Status message (Mensaje de estado), introduzca su mensaje.
- 4 Para cambiar la foto de Id., toque el icono de foto para capturar una imagen o seleccione una foto en la aplicación Gallery.

#### Para iniciar conversación

- 1 Toque a un amigo para seleccionarlo en la lista de amigos.
- 2 Escriba su mensaje en el cuadro de texto.
- $3$  Toque  $\geq$  para enviar el mensaje.

#### Para agregar un amigo a una conversación activa

- 1 En la pantalla de chat, cierre el teclado de pantalla y toque el
	- icono  $\rightarrow$  Add to chat (Agregar al chat).
- 2 Seleccione el amigo que desea invitar a la conversación actual.

#### Para deshabilitar el registro de conversaciones

1 En la pantalla de chat, cierre el teclado de pantalla y toque el

icono  $\rightarrow$  Go off the record (La conversación no se graba).

2 Las conversaciones de chat posteriores no se registrarán. Para reanudar el registro de conversaciones, toque Stop chatting off the record (Dejar de conversar sin grabar).

#### Para cerrar una conversación

- En una pantalla de chat, toque  $\chi$  para cerrar la actual conversación.
- $\bullet$  En una pantalla de chat, toque el botón del Menú  $\textcircled{\tiny{\textsf{d}}}$  del dispositivo o el botón del Menú  $\equiv$  de la pantalla→ Close all chats (Cerrar todos los chats) para cerrar todas las conversaciones.

#### Para ver a todos los amigos de la lista de amigos

- Para mostrar todos los amigos de la lista de amigos, toque el botón del Menú ⊜ del dispositivo o el botón del Menú  $\equiv$  de la pantalla→ All friends (Todos los amigos).
- Para mostrar solo los amigos con los que quiera chatear más frecuentemente, toque el botón del Menú  $\oplus$  del dispositivo o el botón del Menú  $\equiv$  de la pantalla→ **Most popular** (Más habituales).

#### Para bloquear a un amigo para que así no le envíe mensajes

- 1 En la lista de amigos, busque al amigo que desea bloquear.
- 2 Toque la miniatura del amigo y toque  $\rightarrow$  Block friend (Bloquear amigo).

El amigo desaparecerá de la lista de amigos y se agregará a la lista de amigos bloqueados.

**NOTA:** Para desbloquear un amigo, toque el botón del Menú  $\oplus$  del

dispositivo o el botón del Menú  $\equiv$  de la pantalla→ Settings (Ajustes). Desplácese para tocar **Blocked friends** (Amigos bloqueados) en la sección Account (Cuenta). Toque el amigo que desee desbloquear y, a continuación, toque OK (Aceptar) para confirmar.

#### Para quitar permanentemente a un amigo

- 1 En la lista de amigos, busque al amigo que desea quitar.
- 2 Toque la miniatura del amigo y toque  $\rightarrow$  **Remove friend** (Quitar amigo).

#### Para cerrar la sesión de Google Talk

Toque el botón del Menú  $\oplus$  del dispositivo o el botón del Menú  $\equiv$  de la pantalla→ Sign out (Cerrar sesión).

#### Mapas

Google Maps le ayuda a encontrar su ubicación actual, ver la situación del tráfico en tiempo real y obtener indicaciones para su destino. También puede utilizar la herramienta de búsqueda para buscar direcciones o lugares de interés en un mapa o en vista de calle.

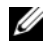

**22 NOTA:** La aplicación Google Maps no cubre totalmente todas las ubicaciones.

#### <span id="page-87-0"></span>Para habilitar la fuente de las ubicaciones

Para buscar lugares deseados o encontrar su ubicación actual mediante Google Maps, debe habilitar Orígenes de mi ubicación:

1 Toque el botón de la página principal  $\textcircled{a} \rightarrow$  botón Apps

(Aplicaciones)  $\longrightarrow$  Settings (Ajustes)  $\bigodot$   $\rightarrow$  Location & security

(Ubicación y seguridad).

- 2 Seleccione Use wireless networks (Usar redes inalámbricas), Use GPS satellites (Usar satélites GPS) o ambas opciones.
- 

**20 NOTA:** Si selecciona **Use GPS satellites** (Usar satélites GPS) podrá localizar con exactitud ubicaciones hasta el nivel de calle. Sin embargo, este modo requiere una vista nítida del cielo y consume energía de la batería.

#### Para abrir Google Maps

Toque el botón de la página principal  $\textcircled{a} \rightarrow$  botón **Apps** 

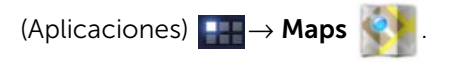

#### Para ver una ubicación en un mapa

En la pantalla de mapas, toque . Su ubicación se marca en el mapa con una flecha azul parpadeante.

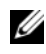

**NOTA:** Si habilita los satélites GPS podrá localizar su ubicación actual hasta el nivel de calle. Sin embargo, este modo requiere una vista nítida del cielo y más energía de la batería.

#### <span id="page-88-0"></span>Para buscar una ubicación en el mapa

- 1 En la pantalla de Maps, toque el cuadro de búsqueda.
- 2 Para buscar escribiendo:
	- a Escriba el lugar que desea encontrar en el cuadro de búsqueda. Puede especificar una dirección, una ciudad o un país, o un tipo de negocio u organización, por ejemplo, "restaurante" o "escuela".
	- **b** Toque la tecla ENTER ( $\rightarrow$  o  $\rightarrow$  ) en el teclado.

Para buscar por voz:

- **a** Toque
- **b** Diga su destino.

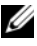

 $\mathbb Z$  NOTA: A medida que escribe información, las búsquedas anteriores o las ubicaciones anteriores aparecen debajo del cuadro de búsqueda. Puede tocar el nombre de un lugar o la dirección para mostrar su ubicación en el mapa.

3 Los resultados de la búsqueda se marcarán en el mapa mediante globos con letras.

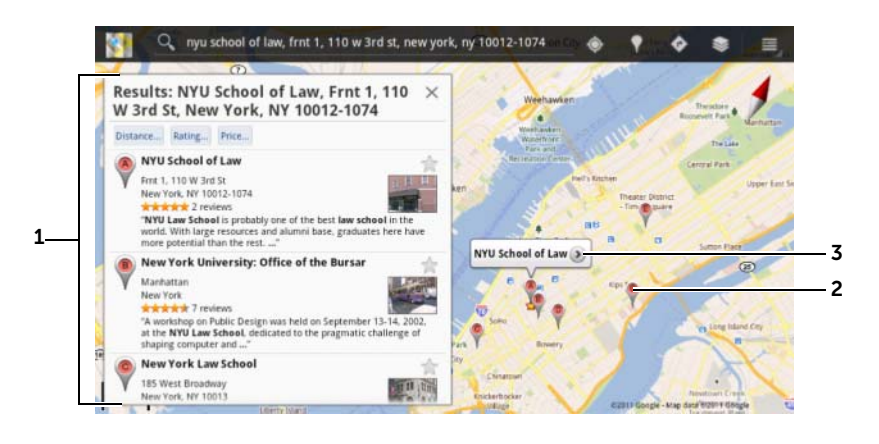

- 1 Desplácese a la lista para ver los resultados de la búsqueda.
- 2 El resultado de la búsqueda se marca mediante un globo con letra. Toque el globo de la letra para ver el nombre del lugar.
- 3 Toque el nombre del lugar para ver la dirección, los detalles y las reseñas del lugar si la información está disponible (Para más información, ver ["Para](#page-89-0)  [ver los detalles de un lugar" en la página 90](#page-89-0)).

#### <span id="page-89-0"></span>Para ver los detalles de un lugar

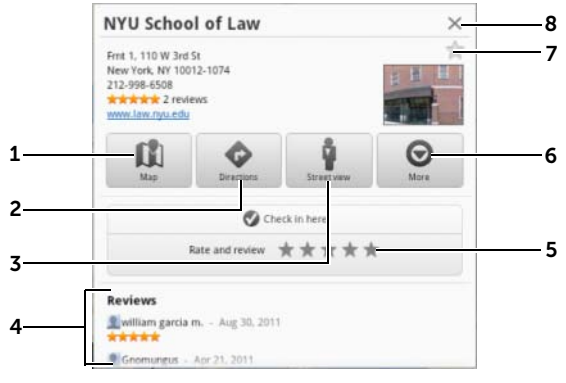

1 Tóquelo para que aparezca la vista de mapa.

- 2 Tóquelo para obtener instrucciones. (Para obtener más información, consulte ["Para obtener indicaciones" en la página 92\)](#page-91-0).
- 3 Tóquelo para cambiar la vista de la calle para la ubicación. (Para obtener más información, consulte ["Para ver un mapa en Vista de calle" en la](#page-91-1)  [página 92](#page-91-1)).
- 4 Desplácese para ver la dirección, los detalles y las reseñas del lugar, si la información está disponible.
- 5 Tóquelo para valorar y revisar este lugar.
- 6 Tóquelo para mostrar más opciones avanzadas, si están disponibles.
- 7 Tóquelo para destacar este lugar. En el mapa de este lugar se mostrará un indicador de estrella.
- 8 Tóquelo para cerrar esta ventana.

#### <span id="page-90-0"></span>Para moverse por un mapa

- 1 Mueva o arrastre el mapa en cualquier dirección de la pantalla para ver las áreas deseadas
- 2 Si encuentra un lugar de interés mientras navega por el mapa, tóquelo y manténgalo presionado para ver la dirección (también aparece una imagen en miniatura si se dispone de Vista de calle para la ubicación).

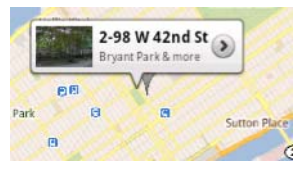

#### Para agrandar o reducir un mapa

Junte dos dedos en la pantalla para reducir la imagen; separe dos dedos para agrandarla.

#### Para cambiar las capas de mapa

Google Maps se abre con la capa de mapa predeterminada. Puede aplicar distintos tipos de capas para ver información adicional o imágenes en el mapa.

- 1 Toque  $\approx$  .
- 2 En el menú Layers (Capas), toque la capa que desee para mostrarla en el mapa.

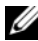

 $\mathbb Z$  NOTA: Para obtener información sobre las otras capas, visite [maps.google.com](http://maps.google.com/).

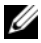

 $\mathbb Z$  NOTA: Para eliminar todas las capas que no sean la del mapa, toque Clear Map (Borrar mapa).

#### <span id="page-91-1"></span>Para ver un mapa en Vista de calle

Puede cambiar a la Vista de calle de la ubicación que encuentre en el mapa. La Vista de calle se compone de imágenes capturadas de las calles.

- 1 Busque un lugar de interés en el mapa. Para obtener más información, consulte el apartado ["Para buscar una ubicación en el mapa" en la](#page-88-0)  [página 89](#page-88-0) y ["Para moverse por un mapa" en la página 91](#page-90-0).
- 2 En el mapa, toque el nombre o la dirección del lugar.
- 3 En la pantalla de detalles de la ubicación, toque ...
- 4 Para obtener una vista panorámica de 360 grados del área alrededor del lugar, gire la vista de la pantalla con el dedo.
- 5 Para mover la vista por la calle, arrastre el Pegman a donde quiera ir.
- NOTA: Mientras ve la vista de calle de una ubicación, toque el botón Menú  $\textcircled{=} \rightarrow$  Compass mode (Modo de brújula) para habilitar el modo de brújula, que le permite ver el área alrededor de la ubicación seleccionada inclinando o girando el dispositivo, en lugar de moviendo la vista de la pantalla con el dedo.

#### <span id="page-91-0"></span>Para obtener indicaciones

Utilice Google Maps para obtener indicaciones a su destino.

1 Al visualizar un mapa:

Toque  $\bullet$  en la barra de acción situada en la parte superior de la pantalla.

O bien

Al encontrar un lugar:

- a Toque el nombre o la dirección del lugar que aparece en el mapa.
- **b** En la pantalla de detalles de la ubicación, toque

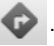

2 Escriba el punto de partida en el primer cuadro de texto y el destino en el segundo.

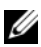

**NOTA:** De manera predeterminada, la ubicación actual es el punto de partida, y el lugar encontrado en el mapa es el destino.

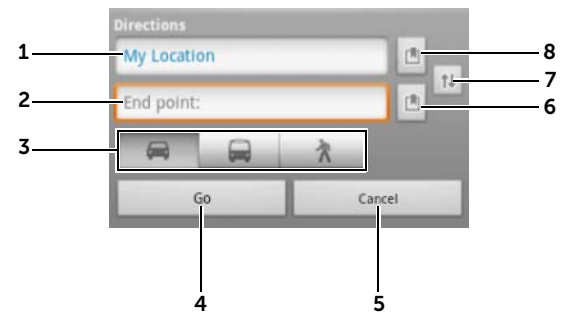

- 1 Punto de inicio.
- 2 Punto final (destino).
- **3** Seleccione cómo llegar al destino: en coche, transporte público o andando.
- 4 Toque esta opción para obtener indicaciones.
- 5 Toque para cancelar.
- 6 Toque para seleccionar una dirección de contacto, fije un lugar en el mapa o seleccione un lugar destacado como destino.
- 7 Toque para cambiar los campos de punto de inicio y punto final.
- 8 Toque para seleccionar una dirección de contacto, fije un lugar en el mapa o seleccione un lugar destacado como punto de inicio.
- **3** Toque **Go** (Ir). Aparecerán las indicaciones para llegar al destino.

4 Toque la instrucción de dirección de la lista para que aparezcan las indicaciones o rutas en el mapa.

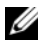

NOTA: Para obtener indicaciones de conducción con los servicios de navegación Google GPS, toque **Navigate** (Navegar). Para obtener más información, consulte el apartado ["Navegación" en la página 99](#page-98-0).

#### Para borrar un mapa

Toque el botón del Menú  $\oplus$  del dispositivo o el botón del Menú  $\equiv$  de la pantalla→ Clear Map (Borrar mapa). Todos los resultados de la búsqueda, instrucciones e indicadores de tráfico se eliminarán del mapa.

#### Uso de Google Latitude

**22 NOTA:** Para usar Google Latitude, es necesario iniciar sesión en una cuenta de Google.

El servicio de ubicaciones de Google Latitude le permite compartir ubicaciones con aquellos amigos o familiares que se hayan registrado en el servicio con sus cuentas de Google. También puede enviar mensajes instantáneos y correos electrónicos y obtener indicaciones para llegar a las ubicaciones de sus amigos.

Para permitir que sus amigos vean su ubicación y aceptar sus invitaciones, necesita habilitar Latitude.

- 1 Toque el botón del Menú  $\textcircled{\tiny{\textsf{B}}}$  del dispositivo o el botón del Menú  $\textcircled{\tiny{\textsf{B}}}$ de la pantalla→ Join Latitude (Añadir Latitude).
- 2 Regístrese en Google Talk con su cuenta de Google. Si no tiene una cuenta de Google, siga las instrucciones de la pantalla para crear una (consulte ["Configuración de su cuenta Google" en la](#page-80-0)  [página 81\)](#page-80-0).
- **NOTA:** Si ha configurado dos o más cuentas de Google en su dispositivo, y desea usar Latitude con otra cuenta, toque el botón del Menú ⊜ del dispositivo o el botón del Menú  $\equiv \rightarrow$  Switch Account (Cambiar cuenta).

#### Para iniciar Latitude

• Toque el botón de la página principal  $\textcircled{a} \rightarrow$  botón **Apps** 

(Aplicaciones) + → Latitude

O bien

• Mientras ve un mapa, toque el botón del Menú  $\oplus$  del dispositivo o el botón del Menú  $\equiv \rightarrow$  Latitude.

#### Para invitar a amigos a compartir ubicaciones

- **1** En la pantalla de Latitude, toque el botón del Menú  $\oplus$  del dispositivo o el botón del Menú  $\equiv \rightarrow$  Add friends (Agregar amigos).
- 2 Seleccione los amigos con los que desee compartir ubicaciones:
	- Seleccionar de contactos: seleccione los amigos de sus contactos. Los amigos que ya utilizan Latitude tienen un icono junto a sus nombres.
	- Agregar a través de dirección de correo electrónico: especifique una dirección de correo electrónico.
- 3 Cuando aparece el menú Send sharing requests (Enviar solicitudes de compartir), toque Yes (Sí).
- 4 Los amigos que ya utilicen Latitude recibirán una solicitud de correo electrónico y una notificación en Latitude solicitándoles compartir ubicaciones. Si todavía no se han unido a Latitude, recibirán un correo electrónico solicitándoles que inicien sesión en Latitude con sus cuentas de Google.

#### Para aceptar una invitación

Cuando reciba una solicitud para compartir su ubicación con un amigo en Latitude, toque la solicitud y elija cómo desea responder:

- Aceptar y compartir: podrá ver la ubicación de su amigo y su amigo podrá ver la suya.
- Aceptar pero ocultar mi ubicación: podrá ver la ubicación de su amigo pero él no podrá ver la suya.
- No aceptar: rechaza la solicitud para compartir. No se comparte ninguna información de ubicación.

#### Para mostrar a sus amigos

Puede mostrar a sus amigos en el mapa o en la vista de lista.

• Vista de mapa

Al abrir Google Maps, aparecerá la ubicación de sus amigos. Cada amigo se marca mediante un icono de imagen con una flecha que indique su ubicación. Para ver el perfil de un amigo y comunicarse con él, toque la imagen y, a continuación, toque la leyenda de su ubicación situada justo encima de su imagen. Para ver a otros amigos, toque uno de los botones de flecha situados junto a la leyenda.

#### • Vista de lista

Para mostrar una lista de sus amigos, toque el botón del Menú ⊜

del dispositivo o el botón del Menú  $\equiv \rightarrow$  Latitude. Para ver el perfil de un amigo y comunicarse con él, toque el nombre del amigo en la lista.

#### Para conectarse con sus amigos

Toque el nombre de un amigo en la vista de mapa o en la vista de lista para abrir el perfil del amigo. En la pantalla de perfil, podrá enviar mensajes a su amigo y configurar las opciones de privacidad.

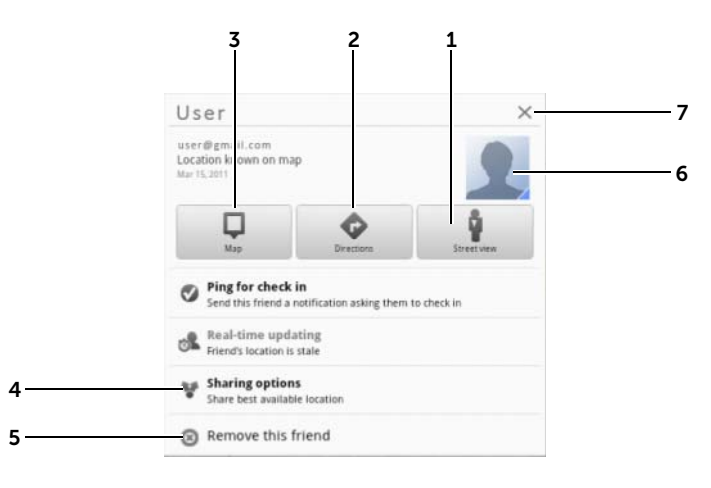

1 Cambie a Vista de calle de la ubicación de un amigo.

- 2 Obtenga indicaciones sobre la ubicación de un amigo.
- 3 Vea la ubicación de un amigo en el mapa.
- 4 Opciones para compartir:
	- Compartir la mejor ubicación disponible: comparta la mejor ubicación a nivel de calle con sus amigos.
	- Compartir sólo la ubicación a nivel de ciudad: comparta sólo la ciudad o el área aproximada donde se encuentre, y no la calle. Su amigo podrá ver su icono de foto en mitad de la ciudad en la que esté.
	- Ocultarse de este amigo: detenga la compartición de ubicación con el amigo en cuestión. Su amigo no podrá ver su icono de imagen en el mapa.
- 5 **Quitar este amigo**: quite a este amigo de la lista y finalice el uso compartido de ubicaciones.
- 6 Toque la imagen en miniatura para abrir el menú emergente. En función de la configuración disponible, podrá usar servicios de mensajería y Gmail para enviar mensajes a su amigo.

#### Para controlar qué compartir y para cambiar su perfil público

- 1 En Latitude, toque su nombre en la lista de amigos para abrir su ventana de perfil público.
- 2 Establezca las siguientes opciones en sus preferencias.

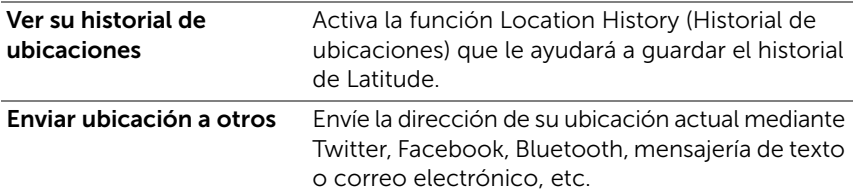

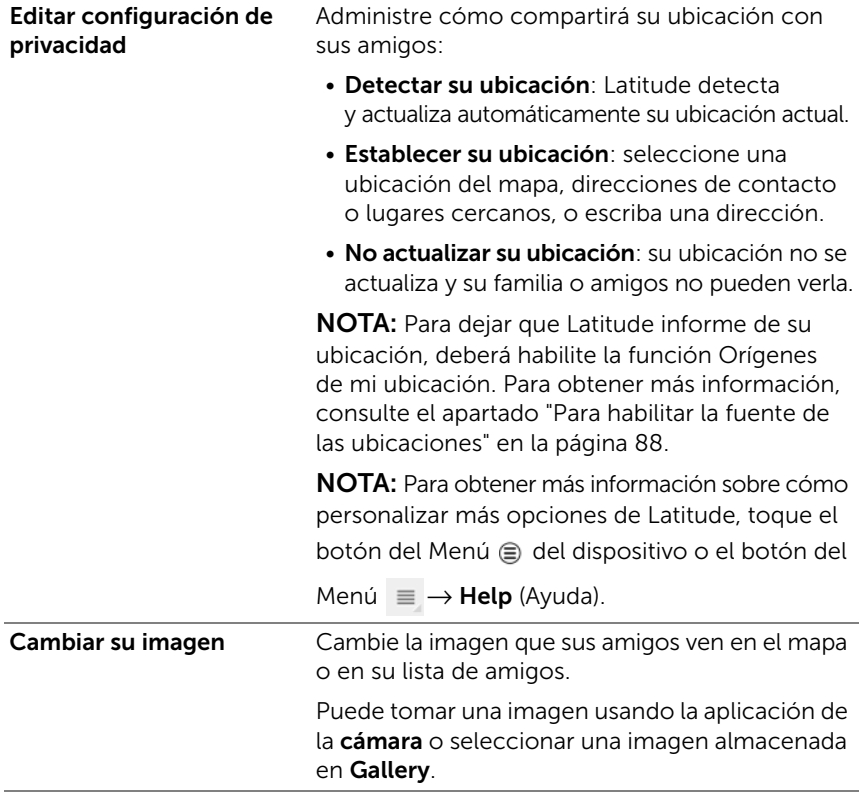

#### Lugares

Toque el botón de la página principal  $\textcircled{a} \rightarrow$  botón **Apps** 

 $(Aplicaciones)$   $\longrightarrow$  Places (Lugares)  $\begin{pmatrix} 1 \\ 2 \end{pmatrix}$ .

Lugares detecta automáticamente su ubicación actual y ofrece una guía de restaurantes cercanos, cafeterías, bares, hoteles, atracciones, cajeros automáticos, gasolineras y mucho más.

- 1 Toque para seleccionar una categoría.
- 2 De entre la lista de lugares, toque el que desee para ver más detalles. Para obtener información acerca del uso de controles en la pantalla, ver ["Para ver los detalles de un lugar" en la página 90.](#page-89-0)

### <span id="page-98-0"></span>Navegación

**NOTA:** Google Maps Navigation no está disponible en todas las áreas.

A AVISO: El uso de esta aplicación de forma segura y responsable es responsabilidad únicamente suya. Debe cumplir las leyes de tráfico vigentes en su país, las señales de tráfico y las normativas de seguridad. No utilice el dispositivo mientras esté conduciendo.

Toque el botón de la página principal  $\textcircled{a} \rightarrow$  botón **Apps** 

(Aplicaciones) → Navigation (Navegación) .

Google Maps Navigation es un sistema de navegación por satélite GPS conectado a Internet con instrucciones de voz. La función Navigation proporciona las siguientes características:

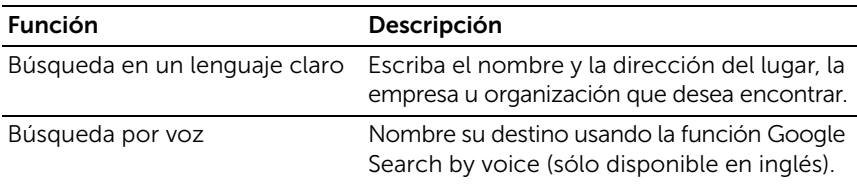

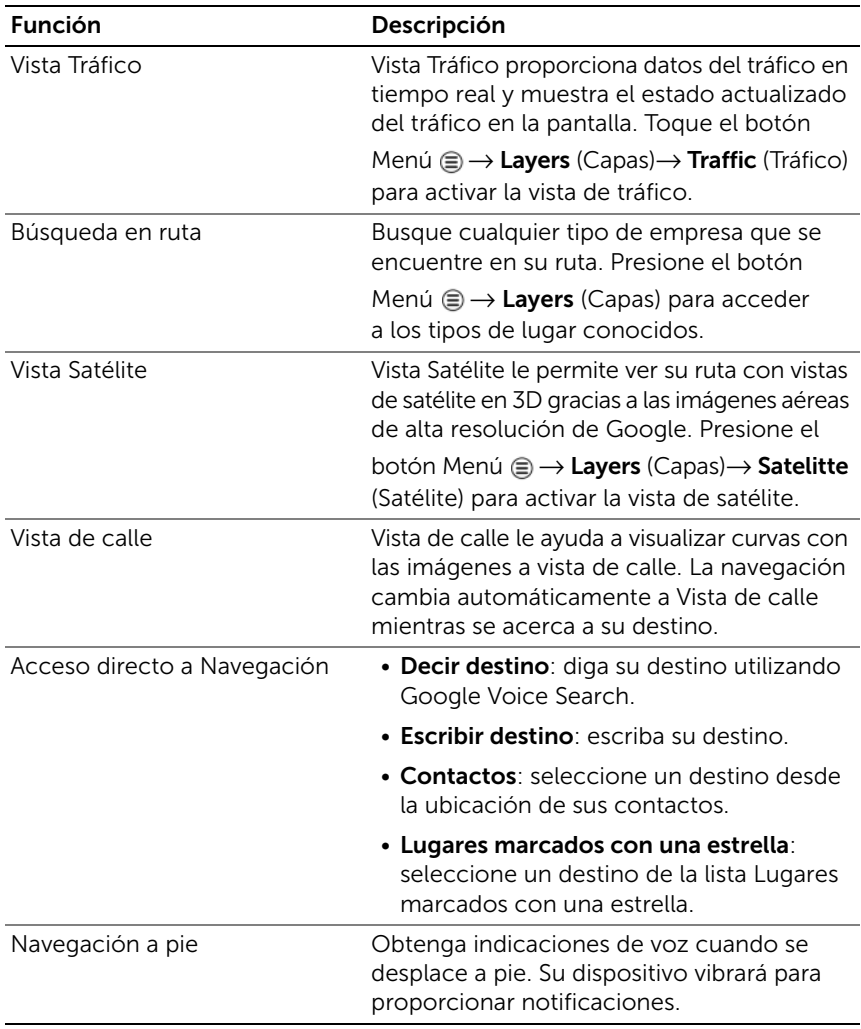

#### YouTube

YouTube es un servicio de transmisión por secuencias de vídeo en Internet que le permite ver vídeos cargados por los miembros de YouTube.

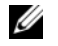

NOTA: La búsqueda y la visualización de vídeos no requieren iniciar sesión en una cuenta de YouTube. No obstante, para usar todas las funciones de YouTube, como comentar vídeos, agregarlos a los favoritos o cargarlos, es necesario crear y registrarse en una cuenta de YouTube.

#### Para abrir YouTube

Toque el botón de la página principal  $\textcircled{a} \rightarrow$  botón **Apps** 

 $(Aplicaciones)$   $\rightarrow$  YouTube

#### Para buscar un vídeo escribiendo

- 1 Escriba el nombre del vídeo o una palabra clave en el cuadro de búsqueda situado en la parte superior de la pantalla de YouTube usando el teclado de la pantalla. Los resultados de la búsqueda que coincidan total o parcialmente con el texto que se esté escribiendo aparecerán debajo del cuadro de búsqueda. Puede:
	- a Deslícese por los resultados de la búsqueda y toque el que desee.
	- **b** Toque la tecla ENTER ( $\rightarrow$  0  $\rightarrow$  ) en el teclado para obtener los resultados que coincidan con el texto especificado; a continuación, toque el resultado de búsqueda deseado.

Aparecerán en una lista los vídeos que coincidan con el resultado seleccionado.

2 Toque el vídeo para iniciar su reproducción.

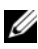

**NOTA:** Puede tocar All time (En cualquier momento) en la parte superior de la pantalla de los resultados de la búsqueda. En el menú del filtro de tiempo que aparece, seleccione un intervalo de tiempo que desee para filtrar los resultados de la búsqueda, como Today (Hoy), This week (Esta semana), This month (Este mes) y All time (En cualquier momento). Aparecerán en una lista los vídeos que coincidan con el período de tiempo seleccionado.

#### Para buscar un vídeo por comando de voz

- 1 Toque  $\bigcup$  al lado del cuadro de búsqueda en la parte superior de la pantalla de YouTube.
- 2 Diga el nombre del vídeo o una palabra clave.
- 3 Los vídeos que coincidan con las palabras dichas aparecerán en una lista.
- 4 Toque el vídeo para iniciar su reproducción.

#### Para ver vídeos en pantalla completa

- 1 Coloque el dispositivo en posición horizontal.
- 2 Seleccione un vídeo en la pantalla de YouTube. Toque el vídeo para iniciar la reproducción y toque **para activar el modo de** pantalla completa.
- 3 Para controlar la reproducción de vídeo, toque en cualquier parte de la pantalla para ver los controles.
- 4 Toque la pantalla para mostrar el icono de pausa. Toque la pantalla de nuevo para poner en pausa la reproducción.
- 5 Toque la pantalla de nuevo para reanudar la reproducción.
- 6 Para finalizar la reproducción, toque el botón Atrás  $\oplus$  o el botón de la página principal  $\omega$ .

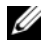

NOTA: En pantalla completa, puede tocar HD para cambiar al modo de vídeo HD, si está disponible.

#### Para usar más opciones de YouTube

• Excepto con el modo de pantalla completa, puede tocar

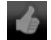

si le gusta el vídeo o tocar si no le gusta mientras se está reproduciendo.

• También puede tocar el botón del Menú  $\oplus$  del dispositivo o el botón

del Menú  $\equiv$  de la pantalla para poder realizar las siguientes opciones:

Favorite (Favorito): agrega el vídeo a sus favoritos.

- Save to (Guardar en): guarda el vídeo en una lista de reproducción.
- Copy URL (Copiar URL): copia la URL del vídeo en el portapapeles.
- Flag (Marca): marca el vídeo.
- Puede tocar **Share** (Compartir) para compartir el vídeo con familiares y amigos usando aplicaciones como Bluetooth, Email, Gmail, Mensajería, etc.

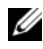

**NOTA:** Algunas de estas funciones pueden requerir que se registre en su cuenta de YouTube.

#### Para personalizar la configuración de YouTube

Para personalizar la configuración de YouTube, toque el botón del Menú ⊜ del dispositivo o el botón del Menú  $\equiv$  de la pantalla→ Settings (Ajustes).

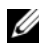

**NOTA:** Para obtener más información sobre el uso de YouTube, toque el botón del Menú  $\oplus$  del dispositivo o el botón del Menú  $\equiv$  de la pantalla→ Help (Ayuda).

#### Android Market

Puede utilizar Android Market para descargar e instalar aplicaciones y juegos en el dispositivo.

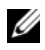

NOTA: Es posible que las aplicaciones descargadas desde Android Market no sean compatibles con la rotación de pantalla automática a modo vertical u horizontal.

#### Para abrir Android Market

1 Toque el botón de la página principal  $\textcircled{a} \rightarrow$  botón Apps

 $(Aplicaciones)$   $\longrightarrow$  Market

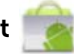

2 Regístrese en Android Market con su cuenta de Google. Si no tiene una cuenta de Google, siga las instrucciones de la pantalla para crear una (consulte ["Configuración de su cuenta Google" en la](#page-80-0)  [página 81\)](#page-80-0).

- **3** Toque el botón **Aceptar** después de leer y aceptar las Condiciones de servicios de Android Market.
- 4 Se abre la pantalla de Android Market.

Todas las aplicaciones disponibles para la descarga se clasifican por categorías, como TOP FREE (MEJORES GRATUITOS), EDITORS' CHOICE, JUEGOS, etc. Toque una categoría para ver sus aplicaciones.

#### Para descargar e instalar una aplicación

- 1 Deslícese y examine las aplicaciones que se muestran para buscar la que desee.
- 2 Toque la aplicación que desee descargar e instalar.
- **3** En la pantalla de detalles de la aplicación, puede leer las descripciones de la aplicación o el juego, comentarios y valoraciones de los usuarios e información del desarrollador.
- 4 En los detalles de la aplicación, toque **DOWNLOAD** (DESCARGAR) o BUY (COMPRAR) para descargar una aplicación gratuita o comprar una aplicación. La pantalla de la aplicación mostrará el progreso de la descarga y la instalación.

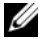

**NOTA:** Si la aplicación requiere acceso a alguno de los datos o las funciones del dispositivo, Market le informará de aquello a lo que puede acceder la aplicación. Toque el botón OK (Aceptar) para iniciar la descarga y la instalación.

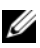

**NOTA:** Durante la instalación, aparecerá el icono **en el an** en el área de notificaciones de la barra del sistema. Toque el icono para comprobar el estado de la descarga.

5 Una vez se haya descargado e instalado la aplicación en el dispositivo,

el icono **aparecerá en el área de notificaciones de la barra** del sistema.

#### Para abrir una aplicación

En la pantalla de Market:

- 1 Toque la ficha My apps (Mis aplicaciones) en la pantalla de Market.
- 2 Toque la aplicación instalada de la lista.
- 3 Toque Open (Abrir). Se empezará a ejecutar la aplicación seleccionada.

En el menú de aplicaciones principal:

- 1 Toque el botón de la página principal  $\textcircled{a} \rightarrow$  botón **Apps** (Aplicaciones)  $\rightarrow$  My apps (Mis aplicaciones).
- 2 Toque el icono de la aplicación para ejecutarla.

En el área de notificaciones de la barra del sistema:

- 1 Toque el icono **para abrir una aplicación recientemente** instalada.
- 2 Toque el nombre de la aplicación que desea abrir.

#### Para desinstalar una aplicación o un juego

- 1 Toque la ficha My apps (Mis aplicaciones) en la pantalla de Market.
- 2 Seleccione la aplicación que desea desinstalar.
- **3** Toque Uninstall (Desinstalar).

### Sincronización con sus datos de Google

A través de una conexión web, el dispositivo se puede sincronizar con sus datos de Google, lo que incluye Gmail, el calendario y los contactos, con su equipo o cualquier otro dispositivo que utilice para acceder a su cuenta de Google.

#### Para seleccionar las aplicaciones que sincronizar

1 Toque el botón de la página principal  $\textcircled{a} \rightarrow$  botón Apps

(Aplicaciones)  $\begin{pmatrix} - & \to & \text{Setting } \\ \text{1} & \text{exists } \\ \text{2} & \text{otherwise} \end{pmatrix} \begin{pmatrix} \bullet & \bullet & \bullet \\ & \bullet & \text{otherwise} \end{pmatrix}$ 

(Cuentas y sincronizar).

- 2 En la sección General sync settings (Configuración de sincronización general), toque para seleccionar la casilla de verificación Background data (Datos de fondo) para que todas las opciones de sincronización estén disponibles.
- 3 En la sección General sync settings (Configuración de sincronización general) toque para seleccionar **Auto-sync** (Sincronización automática) para permitir que el dispositivo sincronice automáticamente los datos seleccionados.
- 4 En la sección Manage accounts (Administrar cuentas), toque su cuenta para seleccionar los datos que quiera que el dispositivo sincronice automáticamente, como Sync Calendar (Sincronizar calendario), **Sync Contacts** (Sincronizar contactos), **Sync Gmail** (Sincronizar Gmail), Sync Picasa Web Albums (Sincronizar álbumes web de Picasa).

**NOTA:** Si desea sincronizar aplicaciones individuales manualmente. toque Auto-sync (Sincronización automática) para desmarcar la casilla de verificación y, a continuación, toque una opción de datos para iniciar la sincronización de los datos seleccionados. Para sincronizar todos los

datos manualmente, toque el icono situado en la esquina superior

derecha de la pantalla.

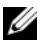

**NOTA:** Mientras se estén sincronizando los datos, aparecerá el icono de sincronización **en** en la opción de los datos que esté sincronizando.

# Personalización de la tableta Dell Streak 7

Puede personalizar su dispositivo usando las opciones disponibles en

la aplicación Settings (Ajustes)

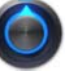

### Configuración de administración de energía

1 Toque el botón de la página principal  $\textcircled{a} \rightarrow$  botón **Apps** 

(Aplicaciones)  $\rightarrow$  Settings (Ajustes)  $\left(\bigcap_{n\geq 0} A_n\right)$   $\rightarrow$  Power

Management (Administración de energía).

- 2 Seleccione una duración de tiempo de inactividad en el menú Timeout (Tiempo de inactividad) que aparece.
- NOTA: Para conservar la carga de la batería, el dispositivo se desconecta automáticamente de la red de datos cuando se apague la pantalla en función de la duración del tiempo de inactividad establecido. El dispositivo se volverá a conectar automáticamente a la red de datos cuando se encienda la pantalla.
	- 3 Seleccione una de las siguientes configuraciones:

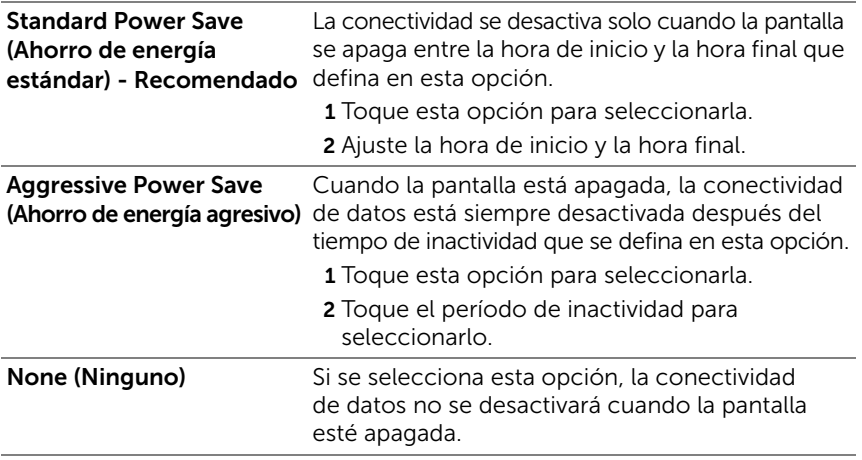

### Configuración de pantalla

#### Para cambiar la configuración de pantalla:

1 Toque el botón de la página principal  $\textcircled{a} \rightarrow$  botón **Apps** 

(Aplicaciones)  $\blacktriangleright$   $\blacktriangleright$  Settings (Ajustes)  $\bigodot$   $\rightarrow$  Screen (Pantalla).

2 Para habilitar un valor, toque la opción para seleccionar la casilla de verificación  $\blacktriangledown$ ; para deshabilitar un valor, toque la opción

del valor para eliminar la marca de la casilla de verificación |

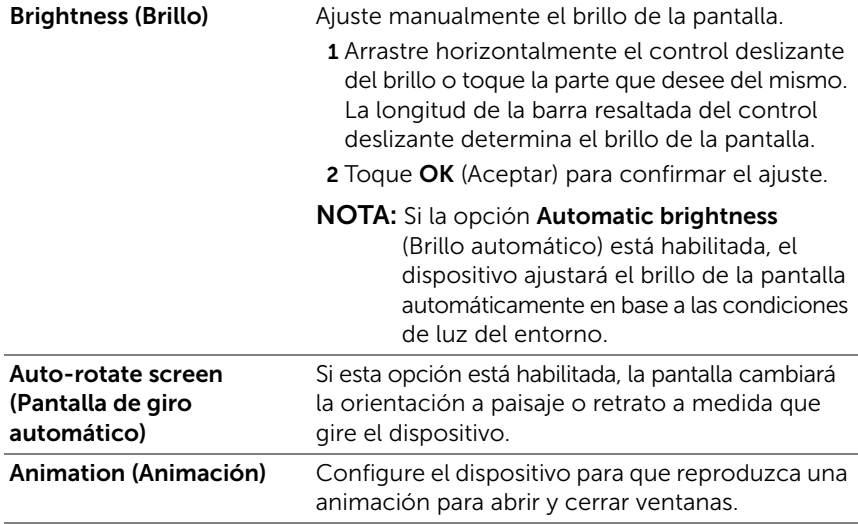
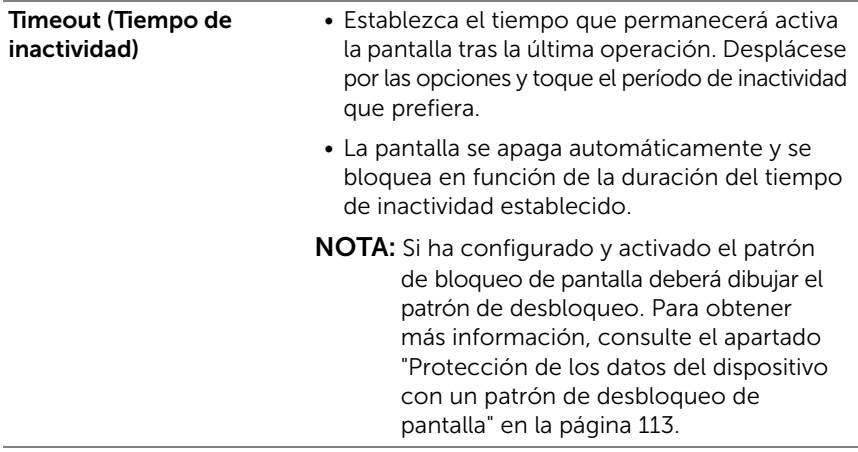

## Configuración del sonido y tonos de llamada

### Para cambiar la configuración de sonido y tonos de llamada:

1 Toque el botón de la página principal  $\textcircled{a} \rightarrow$  botón Apps

<span id="page-108-0"></span>(Aplicaciones)  $\blacktriangleright$   $\blacktriangleright$  Settings (Ajustes)  $\bigodot$   $\rightarrow$  Sound (Sonido).

- 2 Muévase por la lista para encontrar y tocar la opción que desee.
- 3 Para habilitar un valor, toque la opción para seleccionar la casilla de verificación  $\mathbf{v}$ ; para deshabilitar un valor, toque la opción del valor para eliminar la marca de la casilla de verificación

### Configuración general

Vibrate (Vibrar) Ajuste el dispositivo para vibrar en función de la configuración disponible.

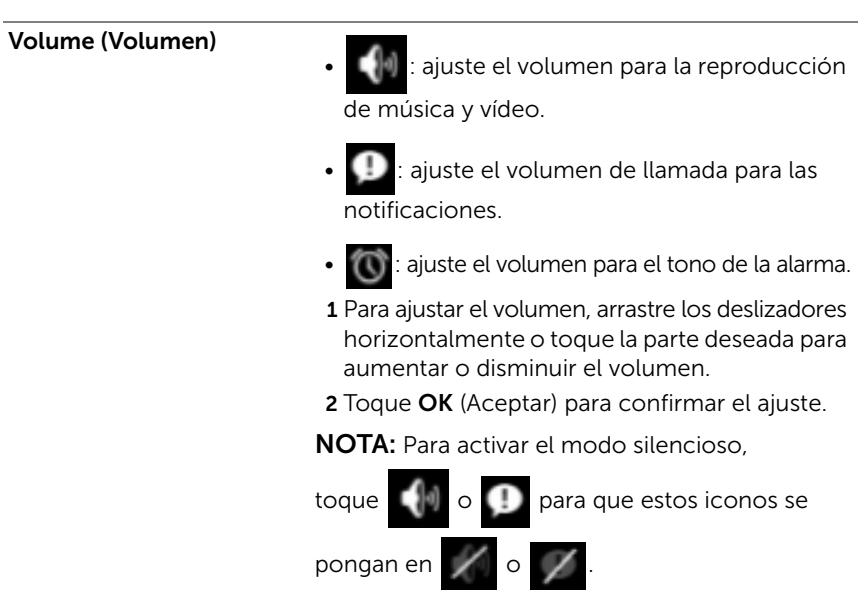

#### Configuración de notificaciones

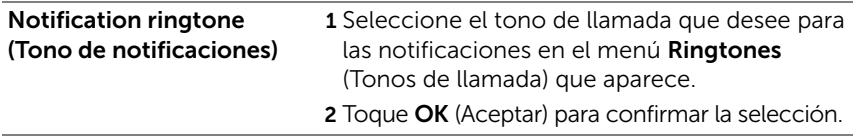

### Configuración de comentarios

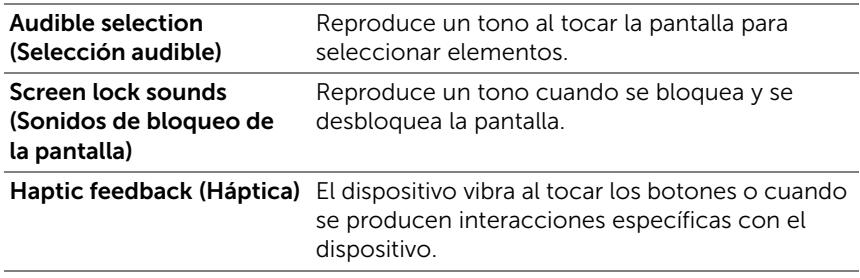

### Fecha, hora y zona horaria

### Para establecer manualmente la fecha, la hora y la zona horaria:

1 Toque el botón de la página principal  $\textcircled{a} \rightarrow$  botón Apps

<span id="page-110-0"></span>(Aplicaciones)  $\rightarrow$  Settings (Ajustes)

- 2 Pase los menús Settings (Ajustes) de la parte izquierda de la pantalla para buscar y toque Date & time (Fecha y hora).
- 3 Muévase por la lista de la derecha para encontrar y tocar el elemento deseado.
- 4 Para habilitar un valor, toque la opción para seleccionar la casilla de verificación  $\mathbf{v}$ ; para deshabilitar un valor, toque la opción

del valor para eliminar la marca de la casilla de verificación  $\blacksquare$ .

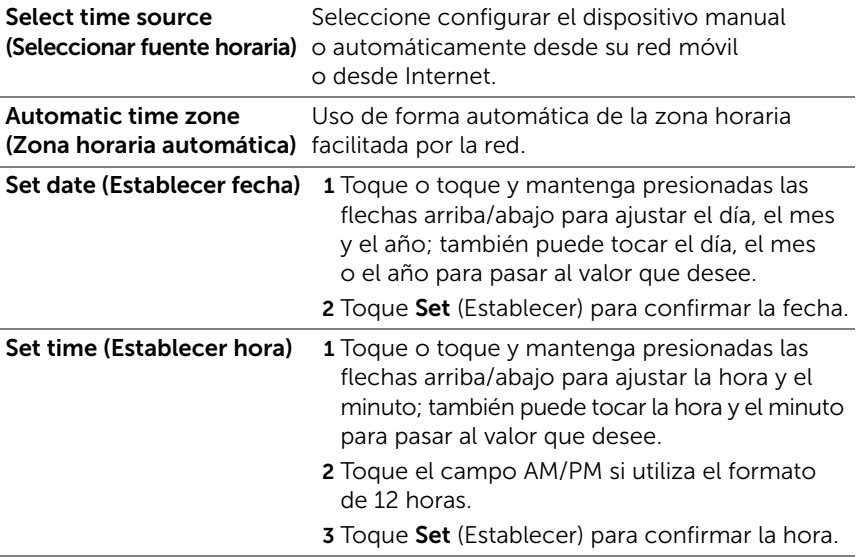

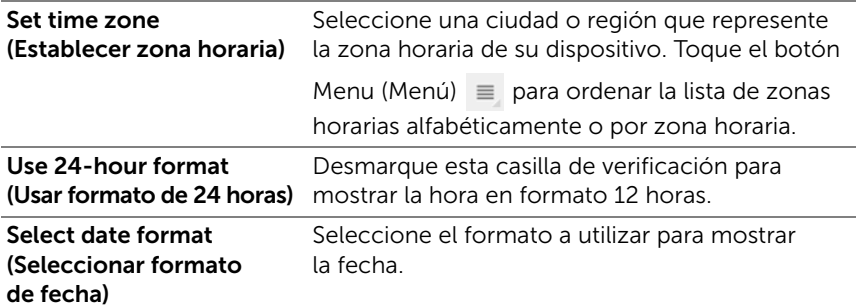

## Configuración de idioma

#### Establezca el idioma del texto de la pantalla.

1 Toque el botón de la página principal  $\textcircled{a} \rightarrow$  botón Apps

(Aplicaciones)  $\begin{array}{|c|c|c|c|}\n\end{array}$   $\rightarrow$  Settings (Ajustes)  $\begin{array}{|c|c|c|}\n\end{array}$   $\rightarrow$  Language & input

<span id="page-111-0"></span>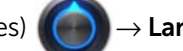

(Idioma y entradas)→ Select language (Seleccionar idioma).

2 Seleccione el idioma que desee en la lista que aparece.

# Protección de la tableta Dell Streak 7

## <span id="page-112-0"></span>Protección de los datos del dispositivo con un patrón de desbloqueo de pantalla

Puede proteger los datos del dispositivo frente al acceso no autorizado bloqueando la pantalla táctil con un patrón de desbloqueo de pantalla. Una vez habilitado el patrón de desbloqueo y bloqueada la pantalla, deberá dibujar el patrón de desbloqueo correcto para desbloquear la pantalla.

Si no consigue dibujar el patrón de desbloqueo correcto en la pantalla después de cinco veces consecutivas fallidas, se le pedirá que espere 30 segundos antes de poder intentarlo de nuevo. Si no consigue recordar su patrón de desbloqueo de pantalla, siga estos pasos para desbloquear la pantalla:

- 1 Toque Forgot pattern (Olvidé el patrón).
- 2 Cuando se le solicite, inicie sesión en el sitio web de Google con su nombre y contraseña de cuenta de Google.
- **3** Dibuje un nuevo patrón de desbloqueo de pantalla, tal como se describe en ["Para crear un patrón de desbloqueo de pantalla" en](#page-112-1)  [la página 113.](#page-112-1)

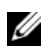

**NOTA:** Si no consigue obtener un nuevo patrón de desbloqueo siguiendo los pasos anteriores, visite <support.dell.com>.

### <span id="page-112-1"></span>Para crear un patrón de desbloqueo de pantalla

1 Toque el botón de la página principal  $\textcircled{a} \rightarrow$  botón **Apps** 

(Aplicaciones)  $\Box \rightarrow$  Settings (Ajustes)  $\Box$   $\rightarrow$  Location & security

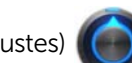

(Ubicación y seguridad).

2 Toque Configure lock screen (Configurar pantalla de bloqueo) en la sección **Lock screen** (Pantalla de bloqueo)→ **Pattern** (Patrón).

- 3 Lea las instrucciones de la pantalla y estudie el ejemplo animado de cómo dibujar un patrón. Luego toque Next (Siguiente) cuando esté preparado para dibujar su propio patrón.
- 4 Arrastre el dedo para dibujar el patrón de desbloqueo conectando al menos cuatro puntos en dirección vertical, horizontal y/o diagonal. Cuando haya dibujado el patrón, retire el dedo de la pantalla.

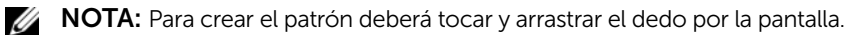

- 5 El dispositivo registra el patrón si está correctamente dibujado. Toque Continue (Continuar).
- 6 Dibuje el patrón de nuevo cuando se le solicite y, a continuación, toque **Confirm** (Confirmar).

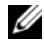

NOTA: Para cambiar el patrón de la pantalla de desbloqueo, deberá dibujar el patrón anterior para confirmarlo antes de poder crear uno nuevo.

### Para deshabilitar o cambiar el patrón de desbloqueo de la pantalla

1 Toque el botón de la página principal  $\textcircled{a} \rightarrow$  botón Apps

(Aplicaciones)  $\longrightarrow$  Settings (Ajustes)  $\bigodot$   $\rightarrow$  Location & security

- 2 Toque Configure lock screen (Configurar pantalla de bloqueo) en la sección **Lock screen** (Pantalla de bloqueo).
- **3** Dibuje el patrón que haya creado.
- 4 Seleccione **Not secured** (No seguro) para deshabilitar la seguridad de desbloqueo de la pantalla; seleccione **Pattern** (Patrón) para dibujar un nuevo patrón de desbloqueo.

### Para cambiar la configuración del patrón de desbloqueo

1 Toque el botón de la página principal  $\textcircled{a} \rightarrow$  botón Apps

(Aplicaciones)  $\Box \rightarrow$  Settings (Ajustes)  $\Box$   $\rightarrow$  Location & security

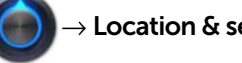

(Ubicación y seguridad).

2 Para habilitar un valor, toque la opción para seleccionar la casilla de verificación  $\Box$ ; para deshabilitar un valor, toque la opción

del valor para eliminar la marca de la casilla de verificación

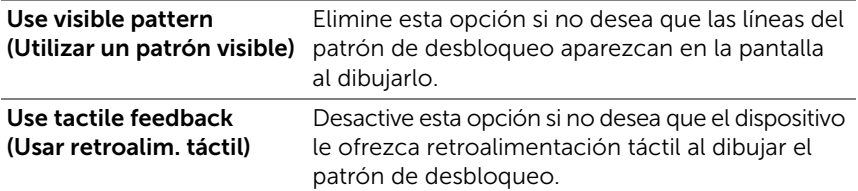

### Protección de los datos de su dispositivo con un PIN

1 Toque el botón de la página principal  $\textcircled{a} \rightarrow$  botón **Apps** 

(Aplicaciones)  $\blacksquare \rightarrow$  Settings (Ajustes)  $\lozenge$   $\rightarrow$  Location & security

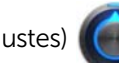

- 2 Toque Configure lock screen (Configurar pantalla de bloqueo) en la sección **Lock screen** (Pantalla de bloqueo) $\rightarrow$  PIN.
- 3 En la página Choose your PIN (Elija su PIN) que aparece, introduzca un PIN en el cuadro de texto. Su PIN debe tener al menos 4 caracteres.
- 4 Toque **Continue** (Continuar) para continuar.
- 5 Introduzca el PIN de nuevo para confirmar.
- **6** Toque **OK** (Aceptar).

### Para deshabilitar o cambiar el PIN

1 Toque el botón de la página principal  $\textcircled{a} \rightarrow$  botón **Apps** 

(Aplicaciones)  $\rightarrow$  Settings (Ajustes)  $\left(\bigcap\right)$   $\rightarrow$  Location & security

(Ubicación y seguridad).

- 2 Toque Configure lock screen (Configurar pantalla de bloqueo) en la sección **Lock screen** (Pantalla de bloqueo).
- 3 Introduzca el PIN que ha habilitado y, a continuación, toque Continue (Continuar).
- 4 Seleccione Not secured (No seguro) para deshabilitar el PIN; seleccione PIN para cambiar el PIN.

### Protección de los datos de su dispositivo con una contraseña

1 Toque el botón de la página principal  $@>\rightarrow$  botón **Apps** 

(Aplicaciones)  $\blacksquare \rightarrow$  Settings (Ajustes)  $\lozenge$   $\rightarrow$  Location & security

- 2 Toque Configure lock screen (Configurar pantalla de bloqueo) en la sección **Lock screen** (Pantalla de bloqueo)→ **Password** (Contraseña).
- **3** En la página **Choose your password** (Elija su contraseña) que aparece, introduzca una contraseña en el cuadro de texto. Una contraseña válida se compone de al menos 4 caracteres y contiene al menos una letra.
- 4 Toque **Continue** (Continuar) para continuar.
- 5 Introduzca la contraseña de nuevo para confirmar.
- **6** Toque **OK** (Aceptar).

### Permite deshabilitar o cambiar la contraseña

1 Toque el botón de la página principal  $\textcircled{a} \rightarrow$  botón **Apps** 

(Aplicaciones)  $\Box \rightarrow$  Settings (Ajustes)  $\Box$   $\rightarrow$  Location & security

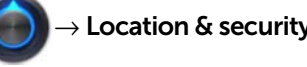

(Ubicación y seguridad).

- 2 Toque Configure lock screen (Configurar pantalla de bloqueo) en la sección **Lock screen** (Pantalla de bloqueo).
- **3** Introduzca la contraseña que ha habilitado
- 4 Seleccione **Not secured** (No seguro) para deshabilitar el PIN; seleccione Password (Contraseña) para cambiar la contraseña.

## Protección de la tarjeta SIM con el bloqueo de SIM Contraseña (solo en el modelo 3G)

Puede proteger su tarjeta SIM del uso no autorizado con un número de identificación personal (PIN). Después de habilitar un PIN para bloquear la SIM, deberá escribir el PIN cada vez que encienda el dispositivo para desbloquear la SIM.

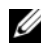

**NOTA:** La tarjeta SIM quedará permanentemente bloqueada si escribe el PIN incorrecto tres veces consecutivas. Entonces deberá introducir la Clave de desbloqueo personal (PUK) para desbloquear la tarjeta SIM. Póngase en contacto con su proveedor de servicios para obtener el número PUK.

### Para habilitar el PIN de la tarjeta SIM

1 Toque el botón de la página principal  $\textcircled{a} \rightarrow$  botón **Apps** 

(Aplicaciones)  $\longrightarrow$  Settings (Ajustes)  $\bigodot$   $\rightarrow$  Location & security

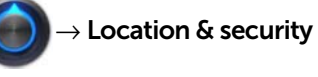

- 2 Toque Set up SIM card lock (Configurar bloqueo de tarjeta SIM) en la sección **SIM card lock** (Bloqueo de tarjeta SIM).
- 3 Toque Lock SIM card (Bloquear tarjeta SIM) en el menú SIM card lock settings (Ajustes de bloqueo de tarjeta SIM) que aparece.
- 4 Escriba su PIN de la tarjeta SIM y, a continuación, toque OK (Aceptar).

### Para cambiar el PIN de la tarjeta SIM

1 Toque el botón de la página principal  $\textcircled{a} \rightarrow$  botón Apps

(Aplicaciones)  $\begin{array}{|c|c|c|}\n\hline\n\end{array}$   $\rightarrow$  Settings (Ajustes)  $\begin{array}{|c|c|}\n\hline\n\end{array}$   $\rightarrow$  Location & security

- 2 Toque Set up SIM card lock (Configurar bloqueo de tarieta SIM) en la sección **SIM card lock** (Bloqueo de tarieta SIM).
- 3 Toque Change SIM PIN (Cambiar PIN de SIM) en el menú SIM PIN (PIN de SIM) que aparece.
- 4 Escriba el antiguo PIN de la tarjeta SIM y, a continuación, toque OK (Aceptar).
- 5 Escriba el nuevo PIN de la tarjeta SIM y, a continuación, toque OK (Aceptar).
- 6 Vuelva a escribir el nuevo PIN de la tarjeta SIM y, a continuación, toque OK (Aceptar).

# Aplicaciones

## <span id="page-118-0"></span>Cámara

El dispositivo dispone de una cámara con función de enfoque automático que le permite capturar y compartir imágenes y vídeos de alta calidad.

### Para iniciar la cámara en modo de imagen

Toque el botón de la página principal  $@{\rightarrow}$  botón **Apps** 

 $(Aplicaciones)$   $\longrightarrow$  Camera (Cámara)

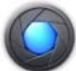

### Controles de la cámara

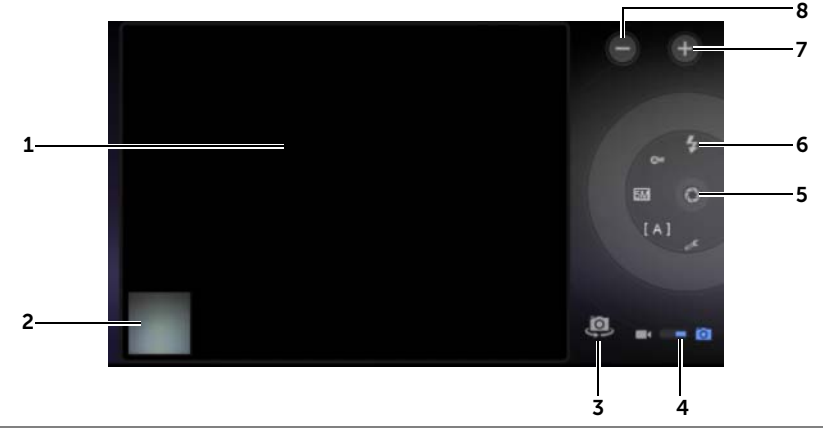

- 1 Pantalla del visor.
- 2 Toque la vista en miniatura de la última foto tomada para ver y administrar la imagen con la aplicación Gallery.
- **3** Conmutador entre la cámara frontal y la cámara trasera.
- 4 Arrastre este conmutador de la pantalla para cambiar entre el modo de cámara para realizar fotografías y el modo de cámara de vídeo para capturar vídeos.

5 Botón del obturador de la pantalla.

<span id="page-119-1"></span>Para hacer una foto:

- a Enmarque el objeto en la pantalla del visor.
- <span id="page-119-2"></span>b Toque el botón del disparador en pantalla y suéltelo para capturar la imagen.
- 6 Indicador de configuración de la cámara. Toque cada indicador para abrir la configuración de la cámara y toque para seleccionar la configuración deseada.
- 7 Agrandar.
- 8 Reducir.

### Para iniciar el modo de cámara de vídeo

Toque **para cambiar a la pantalla de la videocámara.** 

### Controles de la videocámara

<span id="page-119-0"></span>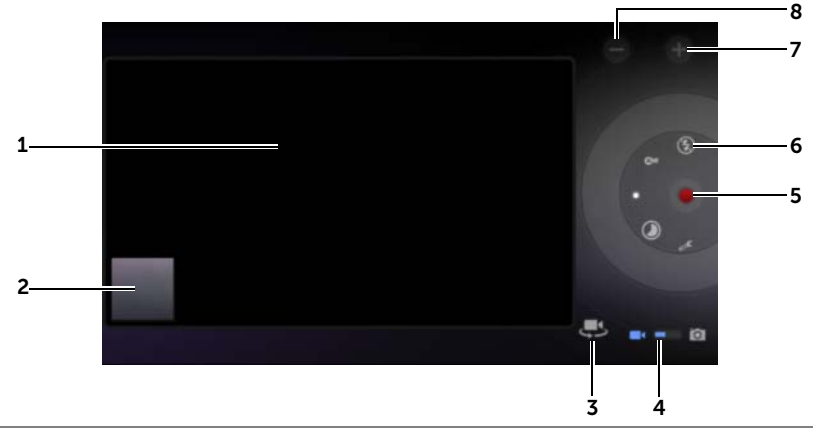

- 1 Pantalla del visor.
- 2 Toque la vista en miniatura del último vídeo capturado para reproducir y administrar el vídeo con la aplicación Gallery.
- 3 Conmutador entre la videocámara frontal y la videocámara trasera.
- 4 Arrastre este conmutador de la pantalla para cambiar entre el modo de cámara para realizar fotografías y el modo de cámara de vídeo para grabar vídeos.
- 5 Para iniciar o detener la grabación toque este botón de grabación de vídeo en pantalla.
- 6 Indicador de configuración de la cámara de vídeo. Toque cada indicador para abrir la configuración de la cámara de vídeo.
- 7 Agrandar.
- <span id="page-120-0"></span>8 Reducir.

# Bluetooth $^\circledR$

Bluetooth es una tecnología de comunicación inalámbrica de corto alcance que permite a su dispositivo conectarse a través de una red inalámbrica a otros dispositivos con Bluetooth.

Bluetooth funciona en el dispositivo de tres modos diferentes:

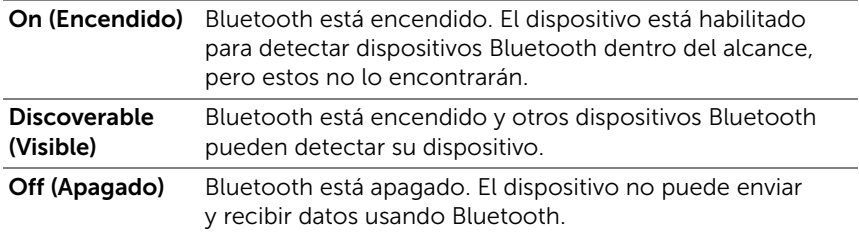

### Para encender Bluetooth y hacer que el dispositivo se pueda detectar

1 Toque el botón de la página principal  $\textcircled{a} \rightarrow$  botón **Apps** 

(Aplicaciones)  $\begin{array}{|c|c|c|}\n\hline\n\end{array}$   $\rightarrow$  Settings (Ajustes)  $\begin{array}{|c|c|}\n\hline\n\end{array}$   $\rightarrow$  Wireless & networks

(Configuración inalámbrica y redes).

2 Seleccione la casilla de verificación **Bluetooth** para encender

Bluetooth. Aparecerá el icono  $\mathcal{R}$  en el área de estado de la barra del sistema.

**3** Toque **Bluetooth settings** (Configuración de Bluetooth) y seleccione la casilla de verificación **Discoverable** (Visible) para que el dispositivo pueda ser reconocido por otros dispositivos Bluetooth cercanos.

### Para emparejar un dispositivo Bluetooth

1 Toque el botón de la página principal  $\textcircled{a} \rightarrow$  botón Apps

(Aplicaciones)  $\blacksquare \rightarrow$  Settings (Ajustes)  $\lozenge$   $\rightarrow$  Wireless & networks

(Configuración inalámbrica y redes) → Bluetooth settings (Configuración Bluetooth).

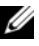

**NOTA:** Asegúrese de que está activado Bluetooth en el dispositivo que desee emparejar y que éste se encuentra en estado visible.

2 Toque Find nearby devices (Encontrar dispositivos cercanos). El dispositivo empezará a buscar los dispositivos Bluetooth dentro del alcance y mostrará todos los dispositivos detectados en la lista Found devices (Dispositivos encontrados).

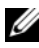

**20 NOTA:** Para detectar más dispositivos, toque Scan for devices (Explorar dispositivos).

- 3 Para iniciar una conexión con un dispositivo, toque el nombre del dispositivo.
- 4 Puede que se le solicite que introduzca una contraseña de autenticación. Escriba la misma contraseña en ambos dispositivos, o introduzca la suministrada por el fabricante del dispositivo. Asegúrese de leer la documentación del dispositivo vinculado para comprobar si requiere una contraseña predeterminada.
- 5 Cuando la vinculación se haya realizado satisfactoriamente, aparecerá **Paired but not connected** (Vinculado pero no conectado) bajo el dispositivo vinculado.

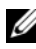

**NOTA:** Para escuchar música usando unos auriculares conectados por Bluetooth, vincúlelos y conéctelos primero con el dispositivo.

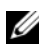

NOTA: El mensaje que indica la vinculación correcta puede variar dependiendo del tipo de dispositivo vinculado.

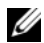

NOTA: La vinculación es un proceso que se realiza una sola vez. Una vez el dispositivo se vincule correctamente con otro dispositivo, su dispositivo reconocerá dicho dispositivo sin necesidad de volver a introducir la contraseña.

### Para terminar una relación de vinculación

1 Toque el botón de la página principal  $\textcircled{a} \rightarrow$  botón Apps

(Aplicaciones)  $\blacksquare \rightarrow$  Settings (Ajustes)  $\lozenge$   $\rightarrow$  Wireless & networks

(Configuración inalámbrica y redes) → Bluetooth settings (Configuración Bluetooth).

- 2 En la sección **Paired devices** (Dispositivos emparejados), toque el icono **situado al lado de un dispositivo emparejado.**
- **3** Toque Unpair (Desemparejar) para borrar toda la información vinculada a dicho dispositivo. Tendrá que introducir de nuevo la contraseña si desea restaurar una conexión Bluetooth con dicho dispositivo.

### Para cambiar el nombre Bluetooth del dispositivo

1 Asegúrese de haber activado el Bluetooth en su dispositivo.

(el icono  $\triangle$  de la barra de estado indica que el Bluetooth está habilitado).

2 Toque el botón de la página principal  $\textcircled{a} \rightarrow$  botón **Apps** 

(Aplicaciones)  $\blacktriangleright$   $\blacktriangleright$  Settings (Ajustes)  $\bigodot$   $\rightarrow$  Wireless & networks

(Configuración inalámbrica y redes) → Bluetooth settings (Configuración de Bluetooth)→ Device name (Nombre del dispositivo).

- **3** Introducir un nombre para identificar el dispositivo al conectarse mediante Bluetooth.
- 4 Toque OK (Aceptar).

## Gallery

Para ver y administrar las fotos y vídeos almacenados en el dispositivo, toque el botón de la página principal  $\textcircled{a} \rightarrow$  botón

Apps (Aplicaciones)  $\Box \rightarrow$  Gallery  $\Box$ 

La aplicación Gallery no sólo muestra las fotos y los vídeos almacenados en su tarjeta SD sino también aquellas cargadas en el álbum web de Picasa de la cuenta de Gmail con la que haya iniciado sesión en su dispositivo.

### Para compartir o eliminar álbumes

Todos los vídeos y fotos se agrupan en álbumes separados como miniaturas superpuestas, según sus fechas, orígenes o carpetas en las que estén almacenados. Por ejemplo, las fotos tomadas utilizando la cámara del dispositivo se agrupan como Camera (Cámara) y las fotos descargadas se agrupan como **Download** (Descarga).

1 Toque y mantenga presionado un álbum hasta que se resalte y aparezca la barra de acción en la parte superior de la pantalla.

1 album selected

- 2 Toque más álbumes para seleccionarlos si desea realizar la misma tarea para dichos álbumes. Para cancelar la selección, toque el álbum de nuevo.
	- Toque **O** para ver información detallada acerca del álbum seleccionado.
	- Toque < para publicar el álbum seleccionado en Picasa o el álbum de vídeo en YouTube, o enviarlo mediante Bluetooth, mensajería, correo electrónico, etc.
	- Toque  $\triangleq$  para eliminar el álbum seleccionado.

### Para examinar miniaturas de fotos o vídeos

- 1 Toque un álbum para ver las miniaturas de todas las fotos y los vídeos que contenga.
- 2 Para examinar las miniaturas:
	- Pase las miniaturas horizontalmente hasta que encuentre la que desee.
	- En la barra de acción de la parte superior de la pantalla, toque By album (Por álbum) o Images and videos (Imágenes y vídeos).
- **3** Para seleccionar una miniatura, toque y mantenga presionada una hasta que se resalte y aparezca la barra de acción en la parte superior de la pantalla.
	- Para publicar una imagen o un vídeo seleccionado en Picasa, YouTube o enviarlo mediante Bluetooth, mensajería o correo electrónico, Gmail, etc. toque <
	- Para eliminar una foto o un vídeo seleccionados, toque  $\blacksquare$ .
	- Para establecer una imagen como fondo de la pantalla principal, toque la miniatura para mostrar la imagen en pantalla completa

y toque el botón del Menú  $\equiv \rightarrow$  Set picture as (Establecer imagen com)→ Wallpaper (Papel tapiz) Recorte la imagen conforme precise y toque Ok (Aceptar) para confirmar.

• Para establecer una foto como ID de imagen del contacto, toque su miniatura para mostrarla en pantalla completa

y toque el botón del Menú  $\equiv \rightarrow$  Set picture as (Establecer imagen como)→ **Contact photo** (Foto de contacto). Seleccione un contacto de la lista que aparece y toque  $\mathsf{Ok}$  (Aceptar) para confirmar.

### Para ver una imagen completa

Toque la miniatura de la imagen deseada para verla en pantalla completa.

- Muévase por la imagen para ver la siguiente o la anterior.
- Para que aparezcan los controles de visualización de la imagen, toque en cualquier sitio de la pantalla.
- Para agrandar o reducir la imagen, puede:
	- Con un gesto de pinza, poner dos dedos sobre la pantalla y separarlos para ampliar la imagen, o juntarlos más para reducir la vista de la imagen.
	- Para agrandar o reducir una determinada área de la imagen, tocar el área dos veces.
	- Cuando la vista de una imagen se agrande, mover o arrastrar la imagen agrandada por la pantalla hasta que aparezca la parte requerida.

### Para reproducir un vídeo

- 1 Toque una miniatura de vídeo para iniciar la reproducción del vídeo.
- 2 Para controlar la reproducción, utilice estos controles situados bajo la pantalla de visualización:
	- Toque el botón **para hacer una pausa y el botón para** reanudar la reproducción.
	- Toque o arrastre la barra de progreso de reproducción de la parte inferior para rebobinar o avanzar el vídeo.

### <span id="page-126-0"></span>Música

### Para abrir Music (Música)

Toque el botón de la página principal  $@{\rightarrow}$  botón **Apps** 

(Aplicaciones)  $\longrightarrow$  Music (Música)  $\begin{pmatrix} \bullet & \bullet \\ \bullet & \bullet & \end{pmatrix}$ 

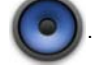

Se abre la pantalla de la biblioteca musical, que está organizada por las fichas Artists (Artistas), Albums (Álbumes), Songs (Canciones), y Playlists (Listas de reproducción). Puede tocar una ficha para ver la categoría que desee.

### Para seleccionar una canción

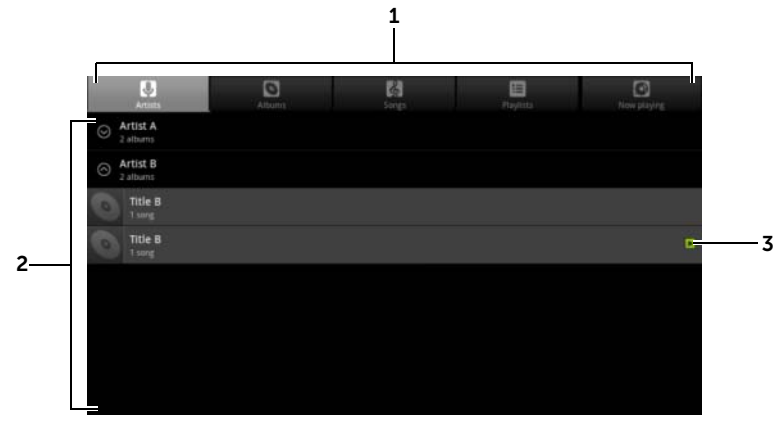

1 Todos los archivos de música disponibles en el dispositivo se agrupan en estas categorías: **Artists** (Intérpretes), **Albums** (Álbumes), **Songs** (Canciones), y Playlists (Listas de reproducción). Toque una categoría para ver la lista que incluye.

NOTA: Si coloca su dispositivo en modo paisaje, aparecerá una categoría adicional **Now playing** (Reproduciendo ahora).

- 2 Muévase por la lista hasta encontrar la música que desee reproducir. Por ejemplo, para seleccionar música por artista:
	- a Ordene la lista de artistas alfabéticamente.
	- b Toque el nombre de un artista. Aparece una lista de álbumes del artista.
	- c Toque un álbum para ver las canciones que contiene.
	- d Toque una canción para abrir la pantalla de reproducción de música y reproducir la canción.
- 3 **Indica el álbum o la canción que se está reproduciendo.**

#### Para controlar la reproducción de música

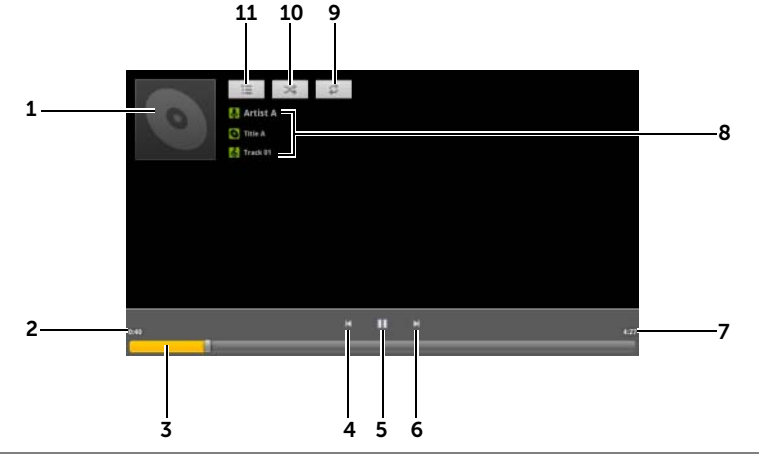

- 1 La imagen de la cubierta del álbum, si la hay.
- 2 El tiempo de reproducción transcurrido.
- 3 Toque la barra de control de reproducción para saltar a cualquier parte de la canción.
	- Arrastre y deslice la barra de control de reproducción hacia adelante para avanzar la canción.
	- Arrastre y deslice la barra de control de reproducción hacia atrás para rebobinar la canción.
- 4 Toque una vez para saltar al principio de la canción.
	- Toque dos veces para reproducir la canción anterior.
- $\frac{1}{5}$  Toque **i** para hacer una pausa en la reproducción; toque **para** reanudar la reproducción.
- 6 Tóquelo para reproducir la siguiente canción.
	- Tóquelo y manténgalo presionado para avanzar la canción.
- 7 La duración de la canción.
- 8 · El nombre del artista, álbum y canción que se está reproduciendo.
	- Toque y mantenga presionado el nombre del artista, álbum o canción para buscar información importante o vídeos de Internet mediante el Browser (Navegador) o YouTube, o realice la búsqueda dentro de la aplicación Music (Música).
- 9 Tóquelo para moverse por los modos de repetición.
- 10 Tóquelo para activar y desactivar el modo de orden aleatorio.
- 11 Ir a la lista Now playing (Reproduciendo ahora).

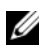

NOTA: Presione el botón para subir el volumen o el botón para bajarlo para ajustar el volumen de la reproducción.

#### Para crear una lista de reproducción

- 1 En la pantalla Music (Música), toque las fichas Artists (Intérpretes), Albums (Álbumes), Songs (Canciones) según lo necesite.
- 2 Muévase por la pantalla hasta que lleque al artista, álbum o canción que desee agregar a la lista de reproducción.
- **3** Toque y mantenga presionado el artista, álbum o canción que desee agregar a la lista de reproducción. Se abre un menú emergente.
- 4 Toque Add to playlist (Agregar a lista de reproducción).
- 5 En la ventana Add to playlist (Agregar a lista de reproducción), toque **New** (Nuevo).
- <span id="page-129-0"></span>6 Escriba el nombre de la nueva lista de reproducción en el campo de texto y, a continuación, toque Save (Guardar).

### Calendario

Utilice el calendario para programar y administrar sus eventos, reuniones y citas.

### Para abrir el calendario

Toque el botón de la página principal  $\textcircled{a} \rightarrow$  botón **Apps** 

 $(Aplicaciones)$   $\longrightarrow$  Calendar (Calendario) ...

### Para configurar un evento

- 1 En la vista de calendario, toque el icono situado en la esquina superior derecha para abrir la pantalla de detalles del evento.
- 2 Escriba el nombre del evento mediante el teclado de la pantalla.
- 3 Si ha establecido más de una cuenta en su dispositivo, elija el calendario de la cuenta a la que agregar el evento en la opción Calendar (Calendario).
- 4 Si hay un período de tiempo para el evento, toque y escriba la fecha y hora de From (Desde) y To (Hasta).

Si el evento es una ocasión especial como un cumpleaños o dura todo un día, establezca la fecha en From (Desde) y To (Hasta), y luego seleccione la casilla de verificación All day (Todo el día).

- 5 Escriba la ubicación y la descripción del evento.
- 6 Decida si es un evento periódico en Repetition (Repetición) y elija la frecuencia con la que se producirá.
- 7 En Reminders (Recordatorios), establezca cuándo deberá aparecer el recordatorio antes del evento.
- 8 Para invitar a sus amigos a unirse a este evento, escriba sus direcciones de correo electrónico en el cuadro de texto **Add** guests (Agregar invitados). La invitación se les enviará por correo electrónico cuando se haya establecido el evento.
- 9 Toque Done (Finalizado) y se creará el evento.

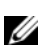

 $\mathbb Z$  NOTA: Para configurar rápidamente un evento en la vista de día, semana o mes, toque y mantenga presionado un intervalo de tiempo vacío. Se abrirá una nueva pantalla de detalles del evento con la fecha y el intervalo de tiempo seleccionados en los campos From (Desde) y To (Hasta).

### Para ver el calendario

Puede ver el calendario en la vista diaria, semanal o mensual. Para cambiar la vista del calendario, toque la ficha de Day (Día), Week (Semana) o Month (Mes).

Mientras visualiza el calendario, puede hacer lo siguiente:

- En las vistas de día o semana, toque un evento para abrir una ventana de vista rápida del evento. En la ventana de vista rápida, puede tocar **Details** (Detalles) para ver los detalles o tocar **Delete** (Eliminar) para eliminar el evento.
- Toque y mantenga presionado un evento para modificarlo.

#### Para ver y sincronizar múltiples calendarios

Si ha configurado más de una cuenta en su dispositivo, podrá ver varios calendarios desde las cuentas del dispositivo. Puede configurar qué calendarios sincronizar al dispositivo, y cuáles de ellos ocultar o mostrar en el dispositivo en **Calendar** (Calendario).

Para establecer si los calendarios son visibles, siga los pasos que se indican a continuación:

- 1 En la vista Day (Día) o Week (Semana) de Calendar (Calendario), el panel de controles de la derecha muestra todos los calendarios de las cuentas que tiene en el dispositivo indicados mediante pestañas de diferentes colores.
- 2 Si desea mostrar los eventos de un calendario de una cuenta, toque el nombre de la cuenta para resaltarla.

3 Si desea ocultar los eventos de un calendario de una cuenta, toque el nombre de la cuenta de nuevo para dejar de resaltarla.

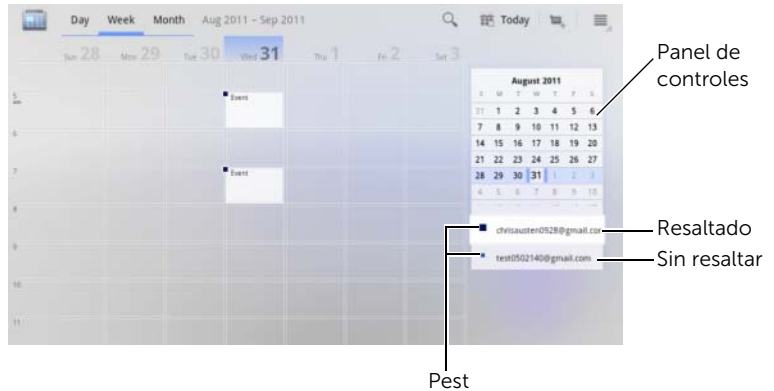

Para establecer si los calendarios se sincronizan con el dispositivo, siga las instrucciones que se indican a continuación.

En **Calendar** (Calendario) toque el botón del Menú  $\oplus$  del dispositivo

o el botón del Menú  $\equiv$  de la pantalla→ Settings (Ajustes). La pantalla muestra los calendarios que ha agregado o a los que se ha suscrito para cada cuenta en el dispositivo, organizados por cuenta. Toque el nombre de una cuenta, marque o desmarque la casilla de verificación de sincronizado para ocultar o mostrar sus calendarios en el dispositivo.

### Recordatorios de evento

Si establece un recordatorio para un evento, el icono de evento próximo **au a**parecerá en el área de notificaciones de la barra del sistema cuando llegue la hora del recordatorio.

#### Para ver, descartar o posponer un recordatorio

- 1 Toque el icono del próximo evento para abrir la notificación.
- 2 Toque el nombre del evento próximo para ver el evento.

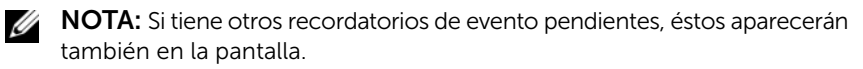

- **3** En el menú **Calendar notifications** (Notificaciones del calendario) que aparece, puede realizar las siguientes acciones:
	- Toque **Snooze all** (Posponer todos) para aplazar todos los recordatorios de evento cinco minutos.
	- Toque **Dismiss all** (Rechazar todos) para desactivar todos los recordatorios.

<span id="page-132-0"></span>Presione  $\bigoplus$  para conservar los recordatorios pendientes en el área de notificaciones de la barra de estado.

## Reloj

Su dispositivo puede funcionar como alarma de escritorio que indica la hora y la fecha actual, informa del tiempo de la zona y reproduce música y presentaciones de imágenes.

Toque el botón de la página principal  $\textcircled{a} \rightarrow$  botón **Apps** 

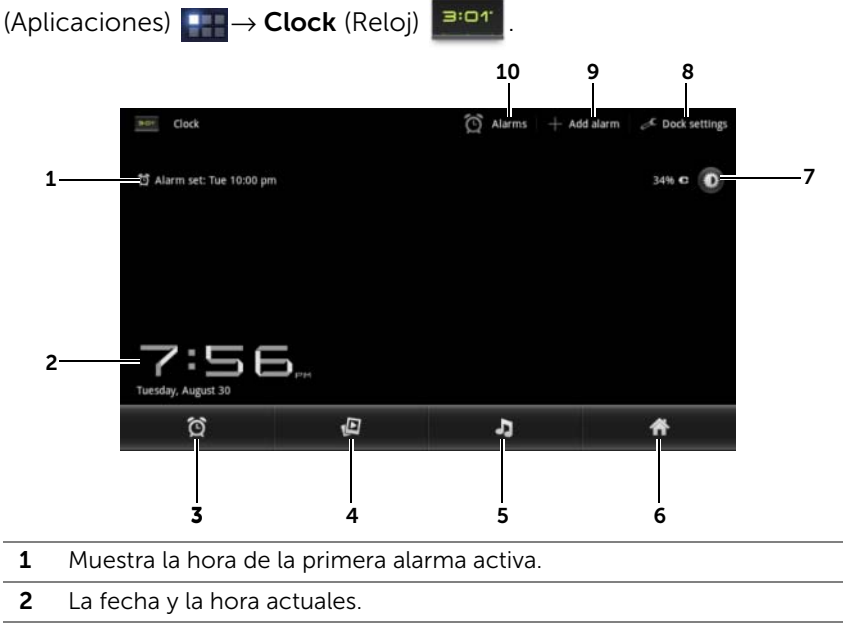

**3** Tóquelo para establecer la alarma.

- 4 Tóquelo para reproducir una presentación de imágenes disponibles en la aplicación Gallery.
- 5 Toque para iniciar la aplicación **[Música](#page-126-0)** y elegir la música que va a reproducir.
- 6 Tóquelo para volver a la última pantalla de la página principal que ha visto.
- 7 Tóquelo para reducir la retroiluminación al nivel mínimo.
	- Manténgalo presionado para apagar la retroiluminación y mostrar solamente la hora y fecha.

NOTA: Para encender la retroiluminación, toque en cualquier parte de la pantalla.

- 8 Dock settings (Configuración del Dock): permite configurar los ajustes del Dock, como el audio, inserción de sonidos, etc.
- 9 Add alarm (Agregar alarma): permite establecer alarmas.
- 10 Alarms (Alarmas): permite abrir la pantalla Alarms (Alarmas) y ver las que se han establecido.

#### Para establecer una alarma

Puede establecer varias alarmas.

1 En la pantalla principal del reloj, toque

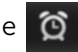

- 2 En la pantalla Alarms (Alarmas), toque Add alarm (Agregar alarma).
- 3 Ajuste la hora de la alarma desde el menú Set time (Establecer hora) que aparece. Ajuste la hora tocando las teclas de flecha arriba y abajo o toque los campos de hora y minuto para pasar al valor que desee. Pase AM para cambiar a PM o viceversa; a continuación, toque Set (Establecer) cuando haya terminado.
- 4 Se abrirá el menú Set alarm (Definir alarma) con estos valores:

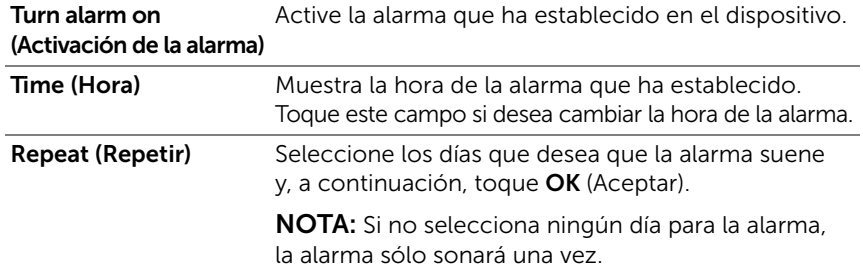

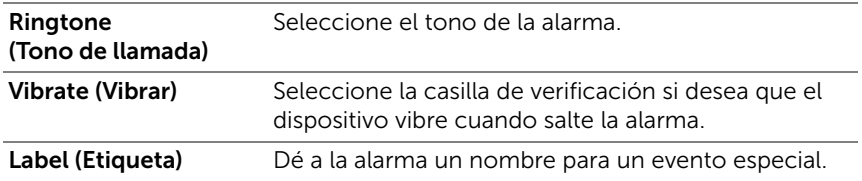

5 Toque Done (Finalizado) para establecer la alarma.

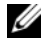

NOTA: En la pantalla Alarms (Alarmas) también puede agregar una nueva alarma tocando el botón **Add alarm** (Agregar alarma).

### Para deshabilitar temporalmente una alarma

En la pantalla Alarms (Alarmas), desmarque la casilla de verificación verde de la hora de la alarma que desee deshabilitar.

#### Para borrar una alarma

- 1 En la pantalla **Alarms** (Alarmas), toque la hora de alarma que desee eliminar.
- 2 En la pantalla Set alarm (Definir alarma), toque Delete (SUPR).

#### Para activar la alarma en el modo silencioso

Puede cambiar la configuración para elegir si la alarma debe sonar cuando el dispositivo esté en modo silencioso.

1 En la pantalla **Alarms** (Alarmas) toque el botón del Menú  $\oplus$  del

<span id="page-134-0"></span>dispositivo o el botón del Menú  $\equiv$  de la pantalla→ Settings (Ajustes).

2 Toque Alarm in silent mode (Alarma en modo silencioso) para establecer si la alarma debe sonar cuando el dispositivo esté en modo silencioso.

### Calculadora

• Toque el botón de la página principal  $\textcircled{a} \rightarrow$  botón **Apps** 

(Aplicaciones)  $\rightarrow$  Calculadora  $\rightarrow$  Se abre el panel

de calculadora básico.

• Realice los cálculos tocando los botones correspondientes del panel de la calculadora; toque el botón **X** para borrar los números o símbolos mostrados.

## Grabadora de sonido

Abra esta aplicación para grabar voz y sonido y reproducirlos. También puede establecer la grabación como un tono de llamada del dispositivo.

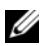

**NOTA:** La grabadora de sonidos sólo admite la grabación en formato amr.

1 Toque el botón de la página principal  $\textcircled{a} \rightarrow$  botón Apps

(Aplicaciones)  $\rightarrow$  Sound Recorder (Grabadora de sonido)

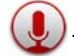

- Toque  $\circ$  para iniciar la grabación.
- Toque  $\Box$  para finalizar la grabación.
- Toque  $\lvert \triangleright \rvert$  para iniciar la reproducción de la grabación;
	- toque  $\Box$  para detener la reproducción.
- 2 Toque Save this recording (Guardar este registro) para quardar la grabación en la memoria de almacenamiento interna.
- 3 Para reproducir una grabación de sonido de nuevo, toque el botón de la página principal  $\textcircled{a} \rightarrow$  botón **Apps**

(Aplicaciones)  $\longrightarrow$  Music (Música)  $\circ$   $\rightarrow$  Playlists

(Listas de reproducción) $\rightarrow$  My recordings (Mis grabaciones) y seleccione una grabación para reproducir. Para obtener información sobre Music (Música), ver ["Música" en la página 127.](#page-126-0)

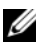

NOTA: Para obtener información sobre Music (Música), ver "Música" en [la página 127](#page-126-0).

# Conexión y sincronización con un ordenador que use Dell Mobile Sync

El software Dell Mobile Sync (funciona con Nero™) permite copiar o sincronizar música, fotos, vídeo y contactos de Outlook entre el dispositivo y un ordenador.

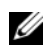

**NOTA:** El software Dell Mobile Sync es compatible con los sistemas operativos Microsoft Windows XP (SP3), Windows Vista y Windows 7.

### Para instalar Dell Mobile Sync en el equipo

1 Conecte el cable USB que se suministra a su dispositivo y a un ordenador.

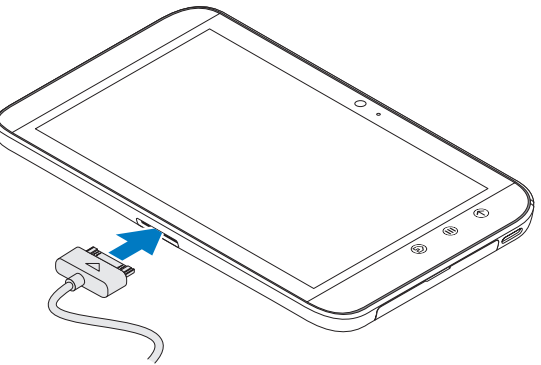

- 2 Obtenga el controlador del dispositivo usando uno de los siguientes métodos e instálelo en el ordenador.
- En el equipo, busque el controlador con el nombre **Drivers.zip** en la unidad extraíble que represente el almacenamiento interno de la tableta.
- Descargue el controlador desde el siguiente sitio web:

[support.dell.com/support/downloads](http://support.dell.com/support/downloads).

Una vez completada la instalación, el instalador de Dell Mobile Sync puede iniciarse automáticamente en los equipos que funcionen con los sistemas operativos Microsoft Windows XP (SP3), Windows Vista y Windows 7.

- 3 Si no se inicia automáticamente:
	- a Haga doble clic en Removable Disk (Disco extraíble), que aparece en el equipo.
	- b Vaya a la carpeta Dell Mobile Sync del disco extraíble.
	- c Haga doble clic en el archivo InstallDellMSync.exe para iniciar la instalación.

NOTA: También puede descargar e instalar el software Dell Mobile Sync desde <support.dell.com/support/downloads>.

#### Para sincronizar música, fotos, vídeos y contactos de Outlook:

- 1 Asegúrese de que el cable USB que se suministra está conectado a su dispositivo y al ordenador.
- 2 Haga doble clic en el icono de Dell Mobile Sync (Deu) que se encuentra en el escritorio de Windows. El dispositivo aparecerá en la sección **Dispositivos** del software Dell Mobile Sync.
- 3 Una vez completada lo copia o sincronización, desconecte el cable USB.

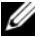

**NOTA:** Para obtener información sobre el software Dell Mobile Sync y saber cómo sincronizar su dispositivo a un ordenador usando Wi-Fi, consulte la documentación que se incluye con Dell Mobile Sync.

# Solución de problemas

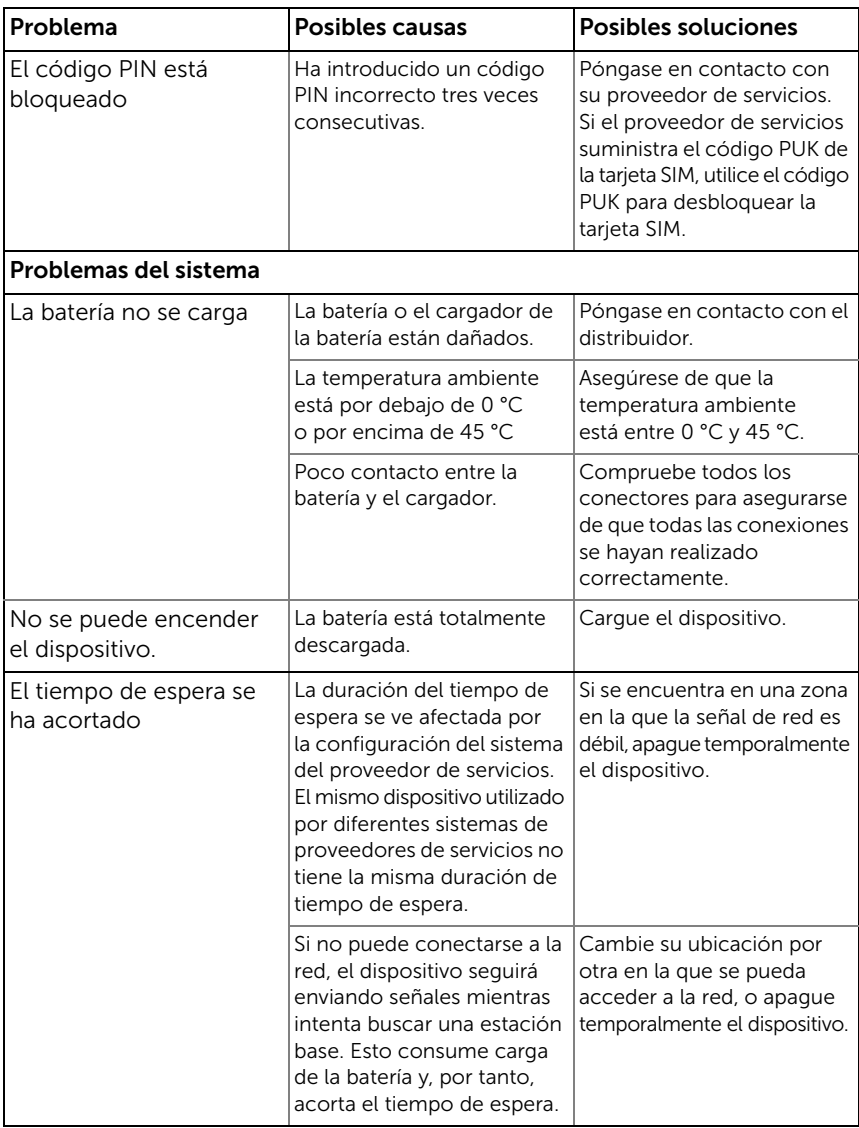

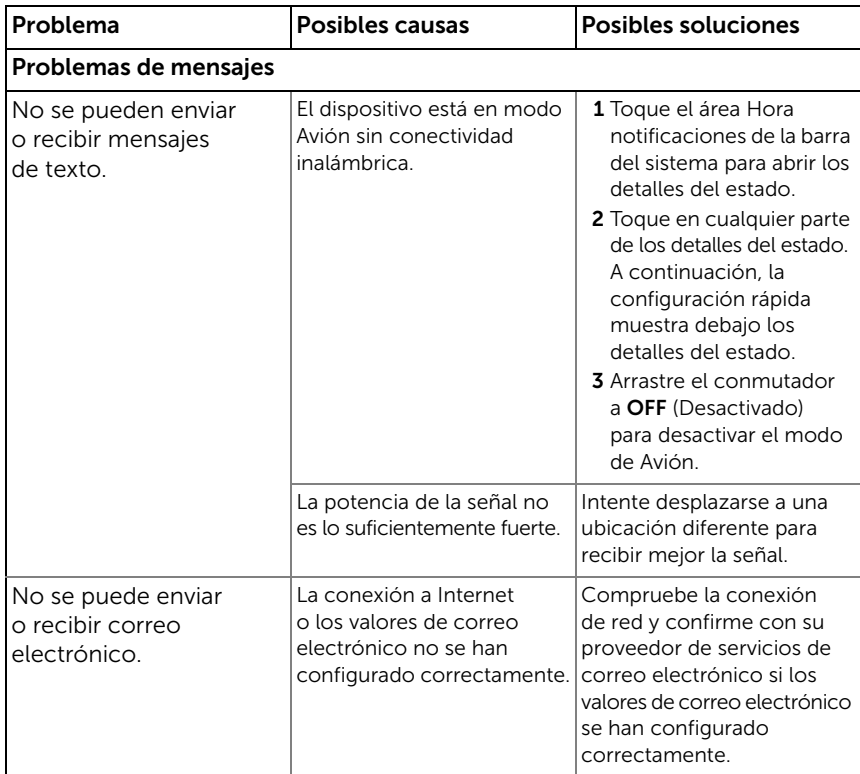

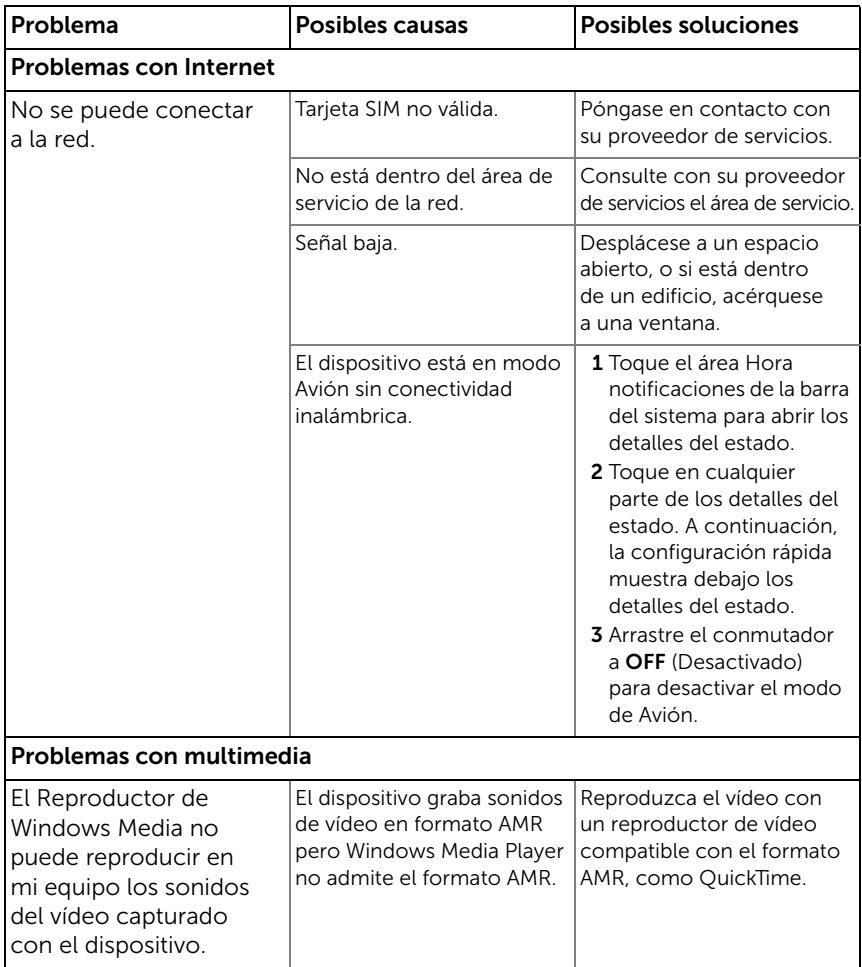

### Inicio del dispositivo en el Modo seguro

Si no puede usar el dispositivo debido a una aplicación que haya instalado, intente iniciarlo en el Modo seguro. En este modo, se desactivan todas las aplicaciones de terceros, pudiendo eliminar cualquier aplicación que dé problemas y continuar usando el dispositivo con normalidad.

Para entrar en el Modo seguro:

- 1 Asegúrese de que el dispositivo está apagado.
- 2 Mantenga pulsado el botón de encendido y de suspensión/reactivación (o) para encender el dispositivo.

El logotipo de DELL aparece dos veces conforme arranca el dispositivo.

3 Cuando aparezca el logotipo de DELL por segunda vez, mantenga tocado el botón de menú ⊜ hasta que aparezca "Safe mode" (Modo seguro) en la parte inferior de la pantalla.

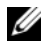

**NOTA:** Para salir del Modo seguro, apaque el dispositivo y vuelva a encenderlo.

## Recuperación de emergencia

Si el dispositivo no se enciende o no responde debido a archivos del sistema dañados, podrá realizar una recuperación de emergencia restaurándolo al estado predeterminado de fábrica o actualizando el software.

### Para restaurar el dispositivo al estado predeterminado de fábrica

- 1 Mantenga pulsado el botón de encendido  $\circled{0}$  y, a continuación, toque la opción **Power off** (Apagar) de la pantalla para apagar el dispositivo.
- 2 Mantenga pulsado el botón  $f(x) = y \sin s$ oltar  $f(x) = m$ antenga pulsado el botón de encendido  $\circled{1}$  hasta que aparezca en la pantalla el menú de configuración.
- 3 Para restaurar el dispositivo al estado predeterminado de fábrica, pulse el botón de subir volumen  $f$  o el de bajar volumen <sub>para</sub> desplazar la barra resaltada del menú a alguna de estas opciones:
	- Factory reset (User data only) (Restablecer valores de fábrica (solo datos del usuario)): restaura el dispositivo al estado predeterminado de fábrica y borra todos los datos del usuario, incluyendo contactos, configuraciones y aplicaciones descargadas del almacenamiento interno de aplicaciones.
- Factory reset (User data and internal tablet storage) (Restablecer valores de fábrica (Datos de usuario y almacenamiento interno de la tableta)): restaura el dispositivo al estado predeterminado de fábrica y borra los siguientes datos:
	- –Todos los datos del usuario, incluyendo contactos, configuraciones y aplicaciones descargadas guardadas en el almacenamiento interno de aplicaciones.
	- –Todos los archivos personales, excepto los preinstalados guardados en el almacenamiento interno de la tableta.
- **4** Toque el botón de encendido  $\circledcirc$  para iniciar el proceso de restablecimiento.
- <span id="page-142-0"></span>**5** Espere a que el dispositivo se reinicie.

### Para actualizar el software del dispositivo

- 1 Inserte una tarjeta SD en el equipo.
- 2 En el equipo, vaya a support.dell.com y siga las instrucciones para descargar el paquete de actualización de software "update.pkg" y guárdelo en la tarjeta SD.

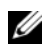

**NOTA:** El dispositivo sólo reconoce el paquete de actualización de software como "update.pkg". Cambie el nombre al paquete descargado a "update.pkg" si no tiene ese nombre.

- 3 Expulse la tarjeta SD del equipo e instálela en el dispositivo.
- 4 Mantenga pulsado el botón de encendido  $\circled{0}$  y, a continuación, toque la opción **Power off** (Apagar) de la pantalla para apagar el dispositivo.
- 5 Mantenga pulsado el botón  $\overline{f}$  y sin soltar  $\overline{f}$  mantenga pulsado el botón de encendido  $\circled{1}$  hasta que aparezca en la pantalla el menú de configuración.
- 6 Pulse el botón de subir volumen  $f$  o el de bajar volumen  $\equiv$ para mover la barra resaltada a la opción Software upgrade via update.pkg on SD card (Actualización de software a través de Update.pkg de tarjeta SD) **co** para confirmar la selección.
- **7** Pulse el botón de encendido  $\circledcirc$  para confirmar e iniciar la actualización del paquete de software.
- 8 Espere a que el dispositivo carque los archivos y se reinicie.

# Índice

### A

[Accesos directos, 38](#page-37-0) [definición, 17](#page-16-0) [Actualización de](#page-142-0)  software, 143 [Alarma, 133](#page-132-0) [Android Market, 103](#page-102-0) Aplicaciones [accesos directos, 38](#page-37-0) [borrar datos, 59](#page-58-0) [definición, 17](#page-16-1) [navegar, 37](#page-36-0) [usadas recientemente, 38](#page-37-1)

### B

Batería [cargar, 12](#page-11-0) [Bluetooth, 121](#page-120-0) [Borrar todos los datos, 61](#page-60-0) Botón [atrás, 7](#page-6-0) encendido y estado de [inactividad/reactivación, 7](#page-6-1) [menú, 8](#page-7-0) [página principal, 8](#page-7-1) [subir/bajar el volumen, 6](#page-5-0) [Buscar, 58](#page-57-0) [Búsqueda de Google, 58](#page-57-0)

[Búsqueda de voz, 58](#page-57-1)

### $\mathsf{C}$

[Calculadora, 135](#page-134-0)

[Calendario, 130](#page-129-0)

- [Cámara, 119](#page-118-0) [grabar vídeos, 120](#page-119-0) [tomar fotos, 120](#page-119-1) [videocámara, 120](#page-119-2)
- [Carga, 12](#page-11-0)
- Conexión [redes móviles, 62](#page-61-0) [WiFi, 63](#page-62-0)
- [Conexión de datos, 62](#page-61-0)

Configuración [administración de energía, 107](#page-106-0) [fecha y hora, 111](#page-110-0) [idioma, 112](#page-111-0) [pantalla, 108](#page-107-0) [Sonido y tono de llamada, 109](#page-108-0)

Configuración de [administración de](#page-106-0)  energía, 107

- [Configuración de](#page-107-0)  pantalla, 108
- [Contactos, 40](#page-39-0) [agregar, 40](#page-39-1) [sincronización, 43](#page-42-0) [ver, 41](#page-40-0)
[Controles, 6](#page-5-0) [pantalla táctil, 14](#page-13-0) [Correo electrónico, 77](#page-76-0) Cuenta de Google [configurar, 81](#page-80-0)

## D

[Dell Mobile Sync, 137](#page-136-0) Dell Stage [widgets, 30](#page-29-0) [Deshabilitar todas las](#page-65-0)  conexiones, 66 Dispositivo [actualización de software, 143](#page-142-0) [apagar, 13](#page-12-0) [configuración, 59](#page-58-0) [configurar, 11](#page-10-0) [descripción general, 6](#page-5-0) [encender, 13](#page-12-1) [modo seguro, 141](#page-140-0) [personalizar, 107](#page-106-0) [proteger, 113](#page-112-0) [recuperación de](#page-141-0)  emergencia, 142 [restablecer valores de](#page-141-1)  fábrica, 142

## F

[Fecha, 111](#page-110-0) [Forzar apagado, 61](#page-60-0)

### G

[Galería, 124](#page-123-0) [Gmail, 81](#page-80-1) [Google Maps, 88](#page-87-0) [Google Maps Navigation, 99](#page-98-0) [Google Talk, 85](#page-84-0) [Grabadora, 136](#page-135-0)

### H

[Hora, 111](#page-110-0)

### I

[Idioma, 112](#page-111-0) [Imágenes y vídeos, 124](#page-123-0) Internet [conexión, 62](#page-61-0) [navegar, 66](#page-65-1)

### $\mathbf{L}$

[Lugares, 99](#page-98-1)

#### M

[Mapas, 88](#page-87-0) [Mensaje de texto, 44](#page-43-0) [Mensajería, 44](#page-43-0) [recibir, 48](#page-47-0) [redactar, 44](#page-43-1)

[Menú emergente, 51](#page-50-0) [Modo Avión, 66](#page-65-0) [Música, 127](#page-126-0) crear una lista de [reproducción, 129](#page-128-0) [reproducir, 128](#page-127-0)

## N

[Navegación, 99](#page-98-0)

## P

Pantalla [apagar/encender, 13](#page-12-2) [orientación, 17](#page-16-0)

Pantalla de la página principal [personalizar, 25](#page-24-0)

[Pantalla táctil, 14](#page-13-0)

[Patrón de desbloqueo de](#page-112-1)  pantalla, 113 [configuración, 115](#page-114-0) [crear, 113](#page-112-2) [deshabilitar/cambiar, 114](#page-113-0)

#### [Personalizar, 107](#page-106-0)

#### PIN

[cambiar, 118](#page-117-0) [dispositivo, 115](#page-114-1) [habilitar, 117](#page-116-0)

## R

[Recuperación de](#page-141-0)  emergencia, 142 [Redes móviles, 62](#page-61-1) [Restablecer valores de](#page-141-1)  fábrica, 142

# S

[Safe Mode, 141](#page-140-0) Sincronizar con mi equipo [usar Dell Mobile Sync, 137](#page-136-0) [Sincronizar datos de](#page-105-0)  Google, 106 [Solución de problemas, 139](#page-138-0) [Sonido, 109](#page-108-0) Stage [Widgets, 30](#page-29-0)

## T

Tarieta SD [desmontar, 59](#page-58-1) [eliminar, 59](#page-58-1) [insertar, 11](#page-10-1) Tarjeta SIM [insertar, 11](#page-10-1) Teclado [Android, 55](#page-54-0) [Swype, 51](#page-50-1) [Teclado de Android, 55](#page-54-0) [Teclado Swype, 51](#page-50-1) [Tono de llamada, 109](#page-108-0)

# V

[Videocámara, 120](#page-119-0)

### W

Web [aplicaciones, 80](#page-79-0) [marcadores, 74](#page-73-0) Widgets [búsqueda de Google, 58](#page-57-0) [definición, 17](#page-16-1) [WiFi, 63](#page-62-0)

# Y

[YouTube, 101](#page-100-0)

# Z

[Zona horaria, 111](#page-110-0)